## **Mech-Eye Industrial 3D Cameras**

**Mech-Mind** 

| 1  | Mech-Eye Industrial 3D Camera User Manual | 5   |
|----|-------------------------------------------|-----|
| 2  | Mech-Eye SDK 2.0 Release Notes            | 44  |
| 3  | Mech-Eye SDK Installation Guide           | 54  |
| 4  | Mech-Eye Viewer Quick Start Guide         | 59  |
| 5  | Mech-Eye Viewer Quick Facts               | 62  |
| 6  | User Interface of Mech-Eye Viewer         | 64  |
| 7  | Using Mech-Eye Viewer                     | 68  |
| 8  | Built-In Tools                            | 109 |
| 9  | Mech-Eye API Quick Facts                  | 132 |
| 10 | Capture Tutorial                          | 134 |
| 11 | Samples                                   | 144 |
| 12 | Mech-Eye API Reference                    | 175 |
| 13 | GenlCam Quick Facts                       | 176 |
| 14 | GenlCam Basics                            | 177 |
| 15 | Use HALCON to Control the Camera          | 179 |
| 16 | GenlCam Reference                         | 191 |
| 17 | Troubleshooting                           | 197 |
| 18 | Extended Reading                          | 207 |

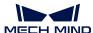

Thank you for using Mech-Eye Industrial 3D Camera! In conjunction with Mech-Eye SDK, Mech-Eye Industrial 3D Camera can be used to obtain and adjust 2D images, depth maps, and point clouds.

Mech-Eye SDK includes Mech-Eye API and Mech-Eye Viewer, a camera configuration and data visualization software developed using Mech-Eye API.

Mech-Eye Industrial 3D Camera can also be controlled by third-party software compatible with the Genl-Cam standard, such as HALCON (by MVTec) and VisionPro (by Cognex).

This documentation includes the following contents:

- · Getting Started
- Mech-Eye Viewer User Manual
- Mech-Eye API User Manual
- Genicam
- Support

Mech-Eye SDK 2.0 Release Notes Mech-Eye SDK Installation Guide

#### Resources

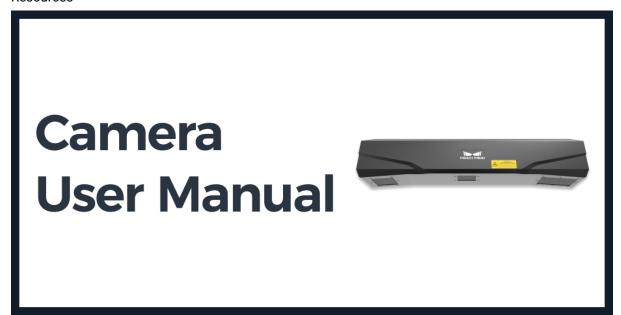

Mech-Eye Industrial 3D Camera User Manual

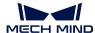

## **Quick Start**

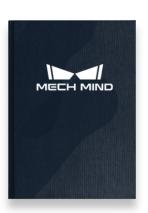

Mech-Eye Viewer Quick Start Guide

# Mech-Eye Viewer

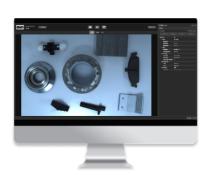

Mech-Eye Viewer User Manual

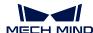

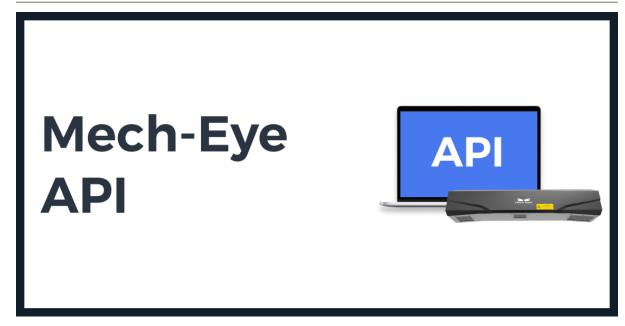

Mech-Eye API User Manual

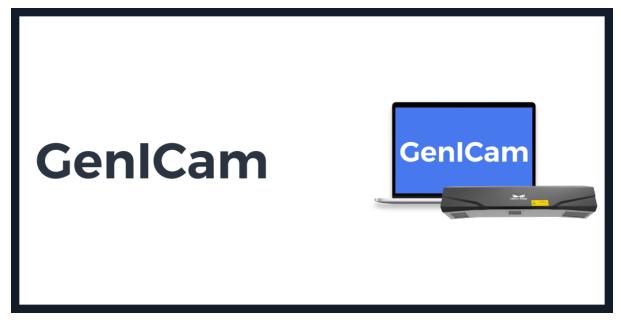

GenlCam

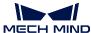

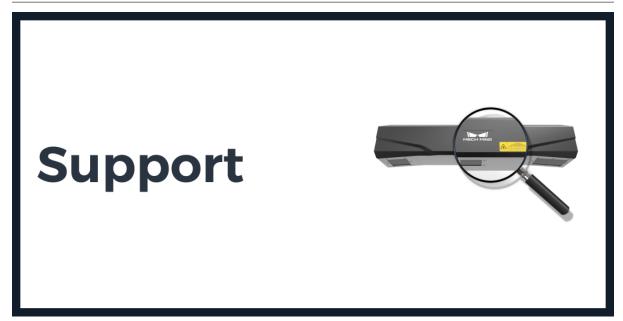

#### Troubleshooting

Your feedback is important in helping us provide accurate, high-quality information. If you have any comments on the documentation, contact us in one of these ways:

- Use the Leave a Comment form at the Mech-Mind Docs website.
- Send your comments to the following email address: docs@mech-mind.net.

**CHAPTER** 

ONE

#### MECH-EYE INDUSTRIAL 3D CAMERA USER MANUAL

Mech-Eye Industrial 3D Camera (hereinafter referred to as "camera") is the industrial 3D camera developed by Mech-Mind Robotics. This manual provides information about the basics, general operation, and maintenance of the camera. Please read the manual thoroughly before using the camera to reduce risks and hazards. Introduction of different models of cameras: Camera Models The contents of the package: Package Contents Descriptions of the indicator lights and ports of the camera: Indicator Lights and Ports Instructions on mounting the camera: Mount the Camera Instructions on connecting the camera: Connect the Camera Technical specifications of the camera: **Technical Specifications** 

Safety, regulatory and maintenance information of the camera:

Safety, Regulations, and Maintenance Instructions

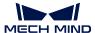

#### 1.1 Camera Models

This topic introduces different models of Mech-Eye Industrial 3D Camera, as well as the characteristics and suitable applications of the models.

#### 1.1.1 Basic Information

This section provides the basic information of the third (V3) and fourth (V4) generations of Mech-Eye Industrial 3D Camera.

#### **V4 Cameras**

| Model | Projector | No. of 2D cam-  | Resolution                                      |
|-------|-----------|-----------------|-------------------------------------------------|
|       | Type      | eras            |                                                 |
| PRO S | DLP       | Monocular       | 1920 × 1200                                     |
| PRO M |           | Monocular       | 1920 × 1200                                     |
| NANO  |           | Monocular       | 1280 × 1024                                     |
| UHP-  |           | Dual-monocular* | 2048 × 1536                                     |
| 140   |           |                 |                                                 |
| LSR L | Laser     | Trinocular      | Depth map: 2048 × 1536 RGB: 4000 × 3000, 2000 × |
|       |           |                 | 1500                                            |
| DEEP  |           |                 | Depth map: 2048 × 1536 RGB: 2000 × 1500         |

<sup>\*</sup> UHP-140 can capture images with either of the two 2D cameras or with both cameras and merge the captured images, the latter reduces blind spots compared to monocular or binocular cameras.

Hint: For technical specifications, please refer to Technical Specifications.

#### **V3 Cameras**

| Model            | Projector Type | No. of 2D cameras | Resolution  |
|------------------|----------------|-------------------|-------------|
| Pro S Enhanced   | DLP            | Monocular         | 1920 × 1200 |
| Pro M Enhanced   |                | Monocular         | 1920 × 1200 |
| Log S            |                | Monocular         | 1280 × 1024 |
| Log M            |                | Monocular         | 1280 × 1024 |
| Nano             |                | Monocular         | 1280 × 1024 |
| Pro XS           |                | Binocular         | 1280 × 1024 |
| Deep             |                | Binocular         | 2048 × 1536 |
| Pro L Enhanced   |                | Binocular         | 4096 × 3000 |
| Laser L          | Laser          | Binocular         | 2048 × 1536 |
| Laser L Enhanced |                | Binocular         | 4096 × 3000 |

1.1. Camera Models 6

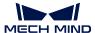

**Hint:** For technical specifications, please refer to *Technical Specifications*.

### 1.1.2 Characteristics and Suitable Applications

Different models have different characteristics that are suited for different applications. The following table summarizes the characteristics and suitable applications of the models.

| Model                                                            | Characteristics                                                                                                    | Suitable applications                                                                                                    |
|------------------------------------------------------------------|----------------------------------------------------------------------------------------------------|----------------------------------------------------------------------------------------------------|
| UHP-140 (V4)                                                     | <ul> <li>Micron-level accuracy</li> <li>Independently developed image fusion algorithm</li> <li>Handles reflective objects well</li> </ul>                             | <ul> <li>Automotive part manufacturing and assembly</li> <li>Position error, gap, and flush inspection</li> </ul>                                       |
| LSR L (V4)  Laser L (V3)  Laser L Enhanced (V3)                  | <ul><li>High accuracy</li><li>Large field of view</li><li>High resistance to ambient light</li></ul>                                                                   | Manufacturing plants and<br>other environments with<br>ambient light interference                                                                       |
| NANO (V4) Nano (V3) Pro XS (V3)                                  | Small volume     High accuracy     High resistance to ambient light                                                                                                    | <ul> <li>On-robot mounting</li> <li>Positioning and assembly,<br/>high-precision picking,<br/>and other high-accuracy<br/>applications</li> </ul>       |
| DEEP (V4)  Deep (V3)  Pro L Enhanced (V3)                        | <ul> <li>Large field of view and deep depth of field</li> <li>Fast data acquisition</li> <li>Comprehensive, detailed, precise and coloraccurate point cloud</li> </ul> | Logisitics applications<br>such as palletizing and<br>depalletizing                                                                                     |
| PRO S (V4)  Pro S Enhanced (V3)  PRO M (V4)  Pro M Enhanced (V3) | <ul> <li>High accuracy</li> <li>Fast data acquisition</li> <li>High resistance to ambient light</li> <li>Color 2D camera variant available</li> </ul>                  | <ul> <li>Medium-range applications with high accuracy requirements</li> <li>Such as random picking, positioning, assembly, academic research</li> </ul> |
| Log M (V3)                                                       | <ul><li>Fast data acquisition</li><li>Suited for medium to long range</li></ul>                                                                                        | <ul> <li>Designed for logisitics applications</li> <li>Suited for product picking and parcel feeding</li> </ul>                                         |
| Log S (V3)                                                       | <ul> <li>Fast data acquisition</li> <li>Suited for medium to long range</li> </ul>                                                                                     | <ul> <li>Designed for logisitics applications</li> <li>Suited for product picking and parcel feeding</li> </ul>                                         |

1.1. Camera Models 7

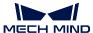

## 1.2 Package Contents

Camera

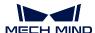

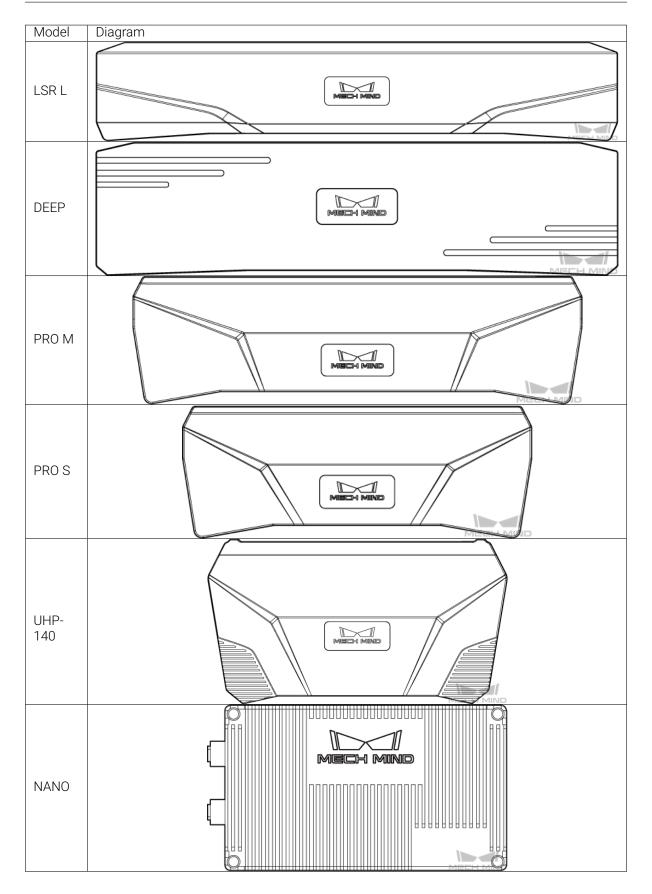

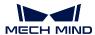

#### Accessory Box

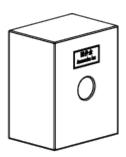

#### **User Manual**

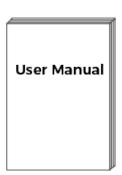

#### Hint:

- The camera bracket is attached to the back of the camera when packaged.
- Please contact us if there are any damages or missing parts.

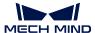

#### 1.2.1 Cables and Accessories

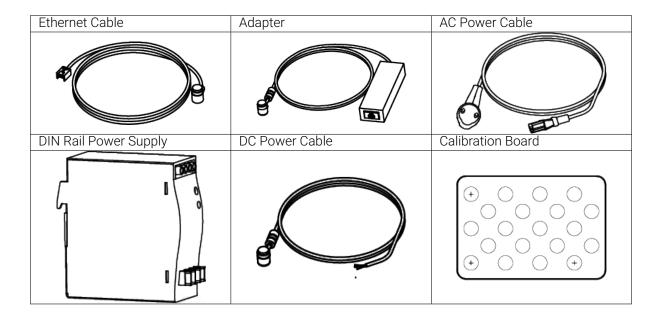

**Hint:** All the above cables and accessories are optional; please select the type and length based on your actual needs. For detailed instructions on using, please see *Connect the Camera*.

## 1.3 Indicator Lights and Ports

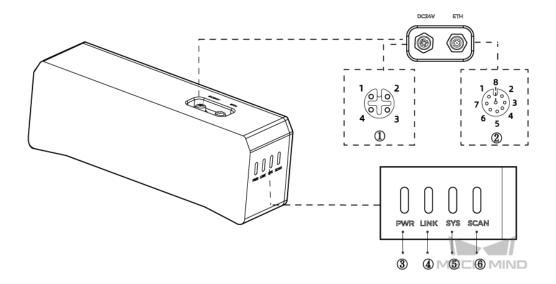

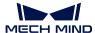

| No. | Name      | Function                                                                                 |
|-----|-----------|------------------------------------------------------------------------------------------|
| 1   | DC 24V    | 1: GND 2: GND 3: 24 V DC 4: 24 V DC                                                      |
|     | port      |                                                                                          |
| 2   | ETH       | 1: MD3_P 2: MD2_N 3: MD2_P 4: MD0_P 5: MD1_P 6: MD0_N 7: MD3_N 8: MD1_N                  |
|     | port      |                                                                                          |
| 3   | PWR in-   | Off: not connected to power Green: normal voltage Yellow: abnormal voltage, but          |
|     | dicator   | system is still functioning Red: voltage too high or too low, system power is discon-    |
|     | light     | nected                                                                                   |
| 4   | LINK in-  | Off: not connected to network Blinking green: data being transmitted Solid green: no     |
|     | dicator   | ongoing data transmission                                                                |
|     | light     |                                                                                          |
| 5   | SYS in-   | Off: system not started Solid green: system starting up Blinking green: system oper-     |
|     | dicator   | ating properly Blinking yellow: system operating with error but still functioning Blink- |
|     | light     | ing red: system not operating                                                            |
| 6   | SCAN      | Solid: capturing and processing in progress Off: not capturing or processing             |
|     | indica-   |                                                                                          |
|     | tor light |                                                                                          |

**Hint:** The above diagram is for illustration only; the actual product may differ.

## 1.4 Mount the Camera

## 1.4.1 Mount through the Camera Bracket

Use a wrench to tighten the two nuts, as shown below.

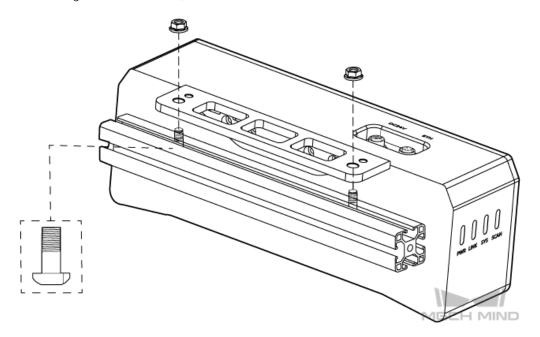

1.4. Mount the Camera

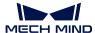

#### Hint:

- The camera bracket is attached to the back of the camera when packaged.
- The wrench is not included in the package; please prepare one beforehand.

#### 1.4.2 Mount through Threaded Holes

Use a wrench to loosely screw on the bolts in the order specified below, and then fully tighten all the bolts.

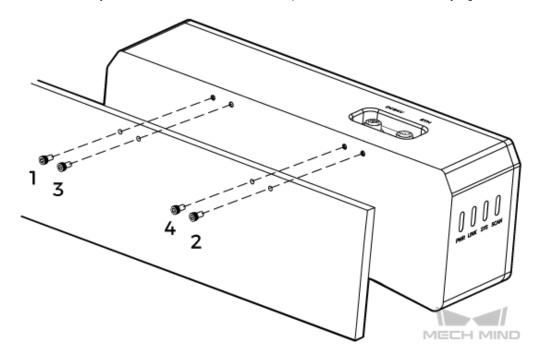

#### Hint:

- · Please remove the camera bracket with a wrench before mounting.
- The wrench is not included in the package; please prepare one beforehand.

## 1.5 Connect the Camera

#### Attention:

- Please connect the power cable last. The PWR indicator light should turn on after the cables are connected. If the light is not on, please contact Technical Support.
- The recommended tightening torque for the bolts is 16 N m.

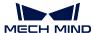

- The DIN rail power supply should be reliably grounded. If using multiple DIN rail power supplies, ensure enough distance in between.
- When mounting the camera onto a robot arm or other mobile equipment, please fasten the DC and Ethernet cables on the camera end properly to avoid damaging the cables or connectors due to strain.
- Ethernet Cable: Insert one end into the port on the IPC and the other into the ETH port on the camera.
- Power Adapter: Insert the DC power cable connector of the adapter/DIN rail power supply into the DC 24V port, as shown below.

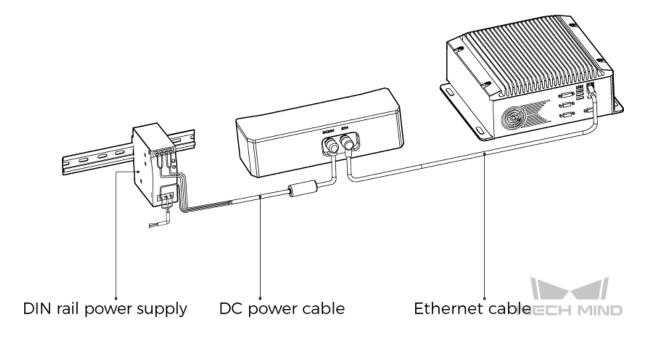

When inserting the Ethernet cable and power cable:

- 1. Make sure the bump on the connector is aligned with the notch of the port.
- 2. Tighten the nut after inserting the cable.

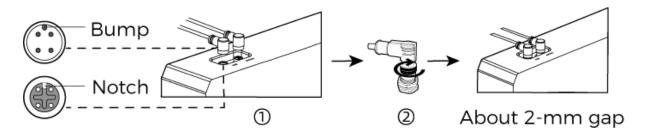

· DIN Rail Power Supply

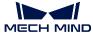

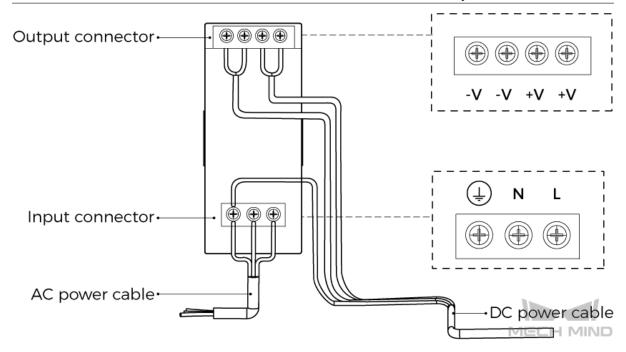

When wiring the DIN rail power supply, wires of the power cable must be inserted to the corresponding input/output connectors, as shown above.

- The AC power cable has three wires: L, N, and PE (⊕).
- The DC power cable has three wires: +V, -V and PE (⊕).

**Warning**: The PE wires must be properly grounded! Please install the DIN rail power supply inside a control cabinet.

Note: If multiple cameras or IPCs need to be connected, a network switch can be used.

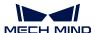

## 1.6 Technical Specifications

Technical specifications of V4 cameras:

#### 1.6.1 LSR L

#### **Specifications**

| Product Name                        | Mech-Eye Industrial 3D Camera |
|-------------------------------------|-------------------------------|
| Model                               | LSR L                         |
| Recommended Working Distance        | 1200-3000 mm                  |
| FOV                                 | 1200 × 1000 mm @ 1.2 m        |
|                                     | 3000 × 2400 mm @ 3.0 m        |
| Depth Map Resolution                | 2048 × 1536                   |
| RGB Resolution                      | 4000 × 3000 / 2000 × 1500     |
| Point Z-Value Repeatability (σ) [1] | 0.5 mm @ 3 m                  |
| Measurement Accuracy (VDI/VDE) [2]  | 1.0 mm @ 3 m                  |
| Typical Capture Time                | 0.5-0.9 s                     |
| Weight                              | About 2.9 kg                  |
| Baseline                            | About 380 mm                  |
| Dimensions                          | About 459 × 77 × 86 mm        |
| Light Source                        | Red laser (638 nm, class 2)   |
| Operating Temperature               | -10-45°C                      |
| Communication Interface             | Gigabit Ethernet              |
| Input                               | 24 VDC, 3.75 A                |
| Safety and EMC                      | CE / FCC / VCCI / UKCA / KC   |
| IP Rating [3]                       | IP65                          |
| Cooling                             | Passive                       |

<sup>[1]</sup> One standard deviation of 100 Z-value measurements of the same point. The measurement target was a ceramic plate.

<sup>[2]</sup> According to VDI/VDE 2634 Part II.

<sup>[3]</sup> Test implemented based on IEC 60529. 6: dust-tight; 5: protected against water jets.

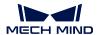

#### **Spatial Resolution**

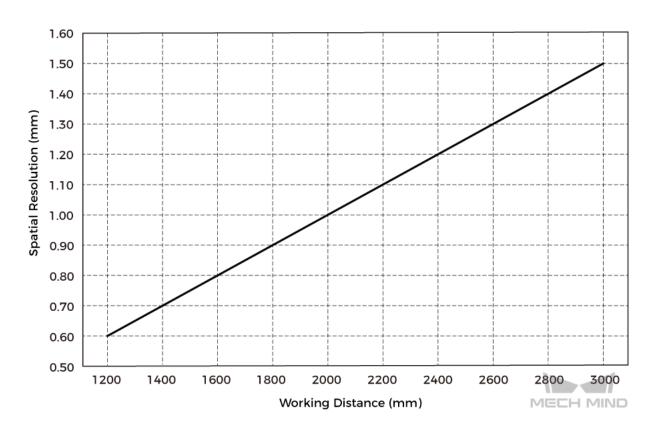

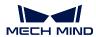

#### **Point Z-Value Repeatability**

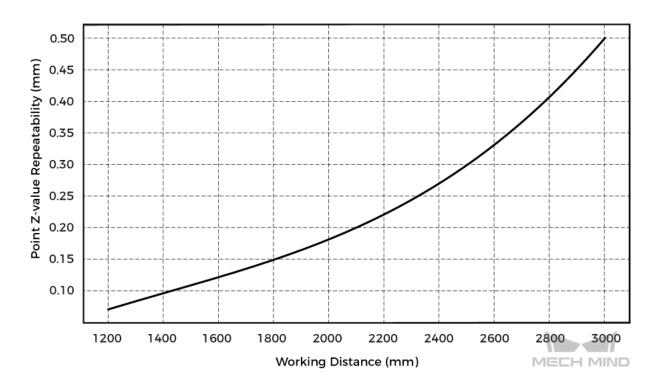

#### **Dimensions**

Unit: mm

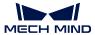

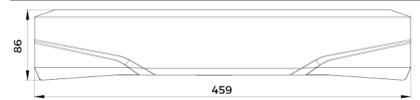

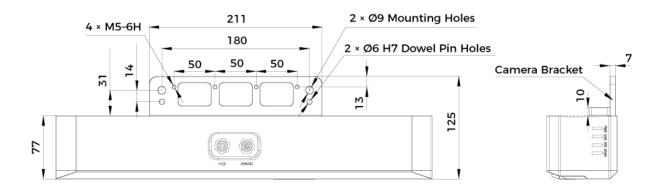

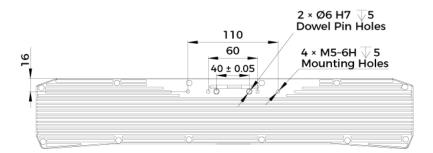

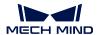

#### 1.6.2 **DEEP**

#### **Specifications**

| Product Name                        | Mech-Eye Industrial 3D Camera |
|-------------------------------------|-------------------------------|
| Model                               | DEEP                          |
| Recommended Working Distance        | 1200-3500 mm                  |
| FOV                                 | 1200 × 1000 mm @ 1.2 m        |
|                                     | 3500 × 2800 mm @ 3.5 m        |
| Depth Map Resolution                | 2048 × 1536                   |
| RGB Resolution                      | 2000 × 1500                   |
| Point Z-Value Repeatability (σ) [1] | 1.0 mm @ 3 m                  |
| Measurement Accuracy (VDI/VDE) [2]  | 3.0 mm @ 3 m                  |
| Typical Capture Time                | 0.5-0.9 s                     |
| Weight                              | About 2.4 kg                  |
| Baseline                            | About 300 mm                  |
| Dimensions                          | About 366 × 77 × 92 mm        |
| Light Source                        | Red laser (638 nm, class 2)   |
| Operating Temperature               | -10-45°C                      |
| Communication Interface             | Gigabit Ethernet              |
| Input                               | 24 VDC, 3.75 A                |
| Safety and EMC                      | CE / FCC / VCCI / UKCA / KC   |
| IP Rating [3]                       | IP65                          |
| Cooling                             | Passive                       |

<sup>[1]</sup> One standard deviation of 100 Z-value measurements of the same point. The measurement target was a ceramic plate.

<sup>[2]</sup> According to VDI/VDE 2634 Part II.

<sup>[3]</sup> Test implemented based on IEC 60529. 6: dust-tight; 5: protected against water jets.

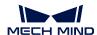

#### **Spatial Resolution**

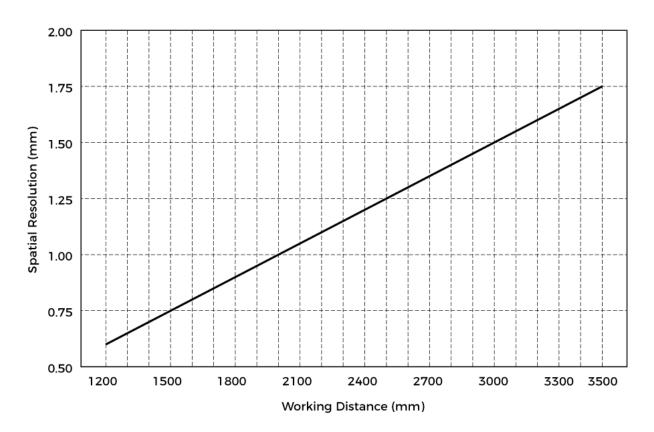

**Point Z-Value Repeatability** 

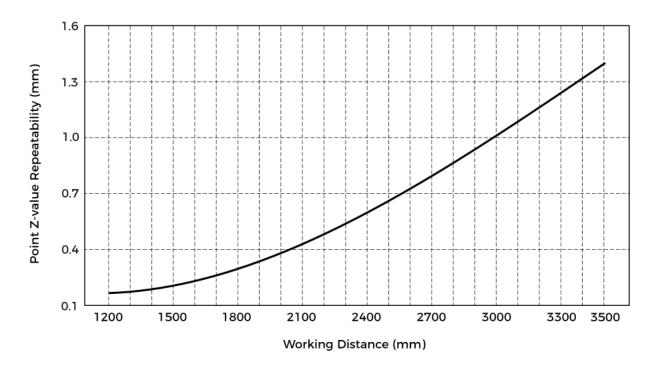

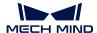

#### **Dimensions**

Unit: mm

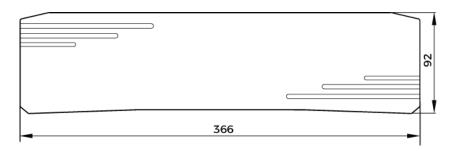

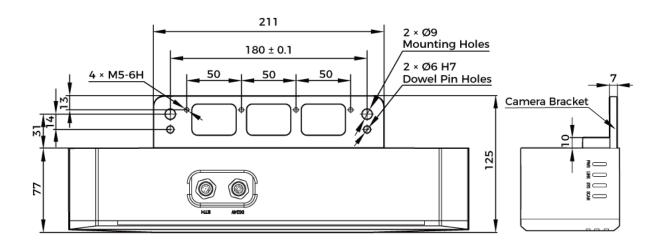

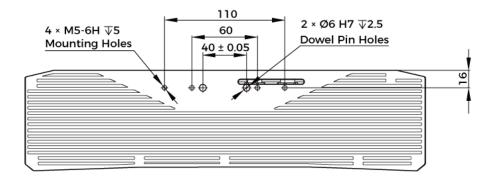

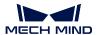

#### 1.6.3 PRO S & PRO M

#### **Specifications**

| Product Name                                   | Mech-Eye Industrial 3D Camera |                      |  |
|------------------------------------------------|-------------------------------|----------------------|--|
| Model                                          | PRO S                         | PRO M                |  |
| Recommended Working Distance                   | 500-1000 mm                   | 1000-2000 mm         |  |
| FOV                                            | 370 × 240 mm @ 0.5 m          | 800 × 450 mm @ 1 m   |  |
|                                                | 800 × 450 mm @ 1 m            | 1500 × 890 mm @ 2 m  |  |
| Resolution                                     | 1920 × 1200                   |                      |  |
| Megapixels                                     | 2.3 MP                        |                      |  |
| Point Z-Value Repeatability (σ) <sup>[1]</sup> | 0.05 mm @ 1 m                 | 0.2 mm @ 2 m         |  |
| Measurement Accuracy (VDI/VDE)                 | 0.1 mm @ 1 m                  | 0.2 mm @ 2 m         |  |
| Weight                                         | About 1.6 kg                  | About 1.9 kg         |  |
| Baseline                                       | About 180 mm                  | About 270 mm         |  |
| Dimensions                                     | About 265 × 57 × 100          | About 353 × 57 × 100 |  |
|                                                | mm                            | mm                   |  |
| Typical Capture Time                           | 0.3-0.6 s                     |                      |  |
| Light Source                                   | Blue LED (459 nm, RG2)        |                      |  |
| Operating Temperature                          | 0-45°C                        |                      |  |
| Communication Interface Gigabit Ethernet       |                               |                      |  |
| Input                                          |                               |                      |  |
| Safety and EMC                                 | CE / FCC / VCCI / UKCA / KC   |                      |  |
| IP Rating [3]                                  | IP65                          |                      |  |
| Cooling                                        | Passive                       |                      |  |

<sup>[1]</sup> One standard deviation of 100 Z-value measurements of the same point. The measurement target was a ceramic plate.

<sup>[2]</sup> According to VDI/VDE 2634 Part II.

<sup>[3]</sup> Test implemented based on IEC 60529. 6: dust-tight; 5: protected against water jets.

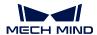

#### **Spatial Resolution**

#### PRO S

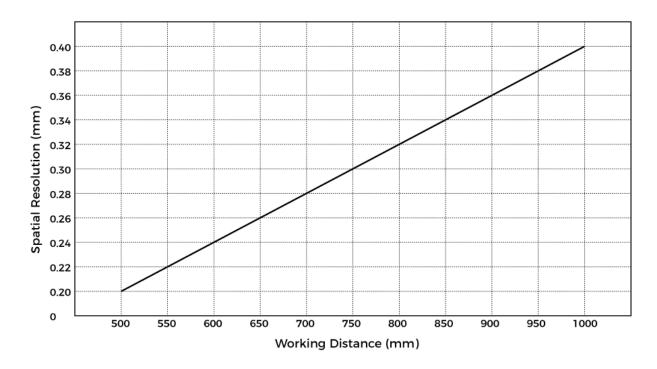

#### PRO M

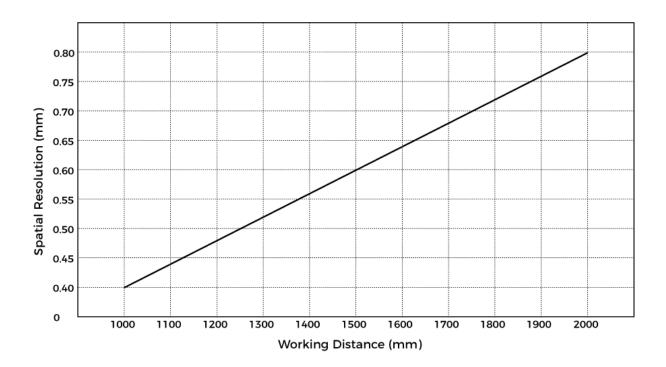

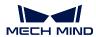

#### **Point Z-Value Repeatability**

#### PRO S

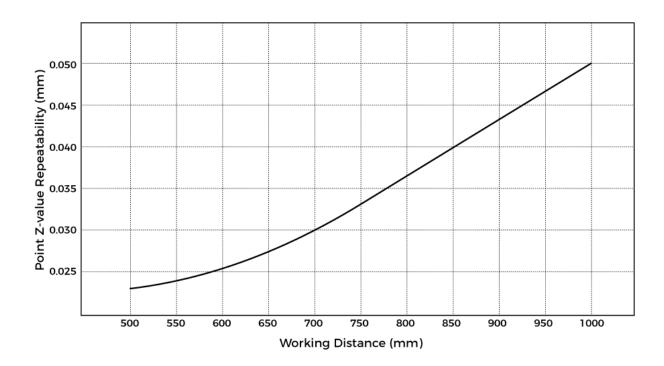

#### PRO M

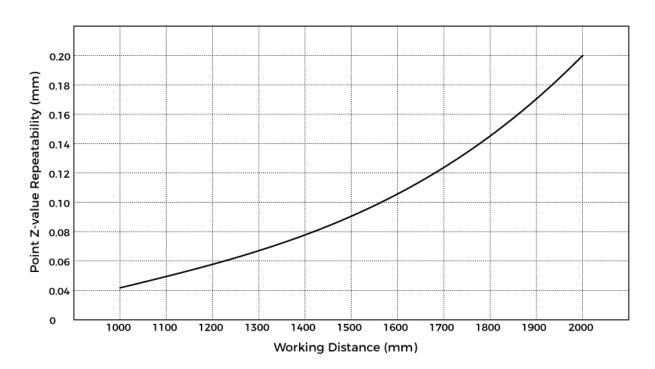

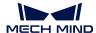

#### **Dimensions**

Unit: mm

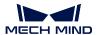

#### PRO S

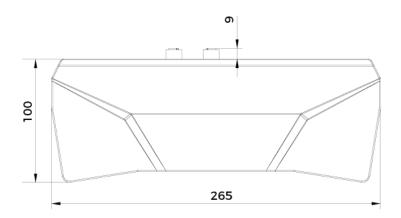

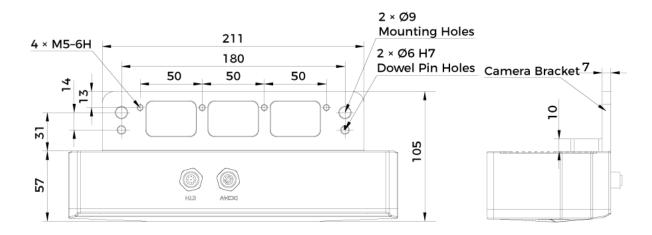

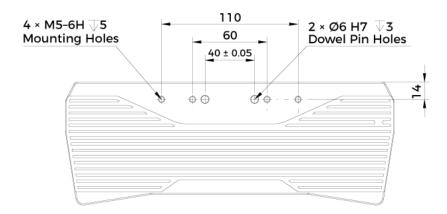

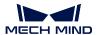

#### PRO M

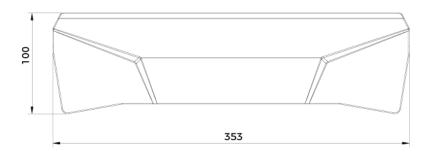

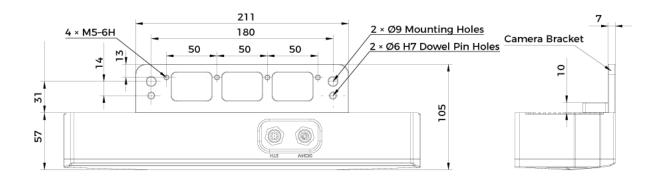

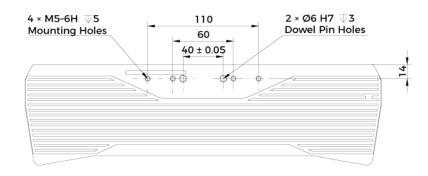

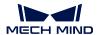

#### 1.6.4 UHP-140

#### **Specifications**

| Product Name                                   | Mech-Eye Industrial 3D Camera |
|------------------------------------------------|-------------------------------|
| Model                                          | UHP-140                       |
| Recommended Working Distance                   | 280-320 mm                    |
| FOV                                            | 135 × 90 mm @ 280 mm          |
|                                                | 150 × 100 mm @ 320 mm         |
| Resolution                                     | 2048 × 1536                   |
| Megapixels                                     | 3 MP                          |
| Point Z-Value Repeatability (σ) <sup>[1]</sup> | 2.6 µm @ 0.3 m                |
| Regional Z-Value Repeatability (o) [2]         | 0.09 μm @ 0.3 m               |
| Measurement Accuracy (VDI/VDE) [3]             | 0.03 mm @ 0.3 m               |
| Typical Capture Time                           | 0.6-0.9 s                     |
| Weight                                         | About 1.9 kg                  |
| Baseline                                       | About 80 mm                   |
| Dimensions                                     | About 260 × 65 × 142 mm       |
| Light Source                                   | Blue LED (459 nm, RG2)        |
| Operating Temperature                          | 0-45°C                        |
| Communication Interface                        | Gigabit Ethernet              |
| Input                                          | 24 VDC, 3.75 A                |
| Safety and EMC                                 | CE / FCC / VCCI / UKCA / KC   |
| IP Rating [4]                                  | IP65                          |
| Cooling                                        | Passive                       |

- [1] One standard deviation of 100 Z-value measurements of the same point. The measurement target was a ceramic plate.
- [2] One standard deviation of 100 measurements of the difference between the Z-value means of two same-sized regions. The measurement target was a ceramic plate.
- [3] According to VDI/VDE 2634 Part II.
- [4] Test implemented based on IEC 60529. 6: dust-tight; 5: protected against water jets.

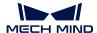

#### **Dimensions**

#### Unit: mm

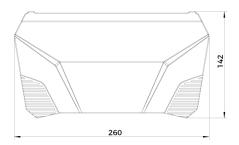

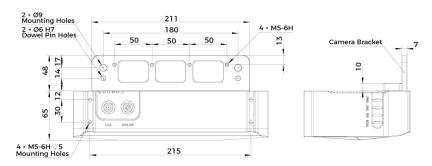

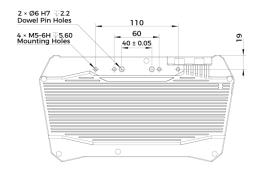

### 1.6.5 NANO

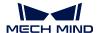

#### **Specifications**

| Product Name                                   | Mech-Eye Industrial 3D Camera |
|------------------------------------------------|-------------------------------|
| Model                                          | NANO                          |
| Recommended Working Distance                   | 300-600 mm                    |
| FOV                                            | 220 × 150 mm @ 0.3 m          |
|                                                | 440 × 300 mm @ 0.6 m          |
| Resolution                                     | 1280 × 1024                   |
| Megapixels                                     | 1.3 MP                        |
| Point Z-Value Repeatability (σ) <sup>[1]</sup> | 0.1 mm @ 0.5 m                |
| Measurement Accuracy (VDI/VDE) [2]             | 0.1 mm @ 0.5 m                |
| Typical Capture Time                           | 0.6-1.1 s                     |
| Weight                                         | About 0.7 kg                  |
| Baseline                                       | About 68 mm                   |
| Dimensions                                     | About 145 × 51 × 85 mm        |
| Light Source                                   | Blue LED (459 nm, RG2)        |
| Operating Temperature                          | 0-45°C                        |
| Communication Interface                        | Gigabit Ethernet              |
| Input                                          | 24 VDC, 3.75 A                |
| Safety and EMC                                 | CE / FCC / VCCI / UKCA / KC   |
| IP Rating [3]                                  | IP65                          |
| Cooling                                        | Passive                       |

- [1] One standard deviation of 100 Z-value measurements of the same point. The measurement target was a ceramic plate.
- [2] According to VDI/VDE 2634 Part II.
- [3] Test implemented based on IEC 60529. 6: dust-tight; 5: protected against water jets.

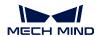

#### **Dimensions**

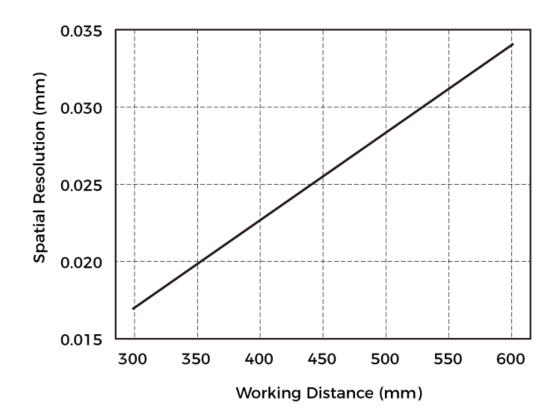

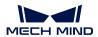

#### **Point Z-Value Repeatability**

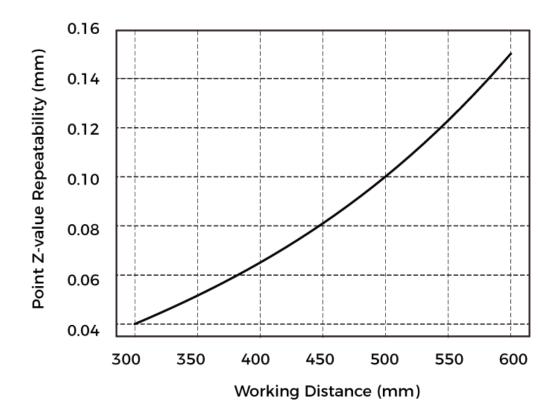

#### **Dimensions**

Unit: mm

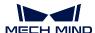

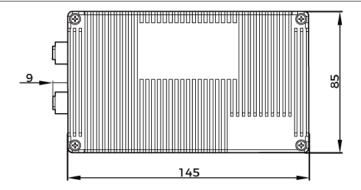

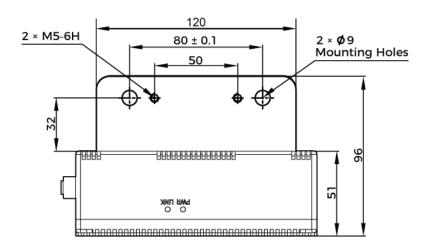

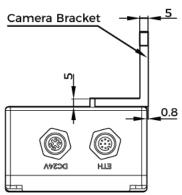

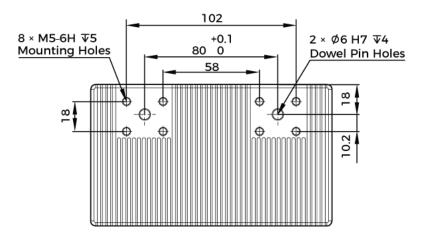

Technical specifications of V3 cameras:

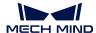

# 1.6.6 Specifications (V3)

## **Specifications of Non-Laser Structured Light Cameras**

| Product Name            | Mech-Eye Industrial 3D Camera |                 |                   |                 |                     |
|-------------------------|-------------------------------|-----------------|-------------------|-----------------|---------------------|
| Model                   | Pro S En-                     | Pro M En-       | Log S             | Log M           | Nano                |
|                         | hanced                        | hanced          |                   | 209             |                     |
| Recommended             | 500-1000                      | 800-2000        | 800-2000 500-1000 |                 | 300-600             |
| Working Dis-            | mm                            | mm mm           |                   | mm              | mm                  |
| tance                   |                               |                 |                   |                 |                     |
| FOV                     | 350 × 220                     | 500 × 350       | 360 × 250         | 520 × 390       | 220 × 160           |
|                         | mm @ 0.5                      | mm @ 0.8        | mm @ 0.5          | mm @ 0.8        | mm @ 0.3            |
|                         | m                             | m               | m                 | m               | m                   |
|                         | 690 × 430                     | 1360 × 860      | 710 × 490         | 1410 × 960      | 430 × 320           |
|                         | mm @ 1.0                      | mm @ 2.0        | mm @ 1.0          | mm @ 2.0        | mm @ 0.6            |
|                         | m                             | m               | m                 | m               | m                   |
| Resolution              | 1920 ×                        | 1920 ×          | 1280 ×            | 1280 ×          | 1280 ×              |
|                         | 1200                          | 1200            | 1024              | 1024            | 1024                |
| Megapixels              | 2.3 MP                        | 2.3 MP          | 1.3 MP            | 1.3 MP          | 1.3 MP              |
| Point Z-Value           | 0.05 mm @                     | 0.2 mm @ 2      | 0.1 mm @ 1        | 0.3 mm @ 2      | 0.1 mm @            |
| Repeatability           | 1 m                           | m               | m                 | m               | 0.5 m               |
| (o)                     | 0.1                           | 0.0             | 0.0 0.1           | 0.0             | 0.1                 |
| Measurement<br>Accuracy | 0.1 mm @ 1<br>m               | 0.2 mm @ 2<br>m | 0.2 mm @ 1<br>m   | 0.3 mm @ 2<br>m | 0.1 mm @<br>0.5 m   |
| Typical Capture         | 0.5-0.8 s                     | 0.5-0.8 s       | 0.3-0.5 s         | 0.3-0.5 s       | 0.5111<br>0.6-1.1 s |
| Time                    | 0.5 0.6 5                     | 0.5 0.6 5       | 0.5 0.5 5         | 0.5 0.5 5       | 0.0 1.13            |
| Baseline                | 150 mm                        | 280 mm          | 150 mm            | 280 mm          | 68 mm               |
| Dimensions              | About 270                     | About 387       | About 270         | About 387       | About 145           |
|                         | × 72 × 130                    | × 72 × 130      | × 72 × 130        | × 72 × 130      | × 51 × 85           |
|                         | mm                            | mm              | mm                | mm              | mm                  |
| Weight                  | About 2.2                     | About 2.4       | 2.2 kg            | 2.4 kg          | About 0.7           |
|                         | kg                            | kg              |                   |                 | kg                  |
| Operating Tem-          | 0-45°C                        |                 |                   |                 |                     |
| perature                |                               |                 |                   |                 |                     |
| Communica-              | Ethernet                      |                 |                   |                 |                     |
| tion Interface          |                               |                 |                   |                 |                     |
| Operating Volt-         | 24V DC                        |                 |                   |                 |                     |
| age                     |                               |                 |                   |                 |                     |
| Safety and EMC          | CE/FCC/VCCI                   |                 |                   |                 |                     |
| IP Rating               | IP65                          |                 |                   |                 |                     |
| Cooling                 | Passive                       |                 |                   |                 |                     |

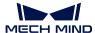

### **Specifications of Laser Structured Light Cameras**

| Product Name                | Mech-Eye Industrial 3D Camera                       |                           |  |
|-----------------------------|-----------------------------------------------------|---------------------------|--|
| Model                       | Laser L                                             | Laser L Enhanced          |  |
| Recommended Working         | 1500-3000 mm (59.1-118.1 inches)                    |                           |  |
| Distance                    |                                                     |                           |  |
| FOV                         | 1500 × 1200 mm @ 1.5 m (59.1 × 47.2 inch @ 4.9 ft)  |                           |  |
|                             | 3000 × 2400 mm @ 3.0 m (118.1 × 94.5 inch @ 9.8 ft) |                           |  |
| Resolution                  | 2048 × 1536                                         | 4096 × 3000               |  |
| Megapixels                  | 3.0 MP                                              | 12.0 MP                   |  |
| Point Z-Value Repeatability | 0.5 mm @ 3 m (0.02 inch @                           | 0.5 mm @ 3 m (0.02 inch @ |  |
| (σ)                         | 9.8 ft)                                             | 9.8 ft)                   |  |
| Measurement Accuracy        | 1.0 mm @ 3 m (0.04 mm @                             | 0.5 mm @ 3 m (0.02 inch @ |  |
|                             | 9.8 ft)                                             | 9.8 ft)                   |  |
| Typical Capture Time        | 0.5-0.9 s                                           | 1.4-1.7 s                 |  |
| Weight                      | About 3.7 kg (8.2 lb)                               | About 3.9 kg (8.6 lb)     |  |
| Baseline                    | About 400 mm (15.7 inch)                            |                           |  |
| Dimensions                  | About 459 × 89 × 121 mm (18.1 × 3.5 × 47.6 inch)    |                           |  |
| Operating Temperature       | -10-45°C (14°F-113°F)                               |                           |  |
| Communication Interface     | Ethernet                                            |                           |  |
| Power Supply                | 24 V DC                                             |                           |  |
| Max. Power                  | 70 W                                                |                           |  |
| Laser Class                 | Class 2                                             |                           |  |
| Safety and EMC              | CE / FCC / VCCI                                     |                           |  |
| IP Rating                   | IP65                                                |                           |  |
| Cooling                     | Passive                                             |                           |  |

The laser emitted by Laser series cameras can be classified as Class 2 or Class 3R depending on the local laser safety standards.

# 1.7 Safety, Regulations, and Maintenance Instructions

This chapter includes safety, maintenance and regulatory information of the camera. Please read through the following contents carefully before using the camera to reduce risks and hazards.

Safety instructions of the camera:

Safety Instructions

Certifications of the camera:

Maintenance instructions of the camera:

Maintenance

Certifications

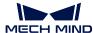

#### Trademark and legal statement:

Trademark and Legal Statement

## 1.7.1 Safety Instructions

- To ensure safe use, please do not use the product before reading this manual and becoming familiar
  with the correct usage. Improper use and maintenance may damage the product or cause other
  hazards. Mech-Mind shall not be liable for any injury or damage brought upon the user or any third
  party due to improper use and maintenance.
- Following the instructions and warnings in this manual can lower risks, but can not totally eliminate all risks.
- Every step has been inspected during the drafting of this user manual. Please do not hesitate to contact Mech-Mind if you find any problems or mistakes in the manual.
- This product is to be mounted, connected, used and maintained by trained adults only. To ensure safe operation, the product should be transported, stored, mounted, connected, used and maintaind properly.
- · Laser is hazardous; please familiarize yourself with hazard prevention before using the camera.

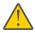

### **Precautions for Mounting and Using the Camera**

- It is PROHIBITED to place any explosive or flammable substances near the camera. Do not expose the camera to open fire or high temperature.
- Do not throw, drop, or collide the camera with other objects. The camera may be damaged by strong shock or vibration. It is PROHIBITED to modify the camera in any form. Do not repair or disassemble the camera by yourself. Mech-Mind shall not be liable for any damage caused by repair or disassembly not performed by Mech-Mind.
- Do not allow any foreign object, such as metal pieces, dust, paper, wood chips, etc., to enter the camera. Failure to do so may lead to fire, electric shock, malfunction, etc.
- Do not use the camera at extremely high or low temperature. The operating temperature range is -10-45°C for the LSR and DEEP series cameras, and 0-45°C for other series of Mech-Eye Industrial 3D Camera.
- · Please use the camera indoors.
- Please use the camera at elevations below 4,000 meters.
- Do not stare into the light beam when using the camera.
- · Please install the camera in a well-circulated, open place.

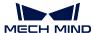

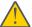

#### Check the Camera

- Before using, please check the camera carefully for damage, signs of water entry, suspicious odor, smoke, loose or damaged bolts, etc., and make sure that the camera is in proper working conditions. If any of the above abnormalities occur, please disconnect the power immediately.
- High temperature will age the power cable. Please check the power cable regularly for signs of aging. If the cable has aged, please contact Mech-Mind to acquire a replacement.

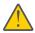

## Usage of Adapter/DIN Rail Power Supply

- DO NOT use if the power port, adapter/DIN rail power supply, or power socket is wet.
- DO NOT heat or put the adapter/DIN rail power supply and power cable in fire.
- For power, please use a 24 V isolated adapter with an output power of at least 90 W or a 24 V isolated DIN rail power supply.
- Please use the specified voltage. Failure to do so may lead to fire, electric shock, malfunction, etc. The adapter/DIN rail power supply and power cable should be properly grounded. It is recommended to use the isolated adapter/DIN rail power supply provided by Mech-Mind.
- Use copper conductors only.
- Power plugs should be properly grounded. Do not place the adapter/DIN rail power supply in a place that is hard to disconnect the power.
- Please install the DIN rail power supply inside a control cabinet.

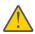

#### Precautions for Using Laser Cameras

- DO NOT look into the laser beam or the reflected laser beam directly. Do not look into the laser beam with optical instruments. Failure to do so may lead to eye injuries.
- DO NOT direct the laser at other people. The laser beam must be lower or higher than and never at eye level.
- Be cautious of the path of the laser beam. If there is a possibility that personnel may be exposed to the specular or diffuse reflections, block the beam by installing a protective enclosure.
- Do not enter the areas that the laser/reflected laser output reaches. Do not place any reflective light object (mirror, glass, metal, etc.) in the path of the laser beam.
- LASER ENERGY EXPOSURE NEAR APERTURE MAY CAUSE BURNS.
- NOTE: The risk of skin injury is only likely for highly divergent beams for exposure close to the aperture.

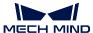

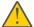

### Notice for Disposal

- Please comply with local laws and regulations when disposing of the camera to avoid polluting the environment. Please do not dispose of the camera irresponsibly. Improper disposal may pollute the environment.
- The pollution degree of the camera is 3.

Note: 4

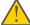

This icon indicates that failure to follow the instruction may lead to injury or death.

### 1.7.2 Certifications

Mech-Eye Industrial 3D Camera is compliant with the following standards and assessment requirements. Please note that the certification statuses may be updated. For more information, please contact the local sales agents.

- European Electromagnetic Compatibility Standards.
- U.S. ANSI C63.4 and 47 CFR PART 15B.
- · Canada ICES-003.
- Japan VCCI-CISPR 32: 2016.

#### **Safety of Laser Products**

The Laser classification is implemented based on IEC 60825-1 in accordance with the requirements of Laser Notice No. 56 of the FDA (CDRH).

| Model | Wavelength | IEC60825-1           |             |
|-------|------------|----------------------|-------------|
|       |            | Maximum output power | Laser class |
| LSR L | 638 nm     | 2.46 mW              | Class 2     |
| DEEP  | 638 nm     | 2.46 mW              | Class 2     |

### **Warning Label**

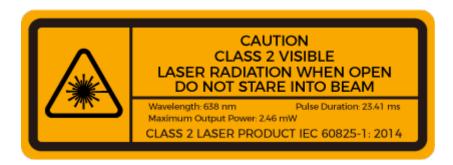

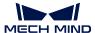

#### **Warning Label Attachment**

#### LSR L

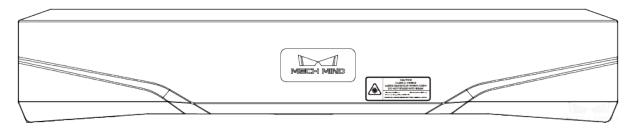

### DEEP

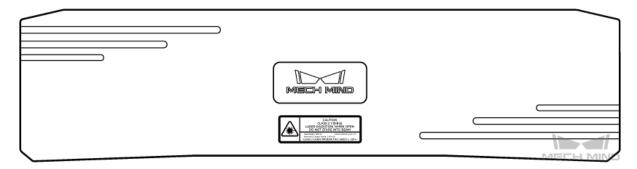

## Conformitè Europëenne (CE) Certifications

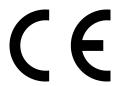

Hereby [Mech-Mind Robotics Technologies Ltd.] declares that [LSR L, PRO S, PRO M and UHP-140] is in compliance with the Electromagnetic Compatibility Directive 2014/30/EU.

The full text of the EU Declaration of Conformity is available here.

### **European Electromagnetic Compatibility Standards**

• EN 55032: 2015 + A1: 2020

• EN IEC 61000-3-2: 2019 + A1: 2021

• EN 61000-3-3: 2013 + A1: 2019 + A2: 2021

• EN 55035: 2017 + A11: 2020

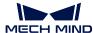

#### **Important WEEE Information**

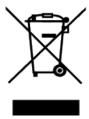

All products bearing this symbol are waste electrical and electronic equipment (WEEE as in directive 2012/19/EU) which should not be mixed with unsorted household waste. Instead, you should protect human health and the environment by handing over your waste equipment to a designated collection point for the recycling of waste electrical and electronic equipment, appointed by the government or local authorities. Correct disposal and recycling will help prevent potential negative consequences to the environment and human health. Please contact the local authorities for more information about the location as well as terms and conditions of such collection points.

#### **Federal Communications Commission (FCC) Certifications**

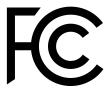

NOTE: This equipment has been tested and found to comply with the limits for a Class A digital device, pursuant to part 15 of the FCC Rules. These limits are designed to provide reasonable protection against harmful interference when the equipment is operated in a commercial environment. This equipment generates, uses, and can radiate radio frequency energy and, if not installed and used in accordance with the instruction manual, may cause harmful interference to radio communications. Operation of this equipment in a residential area is likely to cause harmful interference in which case the user will be required to correct the interference at his own expense.

This device complies with part 15 of the FCC Rules. Operation is subject to the following two conditions: (1) This device may not cause harmful interference, and (2) this device must accept any interference received, including interference that may cause undesired operation of the device.

"Le présent appareil est conforme aux CNR d'Industrie Canada applicables aux appareils radio exempts de licence. L'exploitation est autorisée aux deux conditions suivantes : (1) l'appareil ne doit pas produire de brouillage, et (2) l'utilisateur de l'appareil doit accepter tout brouillage radioélectrique subi, même si le brouillage est susceptible d'en compromettre le fonctionnement."

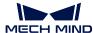

#### Voluntary Control Council for Interference by Information Technology Equipment (VCCI) Certifications

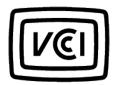

This is a Class A equipment. Operation of this equipment in a residential environment could cause radio interference. In such a case, the user may be required to take corrective actions.

## **UK Conformity Assessed (UKCA) Certification**

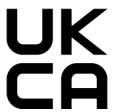

#### 1.7.3 Maintenance

#### **Cleaning the Camera**

When cleaning the surface of the camera, please blow off the dust gently, and then use a clean soft cloth to gently wipe the surface. When cleaning the camera lens, a liquid lens cleaner and clean lint-free cloth can be used to carefully wipe the lens to avoid scratching.

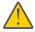

### Warning

- Do not clean the camera with corrosive or volatile solvents such as alcohol, gasoline and kerosene. These substances may damage the exterior and internal structure of the camera.
- Do not use a pressure washer gun or hose to spray and wash the camera. Water entering the camera may lead to malfunction, fire, or even explosion. Water or other liquid damage to the camera is not covered by the warranty.

#### **Storing the Camera**

This product is rated as IP65. The enclosure of the camera can prevent dust from entering and affecting the functions of the camera. Soaking the camera in water or placing it in a highly humid environment may lead to malfunction. Rusting of the internal unit will lead to irreversible damage. When not using, please store the camera in an indoor, dry, cool and well ventilated place. To avoid damage caused by rain, snow, and other undesirable conditions, please do not place the camera outdoors for an extended period of time. Storage tempurature is  $-20-60^{\circ}$ C.

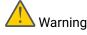

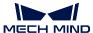

- Disconnect the camera from the power supply when storing to avoid fire.
- Do not leave the lens pointed at the sun or other intense light source for an extended period of time. Intense light may cause the image sensor to deteriorate and produce a white blur effect in images.

Note:

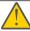

This icon indicates that failure to follow the instruction may lead to injury or death.

## 1.7.4 Trademark and Legal Statement

Mech-Mind and Mech-Mind series logos including are registered trademarks of Mech-Mind Robotics Technologies Ltd. ("Mech-Mind") and other related entities.

Unless authorized in writing in advance by Mech-Mind, no part of the trademarks shall be used, reproduced, modified, transmitted, transcribed, or used or sold with other products as a bundle by any entity or individual in any form for any reason.

Any infringement of Mech-Mind's trademark rights will be punished in accordance with the law.

Mech-Mind reserves all rights regarding this user manual. According to copyright laws, unless authorized in writing by Mech-Mind, this user manual shall not be reproduced, modified, reprinted or issued in part or in its entirety by any entity or individual. Users who purchased and use the product may download, print or copy the user manual for personal use or use inside the belonging organization. Unless authorized in writing by Mech-Mind, the contents of the user manual may not be used for any other purposes.

## **MECH-EYE SDK 2.0 RELEASE NOTES**

This topic introduces the new features, improvements and resolved issues in Mech-Eye SDK 2.0.

## 2.1 Mech-Eye SDK 2.0.2 Release Notes

This topic introduces the new features, improvements and resolved issues in Mech-Eye SDK 2.0.2.

#### 2.1.1 New Features

#### **Mech-Eye Viewer**

## **Added Display of Connected Status**

If a camera is already connected by a GenlCam client, the status **Connected** is displayed in the info card of the camera in **Camera List**.

To connect the camera to Mech-Eye Viewer, please disconnect the camera from the GenlCam client first.

#### **Mech-Eye API**

#### Added Method and Sample Program for 2D Image - Depth Map Mapping

New methods for mapping the 2D image to the depth map are added in Mech-Eye API 2.0.2, and a corresponding sample program is provided.

With these methods, you can input a masked 2D image and the corresponding depth map, and obtain the point cloud of the wanted area within the mask.

The corresponding sample program sets a mask for the 2D image using the ROI function of the camera, and generates point clouds of the wanted area from the last image data captured by the camera. You can also input locally saved 2D image (masked) and depth map files to generate point clouds.

New methods:

- C++:
  - Obtain the untextured point cloud of the wanted area within the mask:

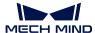

ErrorStatus MechEyeDevice::getCloudFromTextureMask(DepthMap &, ColorMap &, →DeviceIntri &, PointXYZMap &)

- Obtain the textured point cloud of the wanted area within the mask:

ErrorStatus MechEyeDevice::getCloudFromTextureMask(DepthMap &, ColorMap &, U 
DeviceIntri &, PointXYZBGRMap &)

#### • C#:

- Obtain the untextured point cloud of the wanted area within the mask:

ErrorStatus MechEyeDevice.GetCloudFromTextureMask(mmind.apiSharp.DepthMap, mmind. →apiSharp.ColorMap, mmind.apiSharp.DeviceIntri, ref mmind.apiSharp.PointXYZMap)

- Obtain the untextured point cloud of the wanted area within the mask:

ErrorStatus MechEyeDevice.GetBGRCloudFromTextureMask(mmind.apiSharp.DepthMap, mmind. 

apiSharp.ColorMap, mmind.apiSharp.DeviceIntri, ref mmind.apiSharp.PointXYZBGRMap)

#### • Python:

- Obtain the untextured point cloud of the wanted area within the mask:

```
Device.get_cloud_from_texture_mask(self, depth, textureMask, intri)
```

- Obtain the untextured point cloud of the wanted area within the mask:

```
Device.get_bgr_cloud_from_texture_mask(self, depth, textureMask, intri)
```

#### New sample programs:

- C++: CapturePointCloudFromTextureMask
- C#: CapturePointCloudFromTextureMask
- Python: CapturePointCloudFromTextureMask

#### Added C++ Sample Program for Saving HALCON-Readable Point Clouds

A new C++ sample program that saves HALCON-readable point clouds is added in Mech-Eye API 2.0.2. Through this sample program, you can obtain point clouds faster than through HALCON, and it is possible to obtain textured point clouds directly. Then you can read the point clouds into HALCON and perform further processing.

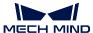

#### 2.1.2 Improvements

## **Improved Capture Speed of Camera**

After the firmware of laser cameras is upgraded to 2.0.2, the capture speed of the camera is improved.

#### Improved Performance of Accurate Coding Mode for Nano (V3) and NANO (V4)

After the camera firmware of Nano (V3) and NANO (V4) is upgraded to 2.0.2, the quality of the point cloud obtained when **Fringe Coding Mode** is set to **Accurate** is improved. Fewer outliers are present in the point cloud under complex conditions such as multiple reflections.

#### **Mech-Eye Viewer**

#### **Improved Camera IP Address Configuration**

The IP address configuration function is improved in Mech-Eye Viewer 2.0.2. The IP address and subnet mask of the IPC network interface card connected with the camera are now automatically displayed. In addition, the Interface menu in the Camera section is renamed to the more accurate IP Address Class.

#### **Added Calibration Board Models**

Options of the calibration board models in the CGB series are added to the **Check Camera Intrinsic Parameter** tool.

#### **Mech-Eye API**

#### All Cameras Connected to Different Network Interface Cards Can Be Found

When the IPC is equipped with multiple network interface cards, Mech-Eye API 2.0.2 can find all the cameras connected to all the network interface cards.

### **Improved Python Code Structure and Sample Programs**

The Python code structure and sample programs are improved in Mech-Eye API 2.0.2. The newest sample programs can be downloaded from GitHub.

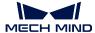

#### **GenICam**

#### Added the GevSCPD Parameter

After the camera firmware is upgraded to 2.0.2, the **GevSCPD** parameter is available in GenlCam clients. You can adjust the inter-packet delay through this parameter. Increasing the value of this parameter increases the inter-packet delay, reduces packet loss but also reduces the data transmission speed.

#### 2.1.3 Resolved Issues

The following issues are resolved in Mech-Eye Viewer 2.0.2:

- When adjusting the size of ROI selection box with the handles on the box, the position of the box also changed.
- If the 2D camera was switched after *ViewOn* had been clicked in **View 2D Camera and Set Parameters**, the displayed image was not automatically fit to the window.
- Software occasionally crashed when the parameters were adjusted.
- After selecting Full Pallet Simulator in the More Tools window of the toolbar, Camera Firmware Upgrade and Camera Controller were also displayed in the toolbar.
- The IP address configuration window could be opened for a virtual camera started by loading the camera raw data, even though the camera IP address cannot be configured.
- In **Depth Analyzer**, when the line was drawn along the direction of lower-left to upper-right, the plotted curve reflected the depth fluctuation along the direction of upper-left to lower-right.

## 2.2 Mech-Eye SDK 2.0.1 Release Notes

This section introduces the resolved issues in Mech-Eye SDK 2.0.1.

#### 2.2.1 Resolved Issues

The following issues are resolved in Mech-Eye SDK 2.0.1.

- In point clouds saved through GenlCam clients, the coordinates of the points deviated in all directions
- PRO series (V4), NANO (V4) and Pro XS (V3): when **Exposure Time** in **3D Parameters** was set to 15 ms, the depth map and point cloud data were occasionally lost.
- LSR series (V4): The white-balance parameter value was reset after the camera was powered off.
- Data containing chunk format could not be correctly transmitted to some GenlCam clients.

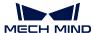

## 2.3 Mech-Eye SDK 2.0.0 Release Notes

This section introduces the new features, improvements and resolved issues in Mech-Eye SDK 2.0.0.

#### 2.3.1 New Features

#### **Compliance with GenICam Standard**

Starting from Mech-Eye SDK 2.0.0, Mech-Eye Industrial 3D Camera is compliant with the machine vision industrial standard *GenlCam*.

Compliance with the GenlCam standard provides the following values:

- The camera can be controlled by third-party machine vision software that are compliant with the GenlCam/GigE Vision 2, such as HALCON (by MVTec) and VisionPro (by Cognex). Currently, HALCON has been tested.
- User experience of controlling the camera with a third-party software is improved in aspects including network configuration, parameter adjustment, image capturing and data transmission.
- By upgrading the camera firmware to 2.0.0, you can connect to the camera with a third-party software directly.

**Hint:** It is recommended to use Mech-Vision 1.6.2 and above with camera firmware 2.0.0. If you use Mech-Vision 1.6.1 or below with camera firmware 2.0.0, connecting to cameras in **External2D EBUSCamera** may cause Mech-Vision to crash.

## **Mech-Eye Viewer**

· Added Tool for Setting Depth Range

A tool for *setting depth range* is added in Mech-Eye Viewer 2.0.0. With this tool, you can see the upper and lower limits of the depth range relative to the obtained point cloud while adjusting.

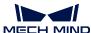

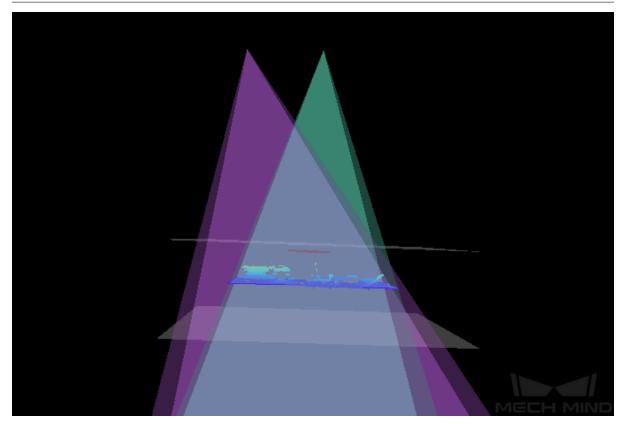

#### Added Full Pallet Simulator Tool

The Full Pallet Simulator tool is added in Mech-Eye Viewer 2.0.0. With this tool, you can generate a cuboid to simulate a full load on a pallet, and check if the top layer is entirely located within the camera's field of view. This tool is intended for checking if the camera mounting height is sufficient before project deployment, and provide an estimate amount of adjustment if insufficient.

### · Added Point Cloud Exhibit Feature

The *Point Cloud Exhibit* feature is added in Mech-Eye Viewer 2.0.0. When enabled, this feature can move the point cloud along a predetermined trajectory to display the point cloud from various angles.

To enable: check **Point Cloud Exhibit** in the **View** menu, and then click the *Play* button in the upper right of the point cloud display area.

#### · Added Image Information Feature

The Image Information feature is added in Mech-Eye Viewer 2.0.0. When moving the cursor onto the 2D image or depth map, the information of the pixel where the cursor is located is displayed in the lower right.

To disable this feature, uncheck Image Information in the View menu.

• Added Camera Name Customization Feature

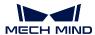

A camera name customization feature is added in Mech-Eye Viewer 2.0.0. After connecting to a real camera, you can set a custom camera name that is easy to recognize.

• Added 2D Camera Binning Feature (Administrator mode)

The 2D camera binning feature is added for the LSR series. When enabled, this feature reduces the resolution of the 2D image obtained by the color 2D camera from 12 MP to 3 MP.

To enable: in **Administrator** mode, go to  $Tools \rightarrow View\ 2D\ Camera\ and\ Set\ Parameters\ and\ select\ the\ color\ 2D\ camera.$  Then, select the **EnableBinning** checkbox in the bottom and click  $Apply\ Config.$ 

Added Link to Troubleshooting Documentation

A ? button is added to the lower right of the Camera List interface in Mech-Eye Viewer 2.0.0. Clicking this button directs you to the troubleshooting guidance in the user manual, where you can find solutions to *common camera connection problems*.

#### **Mech-Eye API**

The following parameters are added to Mech-Eye API 2.0.0:

- ProjectorPowerLevel: available for DLP cameras, excluding Deep (V3) and Pro L Enhanced (V3).
- FringeCodingMode: available for PRO S (V4), PRO M (V4), Nano (V3) and Pro XS (V3).
- AntiFlickerMode: available for PRO S (V4), PRO M (V4), NANO (V4) and Nano (V3).

The corresponding parameters and methods for C++, C# and Python are listed below.

· C++

| Parameter                         | Method                                                  |  |  |
|-----------------------------------|---------------------------------------------------------|--|--|
| ProjectorSettings:: Power-        | ErrorStatus MechEyeDevice::getProjectorPowerLevel (Pro- |  |  |
| Level::powerLevel                 | jectorSettings::PowerLevel &)                           |  |  |
|                                   | ErrorStatus MechEyeDevice::setProjectorPowerLevel (Pro- |  |  |
|                                   | jectorSettings::PowerLevel)                             |  |  |
| ProjectorSettings:: FringeCoding- | ErrorStatus MechEyeDevice::getProjectorFringeCodingMode |  |  |
| Mode::fringeCodingMode            | (ProjectorSettings::FringeCodingMode &)                 |  |  |
|                                   | ErrorStatus MechEyeDevice::setProjectorFringeCodingMode |  |  |
|                                   | (ProjectorSettings::FringeCodingMode)                   |  |  |
| ProjectorSettings:: AntiFlicker-  | ErrorStatus MechEyeDevice::getProjectorAntiflickerMode  |  |  |
| Mode::antiFlickerMode             | (ProjectorSettings:AntiFlickerMode &)                   |  |  |
|                                   | ErrorStatus MechEyeDevice::setProjectorAntiflickerMode  |  |  |
|                                   | (ProjectorSettings:AntiFlickerMode)                     |  |  |

• C#

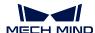

| Parameter                                   | Method                                |
|---------------------------------------------|---------------------------------------|
| ProjectorSettings.projectorPowerLevel Type: | ErrorStatus MechEyeDe                 |
| ProjectorSettings::PowerLevel               | vice.GetProjectorPowerLevel           |
|                                             | (mmind.apiSharp.PowerLevel ref)       |
|                                             | ErrorStatus MechEyeDe                 |
|                                             | vice.SetProjectorPowerLevel           |
|                                             | (mmind.apiSharp.PowerLevel)           |
| ProjectorSettings.projectorFringeCodingMode | ErrorStatus MechEyeDe                 |
| Type: ProjectorSettings::FringeCodingMode   | vice.GetProjectorFringeCodingMode     |
|                                             | (mmind.apiSharp.FringeCodingMode ref) |
|                                             | ErrorStatus MechEyeDe                 |
|                                             | vice.SetProjectorFringeCodingMode     |
|                                             | (mmind.apiSharp.FringeCodingMode)     |
| ProjectorSettings.projectorAntiFlickerMode  | ErrorStatus MechEyeDe                 |
| Type: ProjectorSettings::AntiFlickerMode    | vice.GetProjectorAntiFlickerMode      |
|                                             | (mmind.apiSharp.AntiFlickerMode ref)  |
|                                             | ErrorStatus MechEyeDe                 |
|                                             | vice.SetProjectorAntiFlickerMode      |
|                                             | (mmind.apiSharp.AntiFlickerMode)      |

• Python (new methods only)

| Device.get_projector_power_level(self)               |
|------------------------------------------------------|
| Device.set_projector_power_level(self, value)        |
| Device.get_projector_fringe_coding_mode(self)        |
| Device.set_projector_fringe_coding_mode(self, value) |
| Device.get_projector_anti_flicker_mode(self)         |
| Device.set_projector_anti_flicker_mode(self, value)  |

### 2.3.2 Feature Improvements

#### **Mech-Eye Viewer**

- Improved the tool for setting an ROI.
  - Handles are added to the ROI selection box, allowing for size adjustment and movement of the box.
  - Scrolling to zoom the 2D image is added.
  - Limits of the max and min zoom size of the 2D image are added.
- Improved the display depth range adjustment feature of the depth map/point cloud display.
  - The colorbar and slider are combined for more intuitive range adjustment.
  - Fields for entering the upper and lower limits of the display depth range are added.
  - Unit change feature is added: Units include mm and  $\mu m$ . For the UHP series,  $\mu m$  is recommended. For other series, mm is recommended.
- Improved the parameter names and descriptions. For a list of changed parameter names, please refer to *Appendix* .

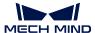

- The Anti-Flicker Mode parameter is now available for the Nano (V3) and NANO (V4) series.
- DLP Projector temperature can now be read and displayed for the PRO (V4) series (in the Camera Controller tool).
- Updated the minimum value of 3D Parameters Exposure Time to 8 ms for the LSR series.
- · Added DEEP (V4) to FOV Calculator.
- Changed the visibility level of **Sharpen Factor** to **Guru**.
- Improved release notes: By selecting *Help* → *What's New*, you can now open the release notes in the user manual, which provides detailed information on the changes introduced in the current version.

#### **Mech-Eye API**

- Improved the error messages.
- Improved the names of C++ parameters in MechEyeSettings.
- Improved the names of C# parameters and methods.

#### 2.3.3 Resolved Issues

#### **Mech-Eye Viewer**

- Resolved the abnormality of the textured point cloud obtained by the 12 MP variants of Pro L Enhanced and Laser L Enhanced (V3 and V3S) when binning had been enabled.
- Resolved the issue where firmware 1.4.0 could not be upgraded to the latest version.
- Resolved the issue where both the new and old camera IP addresses showed up in Mech-Vision after the camera IP address had been changed in Mech-Eye Viewer.
- Resolved the occasional failure of depth data acquisition with Nano and Pro XS (V3).

#### **Mech-Eye API**

Resolved the issue where the Connect method could not be called repetitively.

## 2.3.4 Appendix

The following table lists the names of **Beginner** level parameters and parameter categories that are updated in Mech-Eye SDK 2.0.0.

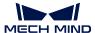

| Before 2.0.0              |                                   |       | 2.0.0                           |                       |  |
|---------------------------|-----------------------------------|-------|---------------------------------|-----------------------|--|
| 3D Scanning               |                                   |       | 3D Parameters                   |                       |  |
|                           | Scan Multiplier                   |       |                                 | Exposure Multiplier   |  |
| Exposure Time             |                                   |       | -                               |                       |  |
| UHP                       |                                   |       | -                               |                       |  |
|                           | Capture Mode                      |       |                                 | -                     |  |
| 2D Scanning               |                                   | 2D Pa | 2D Parameters                   |                       |  |
| Exposure Mode             |                                   |       | -                               |                       |  |
| Exposure Time             |                                   |       | -                               |                       |  |
| Scan2D Expected           |                                   |       | Gray Value                      |                       |  |
| 2D Auto-Exposure          |                                   |       | Auto-Exposure ROI               |                       |  |
|                           | Geometry                          |       |                                 | Values                |  |
| Scan2D Tone Map           |                                   |       | Tone Mapping                    |                       |  |
| HDR Exposure See          | •                                 |       | Exposure Sequence               |                       |  |
|                           | Exposure Se-                      |       |                                 | Values                |  |
|                           | quence                            |       |                                 |                       |  |
|                           | era Exposure Mode                 |       | Color Camera Exposure Mode      |                       |  |
|                           | era Exposure Mode                 |       | Monochrome Camera Exposure Mode |                       |  |
|                           | Pattern Role Camera Exposure Time |       |                                 | era Exposure Time     |  |
| Point Cloud Processing    |                                   | -     |                                 |                       |  |
|                           | Cloud Smooth Mode                 |       |                                 | Point Cloud Smoothing |  |
| Cloud Outlier Filter Mode |                                   |       | Outlier Removal                 |                       |  |
| Fringe Contrast Threshold |                                   |       | Stripe Contrast Thre            | eshold                |  |
| Depth Range               |                                   |       |                                 |                       |  |
| Depth Upper Limit         |                                   |       | -                               |                       |  |
| Depth Lower Limit         |                                   |       | -                               |                       |  |
| 3D ROI                    |                                   | ROI   |                                 |                       |  |
| Geometry                  |                                   |       | Values                          |                       |  |

## Note:

- "-" indicates that the parameter name remains unchanged. Only the parameter description is updated.
- Some parameters are only available for certain models.

## **MECH-EYE SDK INSTALLATION GUIDE**

This chapter guides you through the downloading, installation, upgrade, uninstallation, repair, and installation modification of Mech-Eye SDK on Windows.

Note: Mech-Eye SDK includes Mech-Eye API and Mech-Eye Viewer.

## 3.1 Download Mech-Eye SDK Installer

You can download the Mech-Eye SDK installer from Mech-Mind's website or obtain it from Mech-Mind pre-sales or support engineers.

#### Hint:

• When downloading, you will be prompted to log in before you can proceed. If you don't have an account yet, please sign up using an email address first.

# 3.2 Verify the Integrity of Mech-Eye SDK Installer

Since the Mech-Eye SDK installer may be corrupted during transmission or downloading, you need to verify the integrity of the installer. To facilitate integrity verification, a CRC32 value is provided in the **Mech-Eye SDK Installation Guide** PDF file, which you can obtain by:

- Extracting the compressed file downloaded from Mech-Mind's website.
- · Contacting Mech-Mind pre-sales or support engineers.

To verify the integrity of the software installation package, follow these steps:

- 1. Copy the obtained Mech-Eye SDK installer to a specified directory on the IPC or PC, such as D:\.
- 2. Right-click the installer and select  $CRC\ SHA \to CRC32$  to calculate the CRC32 value for the installer.
- 3. Check the calculated CRC32 value against the one in the **Mech-Eye SDK Installation Guide** PDF file. The two values should be identical.

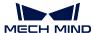

If you are using Mech-Eye SDK for the first time, refer to *Install Mech-Eye SDK* to complete the software installation.

If you have already installed Mech-Eye SDK: refer to *Upgrade Mech-Eye SDK* to upgrade the software to the latest version.

## 3.3 Install Mech-Eye SDK

- 1. Double-click the installer to open the Setup Wizard.
- 2. In the Welcome window, browse the software information and click Next.
- 3. In the License Agreement window, read the license agreement carefully, check the I accept the terms and conditions in the license agreement check box, and then click *Next*.
- 4. In the **Select Product** window, select the components to install. If needed, check the **Create desktop shortcut(s)** option, and then click *Next*.

#### Note:

- Make sure that the Add to PATH option is checked.
- If checked, the **Create desktop shortcut(s)** option adds a shortcut of Mech-Eye Viewer to your desktop.
- It is recomended to check the Mech-Eye SDK Docs option, which allows the Mech-Eye Viewer to open the user manual without Internet connection.
- 5. In the **Set Path** window, change the installation path as required, such as *D*:\project, and then click *Next*.
- 6. In the Confirm window, confirm that the installation path is correct and then click Install.
- 7. In the Install window, wait for the installation to complete.
- 8. After the software is installed, click *Finish* to exit the Setup Wizard.

**Hint**: It is recommended to restart your computer after the installation. If not restarted, the environmental variable added to **PATH** may not be effective.

## 3.4 Upgrade Mech-Eye SDK

#### Note:

• Only Setup Wizard for version 2.0.0 supports this function.

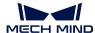

• The Setup Wizard does not support direct upgrade from a version lower than 1.6.1 to 2.0.0 or above. If you want to upgrade Mech-Eye SDK of a lower version to 2.0.0 or above, uninstall the lower version and then *install the new version*.

If Mech-Eye SDK has already been installed on the computer, you can use the Setup Wizard to upgrade it.

- 1. Double-click the installer to open the Setup Wizard.
- 2. In the **Upgrade** window, click either *Upgrade* and *keep history versions* or *Upgrade* and *delete history versions* .
- 3. Wait for the upgrade to complete.

## 3.5 Uninstall Mech-Eye SDK

You can uninstall Mech-Eye SDK either with the Setup Wizard or in Windows Control Panel.

## 3.5.1 Uninstall Mech-Eye SDK Using the Setup Wizard

- 1. Double-click the installer to open the Setup Wizard.
- 2. In the Maintain window, click the Uninstall button.
- 3. In the **Uninstall** window, click either *Keep user configuration files* or *Do not keep user configuration files*.
- 4. Wait for the uninstallation to complete.

### 3.5.2 Uninstall Mech-Eye SDK Using the Control Panel

- 1. Open the Control Panel on the computer.
- 2. Choose Program  $\rightarrow$  Uninstall or change a program.
- 3. Right-click Mech-Eye SDK, and then select Uninstall.
- 4. Wait for the uninstallation to complete.

## 3.6 Repair Mech-Eye SDK

If Mech-Eye SDK failed to work normally, you can repair it using the Setup Wizard.

- 1. Double-click the installer to open the Setup Wizard.
- 2. In the Maintain window, click Repair.
- 3. Wait for the repair to complete.

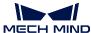

## 3.7 Modify Installed Components

**Note:** Only Setup Wizard for version 2.0.0 supports this function.

After installation, you can use the Setup Wizard to change the installed components of Mech-Eye SDK.

- 1. Double-click the installer to open the Setup Wizard.
- 2. In the Maintain window, click Modify.
- 3. In the **Select Product** window, check the components to install, or uncheck the components to uninstall.
- 4. Complete remaining installation process.

## 3.8 Software License Agreement

For the license agreement of Mech-Eye SDK, refer to End-User License Agreement .

## 3.9 Troubleshoot Common Installation Problems

### 3.9.1 Failed to Start the Installation Wizard

#### Symptom

After double-clicking the installation package, the setup wizard could not be started properly or crashed.

#### Possible Causes

There is not enough space on the system drive.

#### **Troubleshooting Procedure**

Check whether the available space on the system drive is larger than the size of the installation package.

- If the available space on the system drive is smaller than the size of the installation package, delete unnecessary files to free up the space, and then reinstall. If the problem still exists, contact Mech-Mind Technical Support.
- If there is enough space on the system drive, contact Mech-Mind Technical Support.

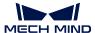

#### 3.9.2 Installation Failed

#### Symptom

An error message saying "Installation failed." appeared in the Finish window during the installation.

#### Possible Causes

- · Corrupted package or missing files.
- The current user does not have administrator access.
- · Another Wizard is performing the installation or the Windows system is being upgraded.
- · Other reasons.

#### **Troubleshooting Procedure**

- 1. Obtain a new installation package and *check its integrity*, and then try the installation again. If the problem still exists, proceed to step 2.
- 2. Right-click the installation file and select "Run as administrator" to reinstall. If the problem still exists, proceed to step 3.
- 3. Try the installation again after the other Wizard finishes installation or after the Windows system upgrade completes. If the problem still exists, proceed to step 4.
- 4. Restart your computer and try the installation again. If the problem still exists, click the **installation** log link to collect installation logs and send them to Mech-Mind Technical Support.

## **MECH-EYE VIEWER QUICK START GUIDE**

This topic provides a quick start guide to get you familiar with the basic functions in Mech-Eye Viewer.

## 4.1 Connect to the Camera

Open Mech-Eye Viewer, select the camera you'd like to connect to in the **Camera List**, and then click *Connect*.

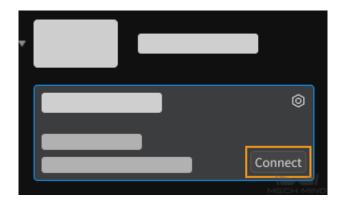

Note: Refer to Connect to Camera and Set IP Address for instructions on setting camera IP address.

# 4.2 Capture Images

If the camera is successfully connected, Mech-Eye Viewer displays the following interface.

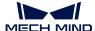

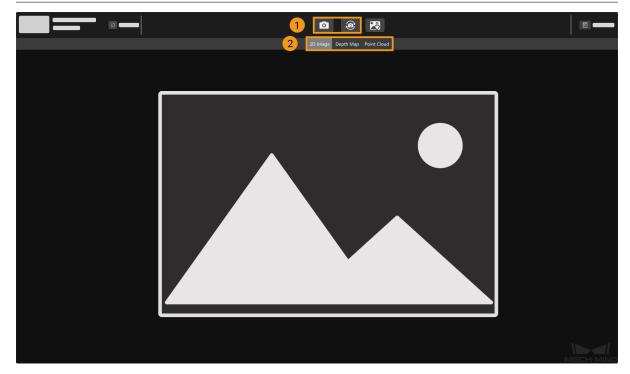

- 1. Click or to perform image capturing.
- 2. Switch the displayed data type by clicking 2D Image, Depth Map, and Point Cloud.

# 4.3 Adjust Parameters

You can adjust parameters in the parameter panel to the right to improve data quality.

## 4.3.1 Adjust Parameters for 2D Image

Adjust the **Exposure Mode** and relevant parameters of *2D Parameters* in the parameter panel. You can use to see the effect in almost real time.

• 2D images captured with different **Exposure Time** values in **Timed** exposure mode:

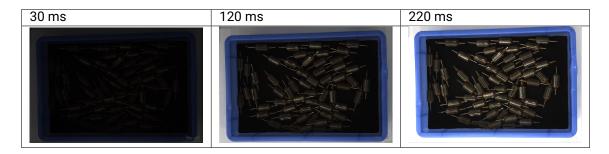

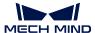

**Hint:** The exposure time affects the brightness of the image. The longer the exposure time, the brighter the image.

## 4.3.2 Adjust Parameters for Depth Map and Point Cloud

Adjust the **Exposure Multiplier** and **Exposure Time** of *3D Parameters* in the parameter panel. You can use *Exposure Assistant* to obtain the recommended values for these parameters. Please refer to *Basic Parameters for Depth Map and Point Cloud* for detailed instructions.

• Point clouds generated with different Exposure Time values:

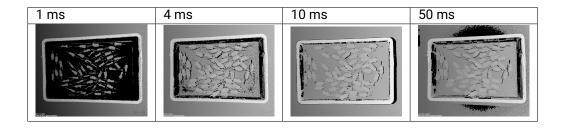

## 4.3.3 Adjust Point Cloud Processing Settings

Adjust Point Cloud Smoothing, Outlier Removal, and Stripe Contrast Threshold of Point Cloud Processing in the parameter panel. Please refer to *Point Cloud Processing* for detailed explanations.

## 4.4 Save Data

Click in the camera toolbar to save the last obtained 2D image, depth map, and/or point cloud.

If you'd like to save the raw data in MRAW format, go to File in the menu bar and click Save Raw Data of Camera. You can use Start Virtual Camera in the File menu to open MRAW data.

For detailed information on Mech-Eye Viewer, please refer to the Mech-Eye Viewer User Manual.

4.4. Save Data 61

## **MECH-EYE VIEWER QUICK FACTS**

Mech-Eye Viewer is a camera configuration and data visualization software independently developed by Mech-Mind Robotics.

In Mech-Eye Viewer, based on the characteristics of the target objects, you can adjust the parameters of Mech-Eye Industrial 3D Cameras to conveniently obtain high-quality 2D images, depth maps, and point clouds.

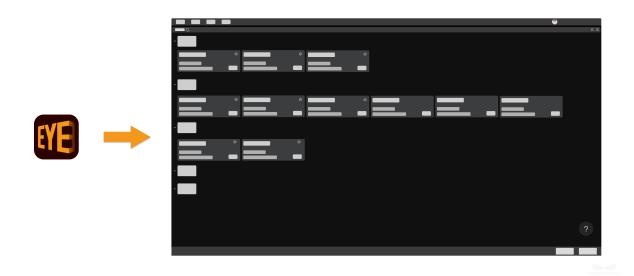

Instructions on installing Mech-Eye Viewer:

Mech-Eye SDK Installation Guide

Introduction of the user interface:

User Interface of Mech-Eye Viewer

Instructions on obtaining, adjusting and saving data with Mech-Eye Viewer:

Using Mech-Eye Viewer

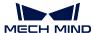

Instructions on built-in tools in Mech-Eye Viewer:

Built-In Tools

## **USER INTERFACE OF MECH-EYE VIEWER**

This section introduces the user interface of Mech-Eye Viewer.

## 6.1 Camera List

When you open Mech-Eye Viewer, the Camera List is displayed, as shown below.

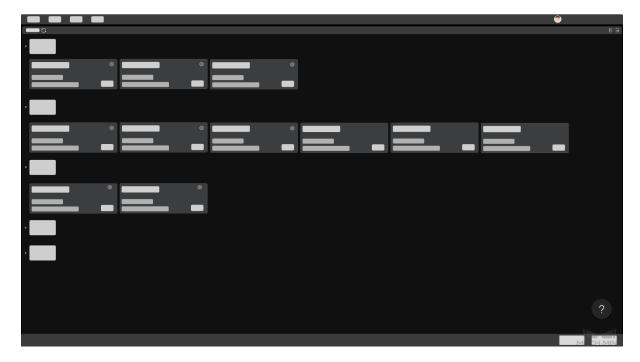

In this interface, you can view all the available cameras and their information, set camera IP address and connect to a camera.

If you encountered any problems connecting to the camera, click the? button in the lower right to view troubleshooting guidance.

**Note**: Once a camera is connected, you can't return to this interface unless you disconnect from the camera. Therefore, if you need to change the camera IP address, please do so before connecting to the

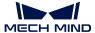

camera.

## **6.2 Camera Viewer**

After the camera is successfully connected, the following interface is displayed.

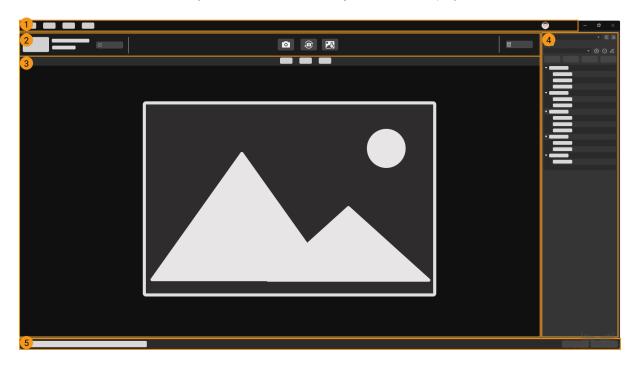

This interface consists of the following parts:

- 1. Menu bar: save raw data, start virtual camera, open built-in tools, check software information, etc.
- 2. Camera toolbar: disconnect the camera, obtain and save images, and view the camera log.
- 3. Data display area: display obtained 2D image, depth map, and point cloud.
- 4. Parameter panel: view and adjust parameters, and save parameter groups for different purposes.
- 5. Status bar: display statuses and error messages. Use *Previous* and *Next* to switch between entries.

## 6.3 Menu Bar

The menu bar provides the File, Tools, View, Help and user switch menus.

Click to display a table summarizing the menu options.

6.2. Camera Viewer 65

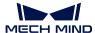

| Menu       | Option                                                                                                    | Description                                                   |
|------------|----------------------------------------------------------------------------------------------------|---------------------------------------------------------------|
| File       | Save Raw Data of Camera                                                                                                    | Save the original data in MRAW format for debugging           |
|            |                                                                                                    | and analysis.                                                 |
|            | Start Virtual Camera                                                                                                    | Load saved data and adjust the depth range and                |
|            |                                                                                                    | point cloud processing parameters of these data.              |
| Tools      | Provide supplementary tools. For                                                                                                   | detailed information, please refer to <i>Built-In Tools</i> . |
| View       | Toolbar                                                                                                    | Check to display the toolbar. Unchecked by default.           |
|            | Image Information                                                                                                    | Check to display the image information box on the             |
|            |                                                                                                    | 2D image and depth map. Checked by default.                   |
|            | Point Cloud Exhibit                                                                                                    | Check to display the <i>Play</i> button on the point cloud.   |
|            |                                                                                                    | Unchecked by default.                                         |
| Help       | About                                                                                                    | View software version.                                        |
|            | What's New                                                                                                    | View the changes made to the current version.                 |
|            | Manual                                                                                                    | View the User Manual.                                         |
|            | Options                                                                                                    | Switch the software display language; change is ap-           |
|            |                                                                                                    | plied after restarting the software.                          |
| Standard • | Switch user account. The default account is <b>Standard</b> ; to use other user accounts, contact Technical Support for passwords. |                                                               |

## 6.4 Camera Toolbar

In the camera tool bar, you can:

- Set a custom camera name
- · Perform image capturing
- Save obtained data to local
- · View the camera's log
- Disconnect from the camera

# 6.5 Data Display Area

This area displays the last obtained data. You can switch among 2D image, depth map and point cloud. For detailed information on the function of this area, please refer to Adjust Data Display.

6.4. Camera Toolbar 66

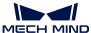

## **6.6 Parameter Panel**

You can view all the available parameters, adjust the visibility level, use parameter groups and view parameter information here.

For detailed information, please refer to Parameters.

**Note:** It is recommended to maximize the interface of Mech-Eye Viewer for better display of components in the parameter panel.

The next topic provides instructions on using Mech-Eye Viewer.

6.6. Parameter Panel 67

**CHAPTER** 

**SEVEN** 

## **USING MECH-EYE VIEWER**

This section includes instructions on using Mech-Eye Viewer, such as connecting to a camera, obtaining data, adjusting parameters, and saving the data.

Instructions on connecting to a camera and setting camera IP address:

Connect to Camera and Set IP Address

Information on obtaining data and data types:

Capture Images and Switch Data Type

Explanations on parameters for image capturing and data processing:

**Parameters** 

Instructions on saving obtained data:

Save Data

Information on the camera log:

Log

## 7.1 Connect to Camera and Set IP Address

The camera must be in the same subnet as the IPC for the camera to be connected in Mech-Eye Viewer.

By default, the IP address of a camera is automatically assigned via the Dynamic Host Configuration Protocol (DHCP). If this meets your needs, you can *connect to the camera* directly.

If you need to set a static IP for the camera, please check the instructions in Set IP Address of Camera below.

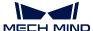

- · Connect to a Camera
- · Set a Custom Camera Name
- · Set IP Address of Camera
- · Set IP Address on IPC

#### 7.1.1 Connect to a Camera

All the detected cameras are shown in the Camera List when you open Mech-Eye Viewer.

Select a camera and click Connect to connect to the camera.

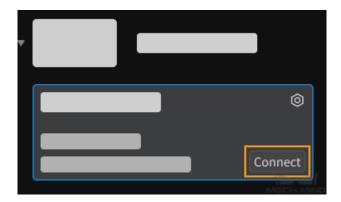

#### Attention:

- For the camera to be connected in Mech-Eye Viewer, the camera firmware's version must be consistent with Mech-Eye Viewer's version. If not consistent, you will be prompted to upgrade the firmware with the Camera Firmware Upgrade tool.
- For the very first time that the camera is connected to the IPC, it may take up to a few minutes for the camera to show up in Mech-Eye Viewer.
- If **Connected** is displayed in the camera info card, the camera is already connected to a Genl-Cam client. To connect the camera to Mech-Eye Viewer, please disconnect the camera from the GenlCam client first.

#### 7.1.2 Set a Custom Camera Name

After the camera is connected to Mech-Eye Viewer, you can set a custom camera name that is easy to recognize.

In the camera toolbar, click or **Set camera name** to enter a name for the camera.

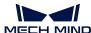

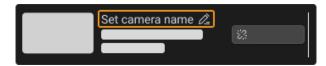

#### Note:

- The following characters cannot be used: \, /, :, \*, ?, ", <, >, |.
- · This function is unavailable for a virtual camera.

### 7.1.3 Set IP Address of Camera

- 1. Open Mech-Eye Viewer and select the camera for which you'd like to set the IP address. Click open the IP configuration window.
- 2. Select **Set as Static IP**, and select the **IP Address Class** according to your actual situation. Then, set the IP address and subnet mask for the camera and click *Apply*.

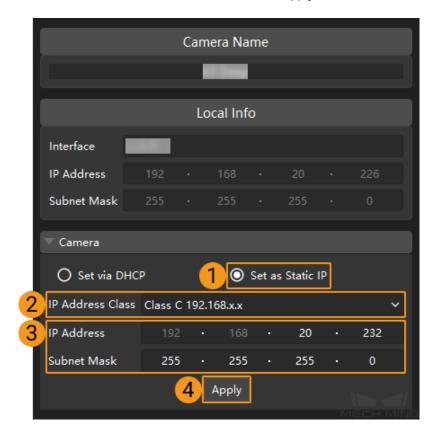

Hint:

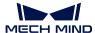

- Record the set camera IP address for future reference.
- The **Local Info** section displays the IP address and subnet mask of the IPC network interface card connected to the camera. You can set the IP address and subnet mask of the camera according to the information displayed here.
- To switch back to automatically assigned IP address, select Set via DHCP.

# 7.1.4 Set IP Address on IPC

- 1. Go to Control Panel  $\rightarrow$  Network and Internet  $\rightarrow$  Network and Sharing Center  $\rightarrow$  Change adapter settings.
- 2. Right-click the network interface card connected to the camera, and select Properties.
- 3. In the pop-up window, click Internet protocol version 4 (TCP/IPv4), and select Properties.

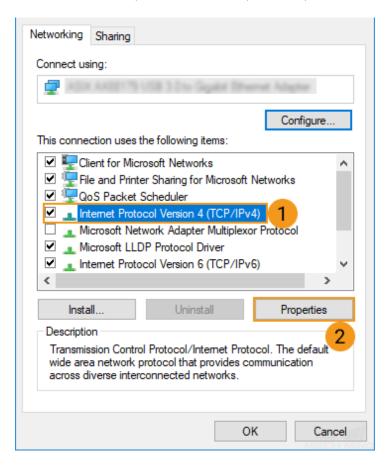

4. Select **Use the following IP address**, and set the IP address and subnet mask according to your actual needs. Then, click *OK* to save the changes.

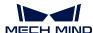

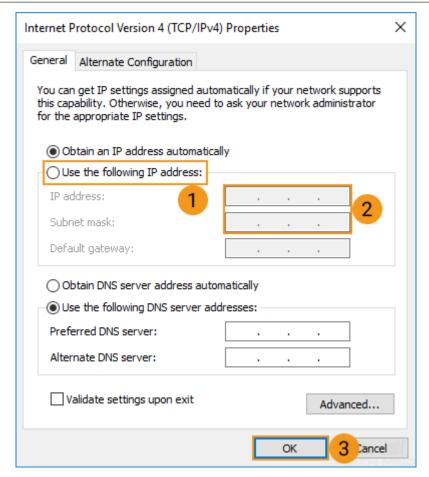

Once you are connected to a camera in Mech-Eye Viewer, you can start capture images.

The next topic introduces the actions for capturing images and viewing the obtained data.

# 7.2 Capture Images and Switch Data Type

Once the camera is successfully connected, the following interface is displayed. In this interface, you can perform image capturing and view the obtained 2D image, depth map, or point cloud.

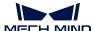

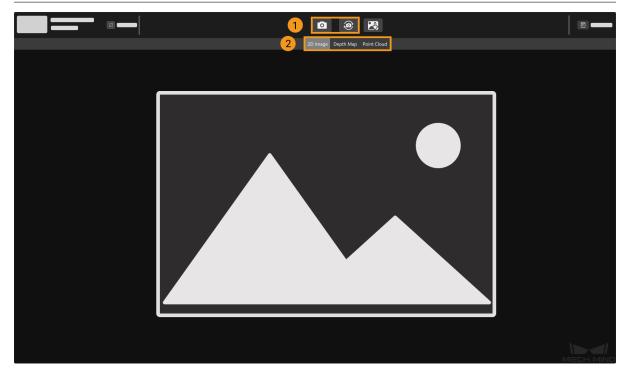

- 1. Perform image capturing.
- 2. Switch the displayed data type.

The following sections explain the actions in detail.

# 7.2.1 Capture Images

There are two ways to perform image capturing:

- the camera performs one round of image capturing and output the data to Mech-Eye Viewer.
- the camera continuously performs image caturing at predetermined intervals and output the data to Mech-Eye Viewer.

### Hint:

- For an explanation of the image capturing and data output processes, please refer to *Structured-Light 3D Scanning Mechanism*.
- For binocular cameras, two 2D images are output with each round of image capturing. Binocular models include Laser L, Laser L Enhanced, Deep and Pro XS.

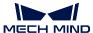

# 7.2.2 Switch Data Type

Three types of data are output by the camera to Mech-Eye Viewer: 2D image, depth map and point cloud. Click the corresponding button to view the data.

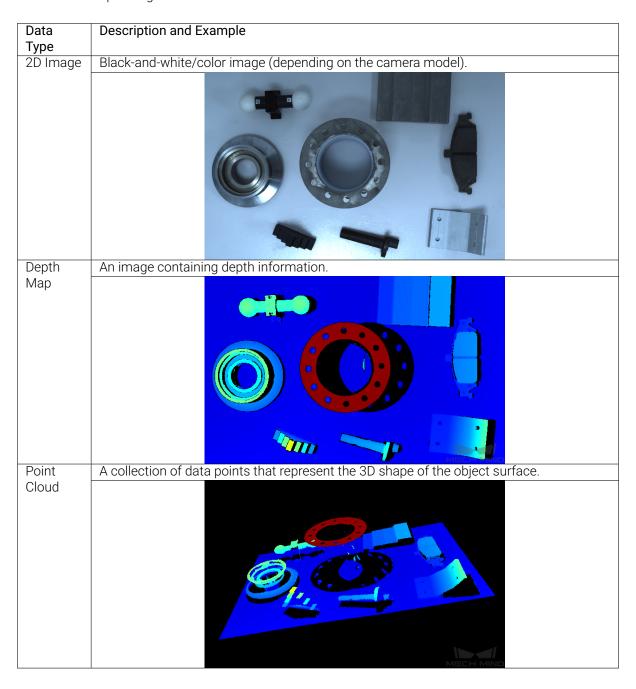

In the data display area, a number of actions are provided to aid you in examining the data. The next topic explains these actions in detail.

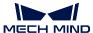

#### **Adjust Data Display**

In the data display area, you can adjust the display of the data through mouse actions, keyboard, and buttons and menus in Mech-Eye Viewer.

Check out the full list of actions you can take for each data type:

- Adjust 2D Image Display
- Adjust Depth Map Display
- · Adjust Point Cloud Display

## **Adjust 2D Image Display**

#### Zoom

You can zoom the 2D image in or out by scrolling the mouse wheel while placing the cursor on the 2D image.

To restore the 2D image to the default size: right-click the 2D image and select Reset View.

## **View Image Information**

When you move the cursor on the 2D image, the information of the pixel where the cursor is located is displayed in the lower-right corner.

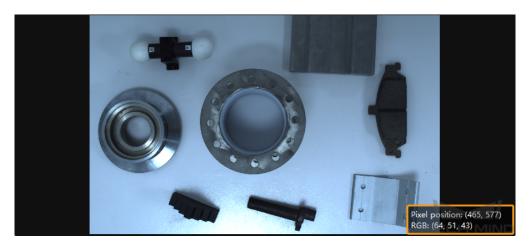

Image information displayed includes:

- · Pixel position
- RGB values (for color 2D image) or grayscale value (for black-and-white 2D image)

You can turn off this display box by unchecking Image Informaiton in the View menu.

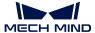

## **Adjust Depth Map Display**

#### Zoom

You can zoom the depth map in or out by scrolling the mouse wheel while placing the cursor on the depth map.

To restore the depth map to the default size: right-click the 2D image and select Reset View.

## **View Image Information**

When you move the cursor on the depth map, the information of the pixel where the cursor is located is displayed in the lower-right corner.

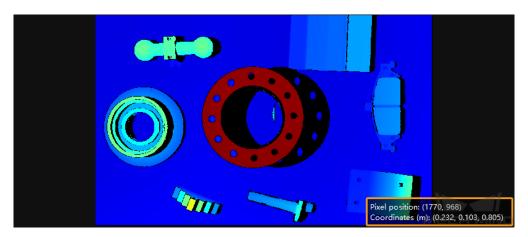

Image information displayed includes:

- · Pixel position
- Coordinates in the camera reference frame (unit: m)

You can turn off this display box by unchecking Image Informaiton in the View menu.

## **Adjust Depth Data Display**

In the left panel of the depth map display, you can change the reference frame, color rendering scheme and range of the depth data.

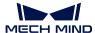

#### **Change Reference Frame**

Select from the drop-down menu of **Coordinate System** to change the reference frame in which the depth data is displayed.

- Camera: Depth data is displayed in the camera reference frame whose origin is located inside the camera.
- Customized: Depth data is displayed in the custom reference frame defined with the Custom Coordinate System tool. This tool can be open in the Tool menu.

## **Change Color Rendering Scheme**

Select from the drop-down menu of **Color** to change how the depth map is colored. Options include **Jet** and **Gray Scale**.

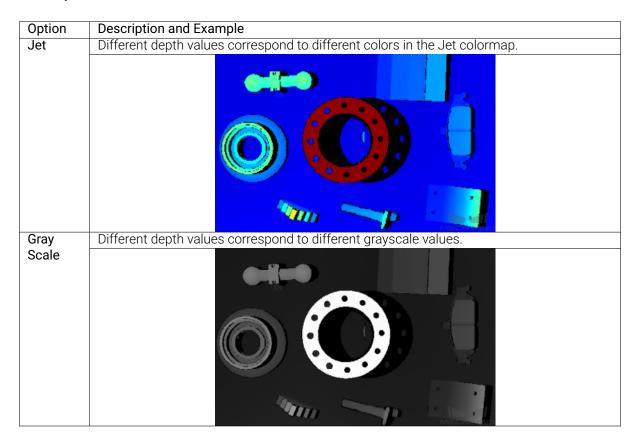

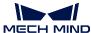

### **Adjust Display Depth Range**

You can adjust the display depth range in the Range section of the left panel.

**Note:** The settings here only affect the display. The depth data in the depth map is not trimmed.

Each time that you perform image capturing, the display depth range is automatically adjusted to match the range of the obtained data.

If you want to check the depth fluctuation in a specific interval more closely, you can adjust the display depth range to this interval. The entire color scheme will be re-distributed to this interval, making it easier to check depth fluctuation by color variation.

Click to read an example use case.

• Goal: check if the surface pointed by the orange arrow is flat enough.

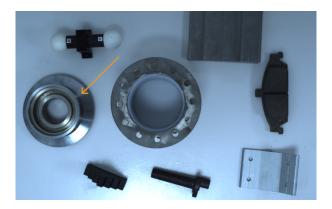

## • Actions:

- Perform image capturing with
- 2. Switch to depth map display. You can see the surface appears to be roughly the same color. It is hard to tell if the surface is perfectly flat or not.

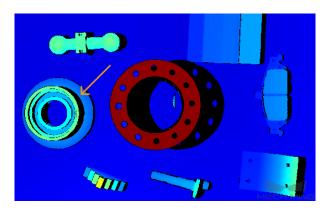

3. Move the cursor onto the surface to check the z coordinate. Here the z coordinate is **0.829** (unit: m).

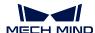

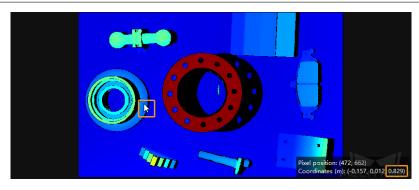

- 4. Move the slider handles or change the values in the text boxes to adjust the range to 825–835 mm, a much narrower interval encompassing the above depth value.
- 5. Now the depth fluctuation of the surface is easy to see with the color variation.

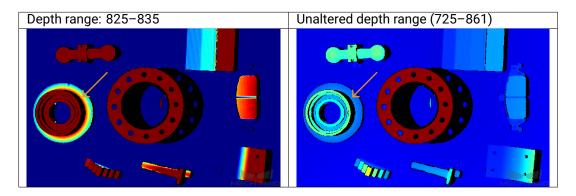

Note: Depth values outside the set range are displayed as the extreme colors at the two ends.

- Adjust the display depth range roughly/quickly: Move the slider handles.
- Adjust the display depth range more precisely: Enter the values in the text boxes.

Note: If you are using a UHP series camera, you can change the unit of the depth data to  $\mu$ m from the drop-down menu.

• Lock the display depth range: Check the **Lock** option. When you perform image capturing again, the newly obtained depth map is displayed with the same depth range. This is useful if you want to compare the depth fluctuation in the same interval across different rounds of image capturing.

**Note:** All functions in the **Range** section are disabled when **Lock** is checked.

• Reset the display depth range: Click *Reset*. The range is reset to match the range of the obtained data.

Hint: The Max and Min values at the two ends of the slider correspond to the values set in the Depth

Range parameter.

## **Adjust Point Cloud Display**

#### **Zoom and Move**

- Zoom the point cloud: scroll the mouse wheel while placing the cursor on the point cloud.
- Rotate the point cloud: hold the left mouse button and drag the point cloud.
- Pan the point cloud: hold the mouse wheel and drag the point cloud.
- Reset the view to default: press the Backspace key.
- Center the view: press the R key. The zoom is reset but rotation is not.

### **Adjust Depth Data Display**

In the left panel of the point cloud display, you can change the reference frame, color rendering scheme and range of the depth data.

## **Change Reference Frame**

Select from the drop-down menu of **Coordinate System** to change the reference frame in which the depth data is displayed.

- Camera: Depth data is displayed in the camera reference frame whose origin is located inside the camera.
- Customized: Depth data is displayed in the custom reference frame defined with the Custom Coordinate System tool. This tool can be open in the Tool menu.

### **Change Color Rendering Scheme**

Select from the drop-down menu of **Color** to change how the point cloud is colored. Options include **Jet**, **Gray Scale**, **White**, and **Texture**.

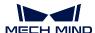

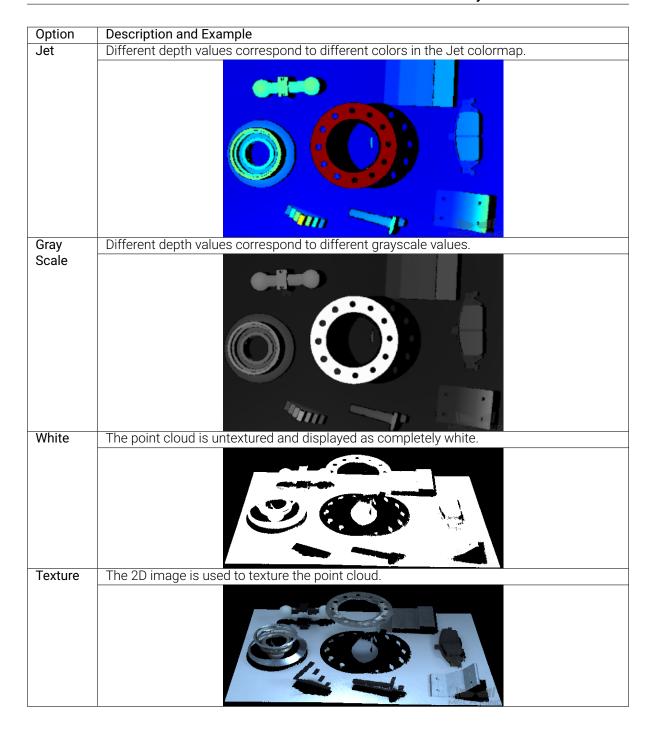

**Note:** When **White** or **Texture** is selected, if you switch to the depth map and then back, the **Color** option is automatically changed to the same one selected for the depth map.

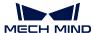

## **Adjust Display Depth Range**

Please refer to Adjust Display Depth Range above for the depth map for detailed information.

**Note:** When you select **White** or **Texture** in **Color**, adjusting the display depth range will have no effect on the point cloud display. You can see the effect of the adjustment in the depth map display.

#### **Point Cloud Exhibit**

This function moves the point cloud along a predetermined trajectory to display it from various angles. It is designed for exhibition and promotion purposes.

To use this function:

- 1. Enable the function by checking Point Cloud Exhibit in the View menu.
- 2. In the upper-right corner of the point cloud display area, click *Play* to start the movement.

Note: All other functions are disabled while the point cloud is in motion.

3. Click the same button (now Stop) to end the movement.

Hint: You can hide the *Play* button by unchecking **Point Cloud Exhibit** in the **View** menu.

#### **Other Actions**

Right-click the point cloud for the following options:

- Save Point Cloud: save the point cloud in PLY format (unit: m) to a specific path.
- Show Frustrum: display the view cones of the projector and 2D camera(s).

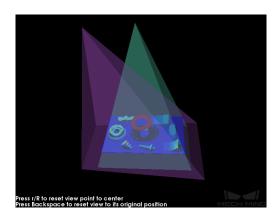

• Show Axes: display the origin and axes of the selected reference frame.

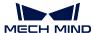

Continue reading for detailed information on the parameter panel and all the parameters.

## 7.3 Parameters

You can adjust the image capturing and processing parameters in the parameter panel to improve the quality of the 2D image, depth map and point cloud.

Introduction to the parameter panel:

Parameter Panel

Descrptions of parameters for the 2D image:

Parameters for 2D Image

Descrptions of the basic parameters for the depth map and point cloud:

Basic Parameters for Depth Map and Point Cloud

Descriptions of the advanced parameters for the depth map and point cloud:

Advanced Parameters for Depth Map and Point Cloud

## 7.3.1 Parameter Panel

This topic introduces the components and functions of the parameter panel, located on the right side of Mech-Eye Viewer's interface.

The parameter panel consists of the following sections:

- Visibility
- · Parameter Group
- · Parameter List
- · Parameter Information

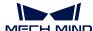

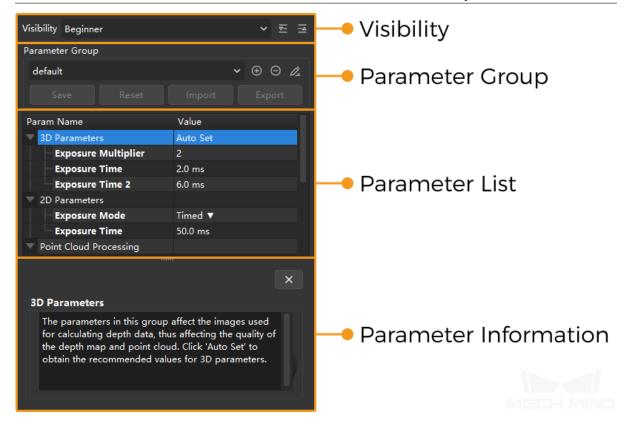

## **Visibility**

**Visibility** affects what parameters you can see below in the parameter list. There are three levels: **Beginner**, **Expert** and **Guru**.

**Note:** The **Guru** level is only available in the **Administrator** account. If you need to use them, please contact Technical Support for the password.

- Beginner parameters are the basic and frequently used parameters, and are also available under the other Visibility levels.
- Additional parameters in **Expert** and **Guru** levels are advanced parameters.

Functions of the buttons to the right:

| Button | Descrption                                                   |
|--------|--------------------------------------------------------------|
| ₹      | Expand all the parameter categories in the parameter list.   |
| =      | Collapse all the parameter categories in the parameter list. |

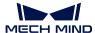

#### **Parameter Group**

In actual applications, usually different parameter values are used for different target objects, different lighting conditions, etc. You can create parameter groups to save different combinations of parameter values and change the parameter values with a couple of clicks.

#### **Create and Use a Parameter Group**

- 1. In the **Parameter Group** section, click to the right of the drop-down menu. A small window will pop up.
- 2. In the pop-up window, enter a name for the new parameter group, and then click OK to save it.

**Hint:** The new parameter group is automatically selected after creation.

3. Adjust the parameters. Then, click *Save* in the **Parameter Group** section to save the new values to this parameter group.

**Note**: An asterisk (\*) after a parameter's name indicates that the current value of this parameter is not saved to the current parameter group. Make sure you save the changes promptly.

- 4. If your project requires different parameter values under different circumstances, create a parameter group for each circumstance.
- To use a different parameter group:

In the Parameter Group section, click the drop-down button and select from the list.

To change the saved values of a parameter group:
 After selecting the parameter group, adjust the parameter values, and then click Save in the Parameter Group section.

Note: The default and calib parameter groups are built-in and cannot be deleted or renamed.

## **Buttons in the Parameter Group Section**

Click to view a table summarizing the functions of the buttons in the **Parameter Group** section.

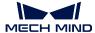

| Button            | Description                                                                              |
|-------------------|------------------------------------------------------------------------------------------|
| <b>①</b>          | Create a new parameter group.                                                            |
| $\Theta$          | Delete the currently selected parameter group.                                           |
| <i>0</i> <u>-</u> | Rename the currently selected parameter group.                                           |
| Save              | Save the parameter values to the currently selected parameter group. Shortcut: Ctrl + S. |
| Reset             | Reset the parameter values in the currently selected parameter group to default values.  |
| Import            | Import parameter groups.                                                                 |
| Export            | Export parameter groups.                                                                 |

Note: The Save, Reset, Import and Export buttons are not available for virtual cameras.

#### **Parameter List**

All the available parameters under the currently selected Visibility are listed in this section.

You can adjust parameter values here to improve the quality of the 2D image, depth map and point cloud.

- For descriptions of the parameters for the 2D image, please refer to Parameters for 2D Image.
- For descriptions of the parameters for the depth map and point cloud, please refer to Basic Parameters for Depth Map and Point Cloud and Advanced Parameters for Depth Map and Point Cloud.

#### **Parameter Information**

Select a parameter in the parameter list section, and the corresponding parameter information is displayed here.

Parameter information in this section includes a brief description of the parameter, Name, data Type, Minimum and Maximum values, Default Value, and Visibility.

Continue reading for explanations of parameters. The next topic is on parameters for the 2D image.

## 7.3.2 Parameters for 2D Image

The parameters in the 2D Parameters category affect the quality of the 2D image.

The general criteria for a good 2D image:

- · Not over-exposed.
- · Not under-exposed.
- The details that you need are visible and clear enough.

**Note**: Depending on your project needs, you may not need to ensure that the entire 2D image has the right brightness. As long as the parts needed for subsequent processes (such as deep learning

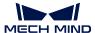

inference and template matching) are clear enough for the processing, it is acceptable for irrelevant parts to be over- or under-exposed.

**Note**: Before proceeding, make sure you are familiar with the components and functions of the parameter panel.

The **Beginner** level parameters are basic parameters, and the additional parameters in **Expert** level are advanced parameters.

It is recommended to adjust the basic parameters first. If the quality of the 2D image is still unsatisfactory, adjust the advanced parameters.

- · Basic Parameters for 2D Image
- · Advanced Parameters for 2D Image

## **Basic Parameters for 2D Image**

Depending on what camera is connected, you may see different parameters in the **2D Parameters** category, and the options therein also differ.

- If you are connected to a LSR or DEEP series camera: Color Camera Exposure Mode and Monochrome Camera Exposure Mode are displayed.
- If you are connected to a camera from another series: Exposure Mode is displayed.

Note: For the LSR and DEEP series:

- Color Camera Exposure Mode affects the color 2D camera. The 2D image is obtained by this camera.
- Monochrome Camera Exposure Mode affects the monochrome 2D cameras. The images obtained by these cameras are used for *checking camera intrinsic parameters*, setting the ROI, and calibrating camera extrinsic parameters with Mech-Vision's Camera Calibration.

The following table summarizes the options available for each of the above parameters.

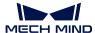

|       | Exposure<br>Mode | Color Camera Exposure<br>Mode | Monochrome Camera Exposure<br>Mode |
|-------|------------------|-------------------------------|------------------------------------|
| Timed | $\odot$          | $\otimes$                     | $\otimes$                          |
| Auto  | $\odot$          | $\otimes$                     |                                    |
| HDR   | $\otimes$        | $\otimes$                     |                                    |
| Flash | $\otimes$        |                               | $\otimes$                          |

The following table summarizes the suitable scenarios for each exposure mode option.

| Exposure mode | Suitable scenario                                         |
|---------------|-----------------------------------------------------------|
| Timed         | Usually used in stable lighting conditions.               |
| Auto          | Usually used in varying lighting conditions.              |
| HDR           | Usually used for objects with various colors or textures. |
| Flash         | Usually used in dark environments.                        |

The exposure mode option selected determines what other parameters are displayed in the **2D Parameters** category. The following sections explain the parameters corresponding to each option.

- Timed Exposure Mode
- Auto Exposure Mode
- HDR Exposure Mode
- Flash Exposure Mode

# **Timed Exposure Mode**

With the **Timed** option, you can set a single exposure time for capturing the image.

- For Exposure Mode and Color Camera Exposure Mode: adjust the value of Exposure Time.
- For Monochrome Camera Exposure Mode: adjust the value of Monochrome Camera Exposure Time.

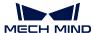

#### **Exposure Time/Monochrome Camera Exposure Time**

The value of Exposure Time/Monochrome Camera Exposure Time affects the brightness of the image.

Usually, long exposure time is used in dark environments, and short exposure time is used in bright environments.

2D images captured with different Exposure Time values (all other conditions identical):

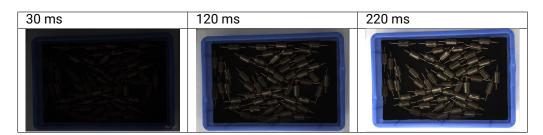

• Monochrome images captured with different **Monochrome Camera Exposure Time** values (all other conditions identical):

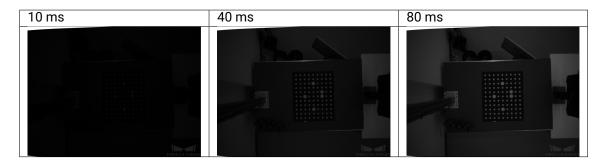

### **Auto Exposure Mode**

With the Auto option, the exposure time is automatically adjusted based on your settings for Auto-Exposure ROI and Gray Value.

#### **Auto-Exposure ROI**

If an auto-exposure ROI is set, the exposure time is adjusted based on the lighting, object colors, etc., in the selected region.

**Note**: If you do not set an auto-exposure ROI, the entire camera FOV is taken into consideration during exposure time adjustment.

To set an auto-exposure ROI:

1. Double-click *Edit* next to **Auto-Exposure ROI**.

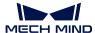

2. Drag the cursor on the image to select an auto-exposure ROI. Adjust the size and position of the selection box if needed.

**Hint:** Please select the area where the target objects are located and avoid including irrelevant objects as much as possible.

3. Click Apply to finish setting the auto-exposure ROI.

Hint: Click Clear to delete the set auto-exposure ROI.

- 4. Click or to perform image capturing. The brightness of the 2D image is automatically adjusted based on the auto-exposure ROI.
- 2D images captured with different auto-exposure ROIs (all other conditions identical):

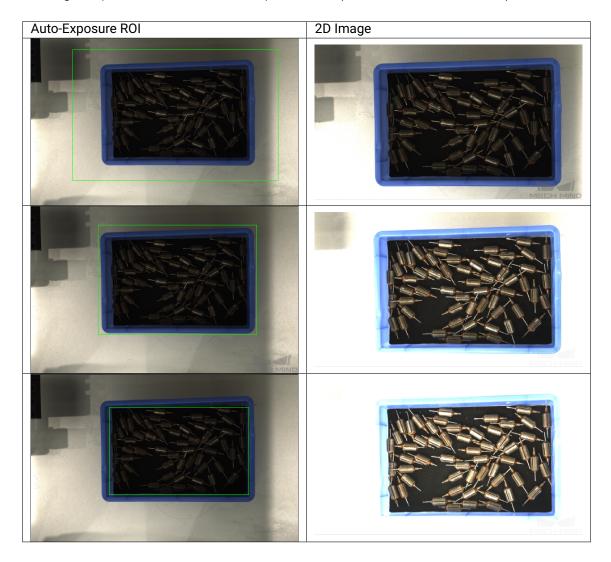

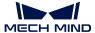

#### **Gray Value**

This parameter affects the brightness of the 2D image:

- Increasing the parameter value makes the 2D image brighter.
- Decreasing the parameter value makes the 2D image darker.

It is recommended to set an auto-exposure ROI first. Adjust this parameter if the brightness of the 2D image is still unsatisfactory.

• 2D images captured with different **Gray Value** values (all other conditions identical):

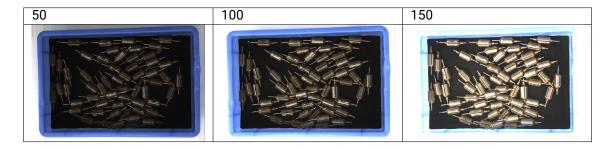

#### Note:

- For monochrome images, this parameter sets the intensity of the image.
- For color images, this parameter sets the intensity of each color channel.

#### **HDR Exposure Mode**

With the HDR option, you can set multiple exposure times, and the captured images are merged to generate a 2D image that retains more details in the highlights and shadows.

The parameters available with the HDR option are Exposure Sequence and Tone Mapping.

### **Exposure Sequence**

Set an exposure sequence of multiple exposure times, and the captured images are merged to generate a 2D image that retains more details in the highlights and shadows.

To set a exposure sequence:

- 1. Double-click *Edit* next to **Exposure Sequence**.
- 2. Click + to add an exposure time. Then, adjust the duration of this exposure time.

Hint: To delete an exposure time, select it and click -.

3. Click Apply to save the exposure sequence.

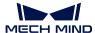

### Hint:

- Click Reset to delete all the set exposure times.
- Click Cancel to exit the window without saving the changes.

Note: If you add only one exposure time to the sequence, it is the same as selecting the Timed mode.

• 2D images captured with different exposure sequences (all other conditions identical):

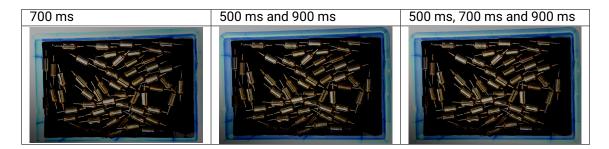

• For comparison: 2D images captured with single exposure times (all other conditions identical):

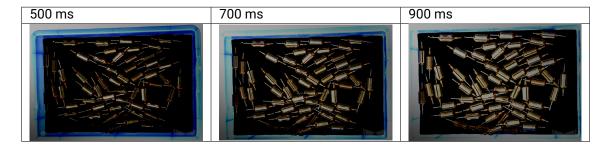

## **Tone Mapping**

Enabling **Tone Mapping** can make the colors of the image look more natural. If the 2D image appears very different from the actual objects, please enable this function.

• 2D images captured with **Tone Mapping** disabled and enabled (all other conditions identical):

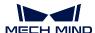

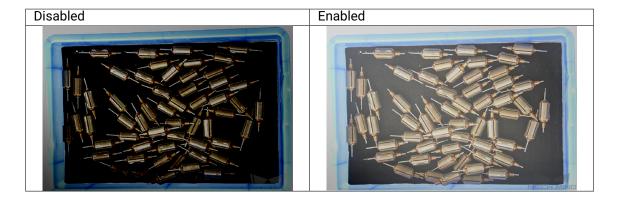

## **Flash Exposure Mode**

With the Flash option, the projector is used to project supplemental light.

• 2D images obtained with the **Flash** exposure mode and **Timed** exposure mode (all other conditions identical):

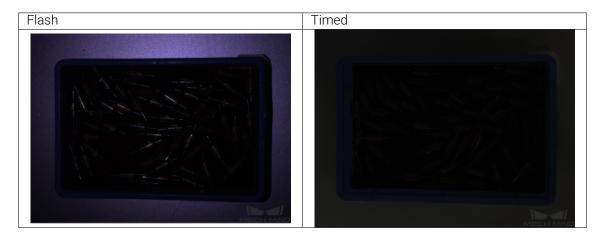

The brightness of the 2D image obtained with the **Flash** exposure mode can be adjusted by **Exposure Time** in the **3D Parameters Category**.

• 2D images obtained with different **Exposure Time** values (all other conditions identical):

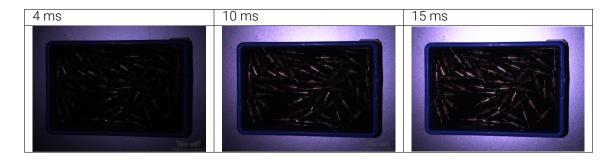

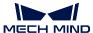

#### **Advanced Parameters for 2D Image**

The **Gain** parameter in the **3D Parameters** category also affects the 2D image. This parameter is available at **Expert** and **Guru** visibility level.

#### Gain

This parameter belongs to the **3D Parameters** category. It affects the brightness of the captured image. At the same time, more noise is introduced.

The higher the value of Gain, the brighter the captured image, and the more noise introduced.

**Note**: If adjusting exposure mode/time does not produce the desired image brightness, you can increase the value of **Gain**. However, this introduces more noise to the 2D image.

• 2D images captured with different Gain values (all other conditions identical):

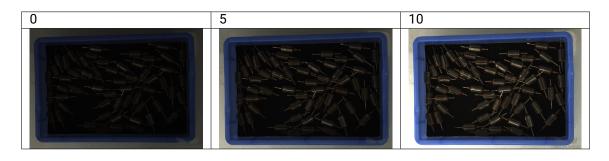

**Hint**: For models with color 2D cameras, the color of the 2D image may differ significantly from that of the actual objects. In such cases, you can adjust the white balance setting of the color 2D camera. For detailed information, please refer to *Auto White Balance*.

Continue reading for descriptions of the basic parameters for the depth map and point cloud.

## 7.3.3 Basic Parameters for Depth Map and Point Cloud

The following table summarizes which categories of parameters are adjusted for the depth map and point cloud:

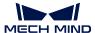

|                        | Depth map | Point Cloud |
|------------------------|-----------|-------------|
| 3D Parameters          | $\odot$   | $\odot$     |
| Point Cloud Processing |           | $\otimes$   |
| Depth Range            | $\odot$   | $\odot$     |
| ROI                    | $\odot$   | $\odot$     |

**Note**: Before proceeding, make sure you are familiar with the components and functions of the parameter panel.

The **Beginner** level parameters are basic parameters and are covered in this topic. The additional parameters in **Expert** and **Guru** levels are advanced parameters and are covered in the next topic.

#### **3D Parameters**

The parameters in this category affect the images used for calculating depth data, thus affecting the quality of the depth map and point cloud.

The Beginner level parameters in this category include Exposure Multiplier and Exposure Time.

## **Exposure Multiplier**

This parameter sets the number of exposure times. If the value of **Exposure Multiplier** is greater than 1, multiple **Exposure Time** parameters must be set. You can set at most three exposure times.

All images captured with different exposure times are used for calculating depth.

Using multiple exposure times can improve the completeness of depth data but also increases processing time.

## **Exposure Time**

This parameter sets the exposure time for capturing the images used for calculating depth data.

Usually, long exposure time is used for dark objects, and short exposure time is used for light objects.

• Exposure time too long or too short both may cause loss of depth information in the depth map and point cloud.

Point clouds generated from images captured with different **Exposure Time** values (all other conditions identical):

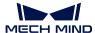

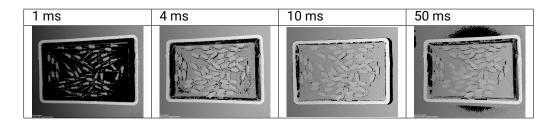

**Hint:** The regions in black lack the points corresponding the object surface and thus are showing the background color.

#### Note:

- The exposure time of a laser camera must be a multiple of 4. The entered value is automatically adjusted.
- The minimum value that can be set is 4 ms for the Laser series and 8 ms for other laser cameras.

**Hint**: Long exposure time(s) increases the capture time and thus may negatively affect the project cycle time. You can try using a larger value of *Gain* in combination with relatively short exposure time(s).

You can use *Exposure Assistant* to obtain the recommended values for 3D parameters. To open this tool, double click **Auto Set** next to **3D Parameters** in the parameter panel or click *Tools*  $\rightarrow$  *Exposure Assistant*.

### **UHP**

Hint: This parameter category is only available for the UHP series.

#### **Capture Mode**

Set which 2D camera(s) is used for image capturing. A UHP camera contains two 2D cameras, the numbering below corresponds to that displayed in *View 2D Camera and Set Parameters*.

| Op-   | Description                                                                   |
|-------|-------------------------------------------------------------------------------|
| tion  |                                                                               |
| Cam-  | Use Camera 1 to capture images.                                               |
| era1  |                                                                               |
| Cam-  | Use Camera 2 to capture images.                                               |
| era2  |                                                                               |
| Merge | Use both 2D cameras to capture images. The depth map and point cloud are gen- |
|       | erated by merging the images. 2D images are captured by Camera 1.             |

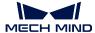

Note: Only Camera1 mode supports setting an ROI.

#### **Point Cloud Processing**

The parameters in this category are used to process the generated point cloud. Please perform image capturing again after adjusting the parameters to see the result.

The **Beginner** level parameters in this category include **Point Cloud Smoothing**, **Outlier Removal** and **Stripe Contrast Threshold**.

### **Point Cloud Smoothing**

This function reduces the depth fluctuation in the point cloud and improves its resemblance to the actual object surface.

The intensity levels of point cloud smoothing include **Weak**, **Normal** and **Strong**. Select **Off** to disable point cloud smoothing.

**Note:** Point cloud smoothing causes loss of object surface details. The more intense the smoothing, the more details are lost.

Point clouds generated with different smoothing intensities (all other conditions identical):

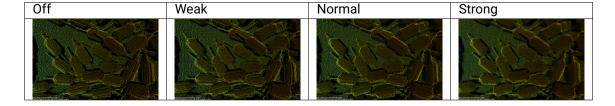

#### **Outlier Removal**

This function reduces the amount of noise in the point cloud, thus reducing the impact on the precision and accuracy of subsequent calculation.

The intensity levels of outlier removal include Weak and Normal. Select Off to disable outlier removal.

### Note:

- Outlier removal might remove some of the object point cloud. The more intense the outlier removal, the more object point cloud might be removed.
- If this function removes the point cloud needed, please reduce the intensity. However, more noise will be retained.

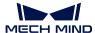

· Point clouds generated with different outlier removal intensities (all other conditions identical):

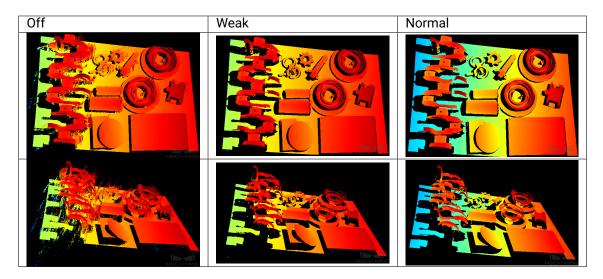

## **Stripe Contrast Threshold**

Increasing the value of this parameter can remove noise in the depth map and point cloud. However, the points of dark objects might be lost.

**Note:** It is recommended to adjust **Point Cloud Smoothing** and **Outlier Removal** first. If the level of noise is still high, please increase the value of this parameter.

The "stripe" in the parameter name refers to stripes in the structured light pattern captured in the images.

• Point clouds generated with different **Stripe Contrast Threshold** values (all other conditions identical):

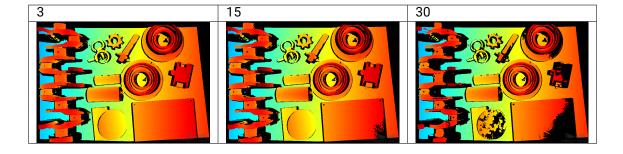

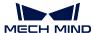

#### **Depth Range**

This parameter sets the depth range in the camera reference frame. Points outside this range are removed from the depth map and point cloud.

**Hint:** Adjusting this parameter simultaneously changes the max and min depth values in the depth map and point cloud display.

To set the depth range:

- 1. Double-click Edit next to Depth Range.
- 2. In the pop-up window, adjust the view of the point cloud and the depth range.
  - Adjust the view of the point cloud: Use the actions listed *here* to adjust the view. A good view allows you to see the two gray squares representing the lower and upper limits of the depth range and the obtained point cloud. All points between the two squares will be preserved.

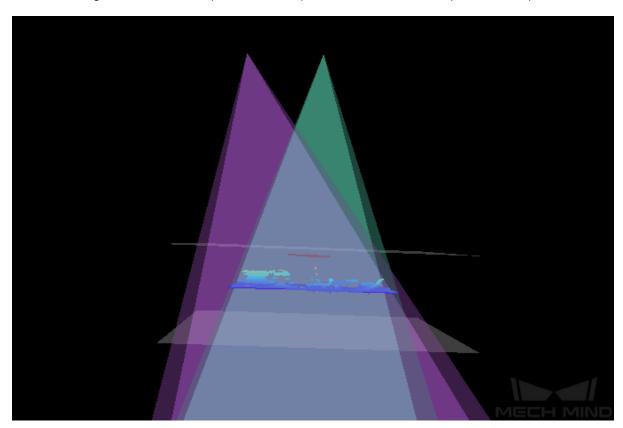

• Adjust the depth range: Drag the handles on the slider or enter the values in the text boxes. An appropriate range would sandwich all the desired points between the two gray squares while excluding unwanted points as much as possible.

#### Note:

• Click Recommended Range to automatically adjust the depth range to the recommended working distance of the camera model.

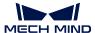

- Click Reset to restore the last saved depth range.
- 3. Click Save to save the changes.
- The same point cloud with different **Depth Range** values:

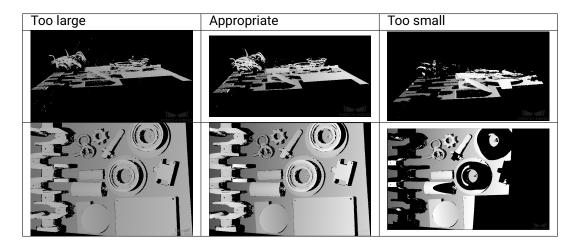

**Note**: If the depth range is too large, more noise are preserved. If the depth range is too small, points that are needed may be cut off.

Hint: You can use Depth Analyzer to check the depth map quality.

### **ROI**

Set the ROI in the XY-plane for the depth map and point cloud. Points outside the selected region are removed.

To set an ROI:

- 1. Double-click Edit next to ROI.
- 2. Drag the cursor on the image to select an ROI. Adjust the size and position of the selection box if needed.

**Note:** For the LSR series, if the image displayed here is too bright/dark, please adjust the *Monochrome Camera Exposure Mode* parameter.

3. Click Apply to finish setting the ROI.

Hint: Click Clear to delete the set ROI.

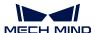

4. Click or to perform image capturing. The obtained depth map and point cloud is now trimmed by the set ROI.

**Hint:** If the quality of the depth map and point cloud is still unsatisfactory after adjusting the parameters, you can save the camera raw data in the **File** menu and send it to Technical Support.

Continue reading for descriptions of the advanced parameters for the depth map and point cloud.

## 7.3.4 Advanced Parameters for Depth Map and Point Cloud

**Note**: Before proceeding, make sure you are familiar with the components and functions of the parameter panel.

The advanced parameters refer to the additional parameters available in **Expert** and **Guru** visibility levels. This topic currently only cover those available in the **Expert** level.

**Note:** It is recommended to adjust the *basic parameters* first before you move on to the advanced parameters.

- Gain
- Projector
  - Light Brightness
  - Fringe Coding Mode
  - Anti-Flicker Mode
- Laser
  - Fringe Coding Mode
  - Laser Power

#### Gain

This parameter belongs to the **3D Parameters** category. It affects the brightness of the captured image. At the same time, more noise is introduced.

The higher the value of Gain, the brighter the captured image, and the more noise introduced.

**Note**: This parameter affects the quality of the depth map and point cloud by changing the brightness of *the images used for calculating depth data*.

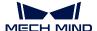

• Point clouds generated with different Gain values (all other conditions identical):

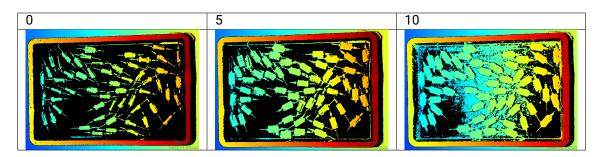

**Hint:** For dark objects, *long exposure time(s)* may be required for obtaining the depth map and point cloud with relatively complete depth information. Long exposure time(s) increases the capture time and thus may negatively affect the project cycle time. You can try using a larger value of **Gain** in combination with relatively short exposure time(s).

#### **Projector**

Hint: This parameter category is only available for non-laser structured light cameras.

This parameter category belongs to the 3D Parameters category.

## **Light Brightness**

- Set the brightness of the projected structured light.
- Options:
  - High: High brightness. For dark objects.
  - Normal: Normal brightness. For objects of regular surfaces.
  - Low: Low brightness. For reflective objects.

#### **Fringe Coding Mode**

**Hint**: This parameter is only available for the Nano (V3), Pro XS (V3), NANO (V4), PRO S (V4) and PRO M (V4) series.

- This parameter changes the structured light patterns used, which affects the image capturing time and depth data quality.
- Options:
  - Fast: faster image capturing, but the quality of the depth data is lower.

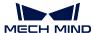

- Accurate: slower image capturing, but the quality of the depth data is higher.
- Point clouds captured with different Fringe Coding Mode (all other conditions identical):

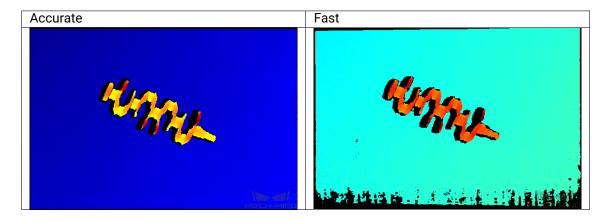

#### **Anti-Flicker Mode**

Hint: This parameter is only available for the Nano (V3), NANO (V4), PRO S (V4) and PRO M (V4) series.

- This function can reduce depth fluctuation caused by flicker. Flicker refers to the rapid and periodical change in the intensity of artificial light. This function adjusts the projection frequency of the structured light to reduce the fluctuation caused by flicker.
- · Options:
  - Off
  - AC50Hz
  - AC60Hz

**Note**: Please select the option that corresponds to the frequency of the power supply in your region. The AC frequency in most countries and regions is 50 Hz. The AC frequency in the U.S. and some Asian countries is 60 Hz.

• The depth maps obtained with **Anti-Flicker Mode** off or on (all other conditions identical):

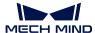

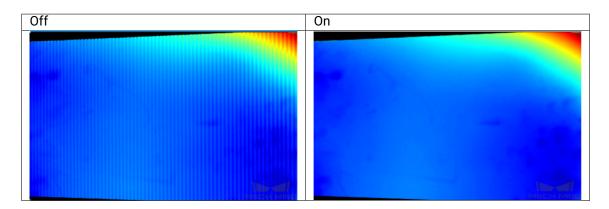

#### Laser

Hint: This parameter category is only available for the Laser (V3) and LSR (V4) series.

This parameter category belongs to the 3D Parameters category.

# **Fringe Coding Mode**

- This parameter changes the structured light patterns used, which affects the image capturing time and depth data quality.
- Options:
  - Fast: faster image capturing, but the quality of the depth data is lower.
  - Accurate: slower image capturing, but the quality of the depth data is higher.
- Point clouds captured with different Fringe Coding Mode (all other conditions identical):

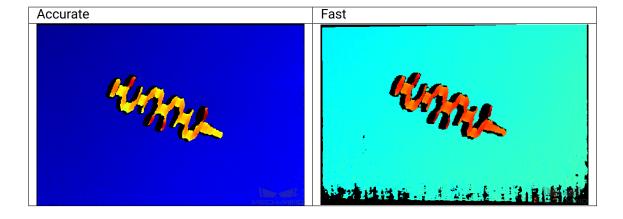

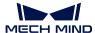

#### **Laser Power**

- This parameter sets the projection intensity of the laser, which affects the brightness of the structured light. Higher intensity is usually used for dark objects, and lower intensity is usually used for highly reflective objects.
- Value range: 20-100% (Default is 100%)
- The default value of 100% works for most cases.

This is the last topic on the parameters in Mech-Eye Viewer.

Continue reading for ways you can save data in Mech-Eye Viewer.

## 7.4 Save Data

In Mech-Eye Viewer, you can save the obtained 2D image, depth map and point cloud or the raw data from the camera.

# 7.4.1 Save Images

You can save the last obtained 2D image, depth map, and/or point cloud by clicking in the camera toolbar.

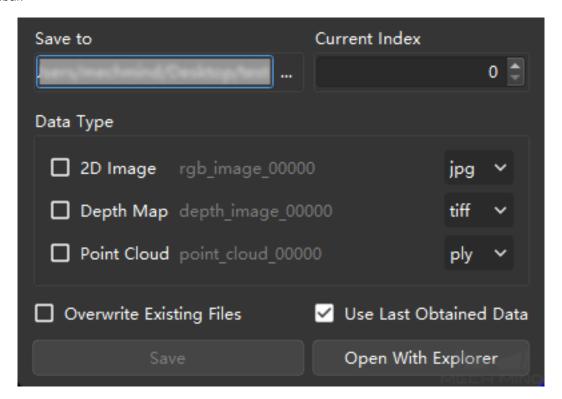

7.4. Save Data 105

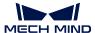

Options in the Save Images window are as follows:

| Option           | Description                                                                          |  |  |
|------------------|--------------------------------------------------------------------------------------|--|--|
| Save to          | Select the path to which the data will be saved.                                     |  |  |
| Current Index    | Set an index and the software will automatically add the index to the filenames.     |  |  |
| Data Type        | Select the data type(s) that you would like to save.                                 |  |  |
| Overwrite Exist- | If checked, existing files will be overwritten by new files with the same names.     |  |  |
| ing Files        |                                                                                      |  |  |
| Use Last Ob-     | If checked, the last obtained data will be saved. If unchecked, the camera will per- |  |  |
| tained Data      | form capturing after you click Save.                                                 |  |  |
| Save             | Click to save the selected data.                                                     |  |  |
| Open With Ex-    | Open the selected path in file explorer.                                             |  |  |
| plorer           |                                                                                      |  |  |

## 7.4.2 Save Raw Data of Camera

You can save the raw data captured by the camera in MRAW format by clicking  $File \rightarrow Save\ Raw\ Data\ of\ Camera$ .

The raw data can help Technical Support locate the causes of issues. Therefore, please save the raw data of the problematic capture before contacting Technical Support.

In addition, if you wish to adjust the **Point Cloud Processing**, **Depth Range** and **ROI** parameters later on, you can load the raw data through  $File \rightarrow Start \ Virtual \ Camera$  and adjust these parameters. You can save the 2D image, depth map and point cloud from a virtual camera as well.

# 7.5 Log

Click *Show Log* in the camera toolbar to open the **Server Logs** window. You can view, clear and export logs in this window.

7.5. Log 106

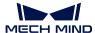

```
0,"cmd":"CaptureImage","image_type":1308))
8/12 16:19:47[i] 0.0018 s 3D Camera Capture Images Time
8/12 16:19:48[i] sendAndRcvMsg {
    "camera_2d_index": 0,
    "cmd": "CaptureImage",
    "image_type": 1308
}

8/12 16:19:48[i] Camera server receive request: QJsonObject({"camera_2d_index":
    0,"cmd":"CaptureImage","image_type":1308))
8/12 16:19:48[i] 0.0012 s 3D Camera Capture Images Time
8/12 16:19:48[i] Command: CaptureImage. Send data: 6912071 bytes.
8/12 16:19:52[i] sendAndRcvMsg {
    "command": 1,
    "fileName": "20220812161927_592.log",
    "seekAtStart": false
}

i W C F Auto Refresh Clear Clear Server Logs Show Log Entries
```

- Auto Refresh: automatically refresh the log when enabled.
- Clear: clear the displayed log entries.
- Clear Server Logs: permanently delete all logs.
- Show Log Entries: display a list of log entries. you can export logs here (see below).

## 7.5.1 Log Level

Logs are categorized into four levels:

- i: INFO, descriptive information of execution processes.
- W: WARNING, warning messages of potential issues.
- C: CRITICAL, errors that may not stop the camera from operating.
- F: FATAL, errors that severely affects the camera's operation.

## 7.5.2 Export Logs

1. Click Show Log Entries, and the Export button appears.

7.5. Log 107

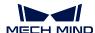

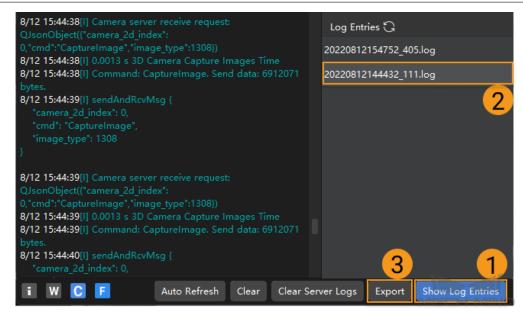

2. Select the log you'd like to export, and click Export.

Note: Only a single log can be selected at a time.

7.5. Log

## **EIGHT**

# **BUILT-IN TOOLS**

Mech-Eye Viewer comes with built-in tools that can be accessed from the **Tools** menu.

| Tool                       | Description                                                                  |
|----------------------------|------------------------------------------------------------------------------|
| Check Camera Intrinsic Pa- | Check whether the camera's intrinsic parameters are consistent with the      |
| rameters                   | factory settings.                                                            |
| Exposure Assistant         | Obtain recommended values for 3D Parameters.                                 |
| Depth Analyzer             | Check the imaging quality by checking the depth fluctuation along the        |
|                            | selected section.                                                            |
| View 2D Camera and Set Pa- | View and set parameters of the 2D camera(s).                                 |
| rameters                   |                                                                              |
| Camera Firmware Upgrade    | Update camera firmware.                                                      |
| FOV Calculator             | Calculate the camera's FOV based on the selected working distance.           |
| Custom Coordinate System   | Set a custom reference frame for displaying the depth data of the depth      |
|                            | map and point cloud.                                                         |
| Camera Controller          | View camera type, date and time, CPU temperature and projector tem-          |
|                            | perature, etc.                                                               |
| Full Pallet Simulator      | Check if the top layer of a full palletized load is within the camera's FOV. |

Check the **Toolbar** option in the **View** menu to display the toolbar that provide quick access to frequently used tools.

You can display/hide the tools in toolbar by clicking *More Tools*. To display a tool in the toolbar, check the box in front of it; to hide, uncheck the box. Click *OK* to save the changes.

## 8.1 Check Camera Intrinsic Parameters

#### 8.1.1 Note

- Checking camera intrinsic parameters is to check whether the actual camera intrinsic parameters are consistent with the factory settings.
- It is important that the camera's intrinsic parameters are correct. If not, the calibration result will be affected, the extrinsic parameters obtained from calibration will be incorrect, and object poses obtained will thus be incorrect.
- Camera intrinsic parameter checking needs to be completed with a calibration board.

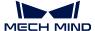

#### 8.1.2 Interface

The interface for checking camera intrinsic parameters is as shown in the figure below.

You can open the interface via  $Tools \rightarrow Check\ Camera\ Intrinsic\ Parameters.$ 

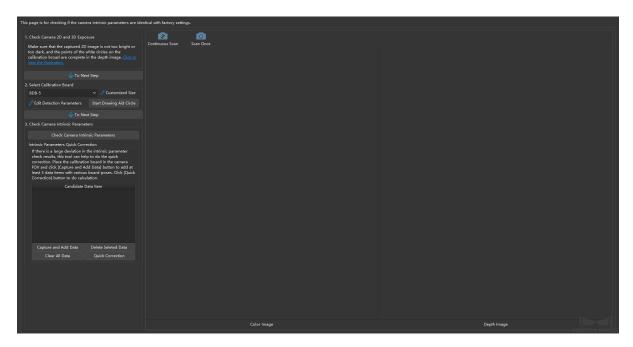

# 8.1.3 Steps

#### 1. Check camera 2D and 3D exposure

Please click *Continuous Scan* or *Scan Once* to capture images. Adjust *2D* and *3D* parameters to ensure the 2D images are neither too bright nor too dark and the depth maps contain the complete circles on the calibration board.

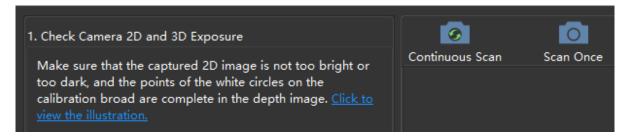

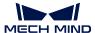

#### 1. Select a calibration board

You can select a listed calibration board or use a customized calibration board by setting the size via *Customized Size*. The interface is as shown in the figure below.

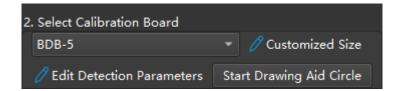

#### 3. Check camera intrinsic parameters

Please click *Check Camera Intrinsic Parameters* to start checking. If the checking is successfully completed, a window indicating **errors of the feature points on calibration board** as shown below will popup.

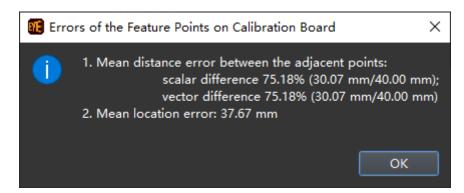

If the checking failed, a window saying failed to detect calibration board as shown below will pop up.

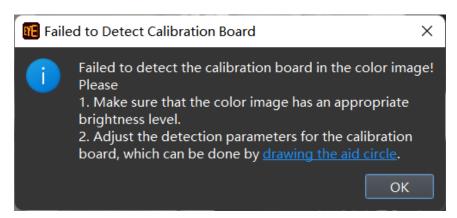

If the intrinsic parameters are inconsistent with the factory settings, please click *Quick Correction* and follow the instructions, as shown below.

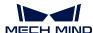

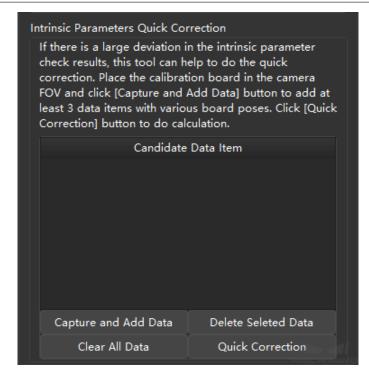

# 8.2 Exposure Assistant

You can obtain the recommended values for **3D Parameters** with this tool. Click  $Tools \rightarrow Exposure$  Assistant in the menu bar.

1. Click Scan Once in the lower right, as shown below. Once a point cloud is displayed, click Next Step.

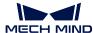

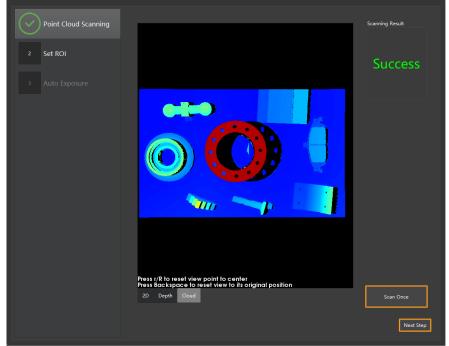

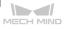

2. Set ROI: click and drag on the 2D image to manually select an ROI, or select **Set automatically** to let the tool automatically select an ROI. Then, click *Next Step*.

**Hint:** Click *Clear* in the upper-right to clear the selection.

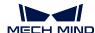

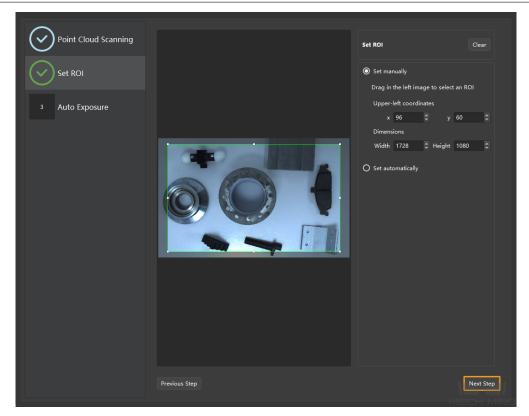

**Note:** The parameters of the ROI selected here are automatically filled to **ROI** in the parameter panel.

3. Click *Start* to obtain the recommended values for **3D Parameters**. Once a point cloud is displayed, click *Finish* in the lower right.

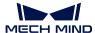

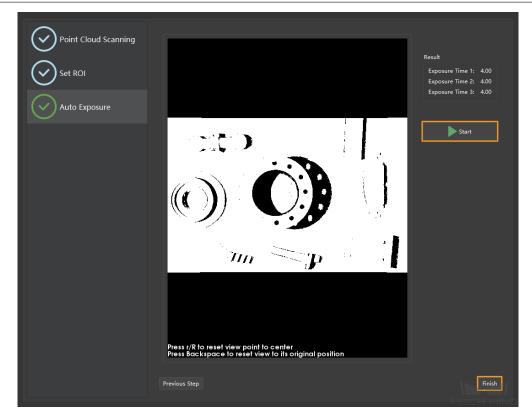

4. A window will pop up asking if you would like to apply the obtained values to the camera. Click Yes to apply. The values are automatically filled to **3D Parameters** in the parameter panel.

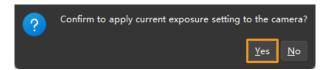

# 8.3 View 2D Camera and Set Parameters

This tool helps view the camera information and configuration. You can open the tool via  $Tools \rightarrow View$  2D Camera and Set Parameters. The interface is as shown in the figure below.

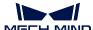

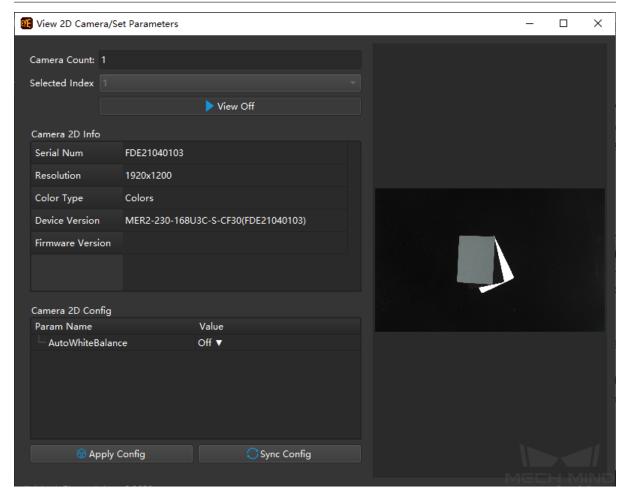

#### 8.3.1 Camera Information

Under Camera 2D Info, you can view the serial number, resolution, color type, device version, and firmware version.

### 8.3.2 Camera Configuration

#### **Auto White Balance**

If the captured images' colors are obviously different from the reality, white balance needs to be applied; otherwise, the colors of 2D images and point clouds may be distorted, thus affecting further processing.

In particular, for deep learning, if images with color deviations are used for model training, the deviations will be extracted and trained as the object features, thus affecting the model's performance on object recognition.

You can enable the auto white balance function by changing the value of AutoWhiteBalance.

An example of the contrast between reality and an image without white balance:

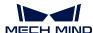

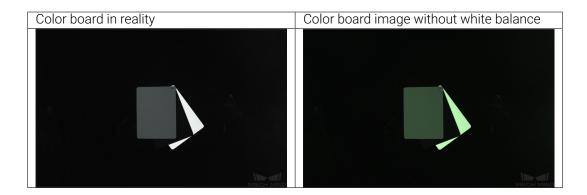

#### Instructions

- 1. Select the camera that needs white balance by setting the **Selected Index**, and click *View On*.
- 2. For scenes with relatively constant ambient light, please set the value of parameter AutoWhiteBalance to Once; for scenes with changing ambient light, please set the value of parameter AutoWhiteBalance to Continuous.
- 3. Once the image's color is not distorted, please set the value of parameter **AutoWhiteBalance** to **Off**, and click *View Off* to finish.
- 4. Click Apply Config to save the configuration to the camera.

**Hint**: For white balance, the configuration to save is the white balance parameters for the color channels obtained from auto white balance, so that the camera knows how to adjust white balance in future image capturing.

# 8.4 Depth Analyzer

This tool helps check the quality of the depth map. You can open this tool via  $Tools \rightarrow Depth \ Analyzer$ .

8.4. Depth Analyzer 117

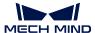

#### 8.4.1 Interface

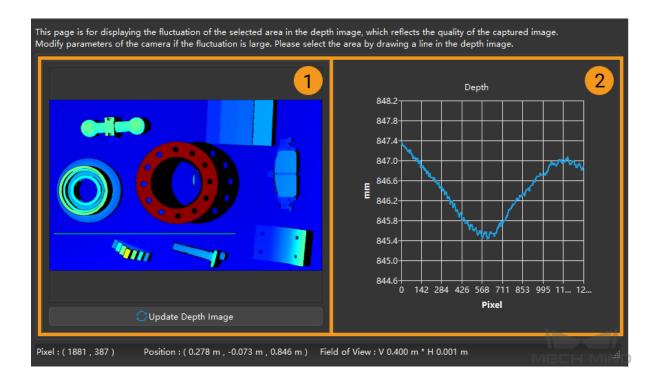

- 1. Depth map: display the generated depth map where you can draw a line for generating the depth plot.
- 2. Depth plot: display the depth variation along the line drawn on the depth map.

### 8.4.2 Instructions

- 1. On the depth map, locate the area whose depth variation you'd like to check. Draw a line across this area by holding the left mouse button and drag.
- 2. A depth plot along the line will be displayed on the right.
- 3. Analysis:
  - Imagine a cross-section of the scene along the line you drew.
  - The depth plot reflects the depth (height) of object top surfaces along this cross-section.
  - Pay attention to the Y-axis of the depth plot; the value range is automatically adjusted to the min and max values along the cross-section. Check if the depth fluctuation along the line is within your acceptable range.
  - If not, please adjust the parameters for depth map to obtain a better result.

8.4. Depth Analyzer 118

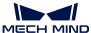

# 8.5 Camera Firmware Upgrade

The camera's firmware version must be consistent with Mech-Eye Viewer's version for the two to be connected. That is, the two versions should have the same version numbers.

## 8.5.1 Automatic Upgrade

If the firmware version is not consistent with Mech-Eye Viewer's version, the following message will pop up in Mech-Eye Viewer. Click Yes to open the **Camera Firmware Upgrade** tool.

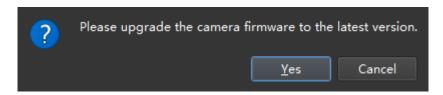

Instructions for actions within the tool are provided in the section below.

### 8.5.2 Manual Upgrade

You can also manually upgrade the camera's firmware through the following steps:

1. Click  $Tools \rightarrow Camera\ Firmware\ Upgrade$  in the menu bar.

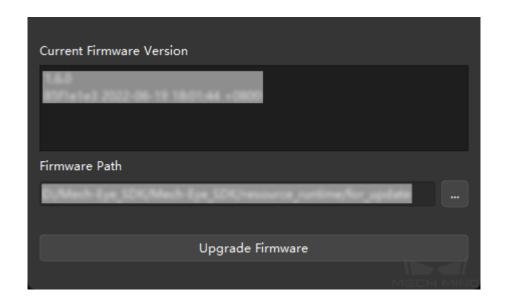

- Current Firmware Version: display the information of the camera's current firmware.
- Firmware Path: the path where the firmware compatible with the Mech-Eye Viewer version in use is stored. You can also click ••• to select a different path.
- 2. Click *Upgrade Firmware*, and the following window will pop up. Click Yes to start the upgrade.

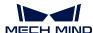

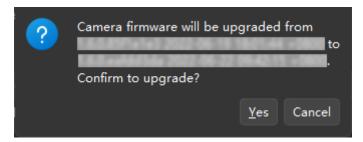

If the upgrade is successful, the following message will pop up. Click OK to restart the camera.

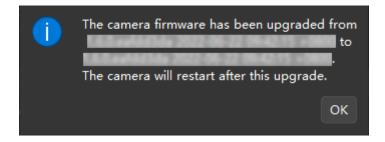

**Note:** The restart process may take several minutes, during which the camera is still available in the **Camera List**, and the firmware version appears to be not upgraded.

You can click next to Camera List to update the list several times. The camera will disappear when it's restarting, and when it reappears, the firmware upgrade has been completed.

If the upgrade fails, please try to upgrade the firmware again. If it still fails, please contact Technical Support.

## 8.6 FOV Calculator

This tool calculates the camera's FOV on the object plane based on selected working distance. You can use this tool to help determine the mounting height of the camera based on your needs for camera FOV. Click  $Tools \rightarrow FOV$  Calculator in the menu bar.

The following table lists the default values and ranges of working distances in FOV Calculator:

8.6. FOV Calculator 120

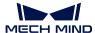

| Model            | Working Distance (in m) |           |
|------------------|-------------------------|-----------|
|                  | Default                 | Range     |
| NANO             | 0.5                     | 0.3-0.6   |
| PRO XS           | 0.5                     | 0.3-0.6   |
| UHP-140          | 0.3                     | 0.28-0.32 |
| PRO S            | 1                       | 0.5-1     |
| PRO M            | 2                       | 1-2       |
| LSR L            | 2.5                     | 1.2-3     |
| DEEP             | 3                       | 1.2-3.5   |
| Log S            | 1                       | 0.5-1     |
| Log M            | 2                       | 0.8-2     |
| Pro S Enhanced   | 1                       | 0.5-1     |
| Pro M Enhanced   | 2                       | 0.8-2     |
| Laser L          | 2.5                     | 1.5-3     |
| Laser L Enhanced | 2.5                     | 1.5-3     |
| Deep             | 3                       | 1.2-3.5   |

# 8.6.1 Adjust the Working Distance

You can adjust the working distance by:

- Clicking the + and to the right of the text field.
- Clicking the text field and then scrolling to adjust. The value changes in increments of 0.1 m.
- Inputing a value directly in the text field.

Note: The input value must be:

- Within the value range for the selected camera series.
- an multiple of 0.1.

Otherwise, the FOV values will not be calculated.

### 8.6.2 Calculated FOV

- FOV Width represents the length of the camera's FOV on the object plane.
- FOV Height represents the width of the camera's FOV on the object plane.

These values are automatically updated as you adjust the working distance.

**Note**: These values are automatically calculated based on the selected camera series and working distance and cannot be changed manually.

8.6. FOV Calculator 121

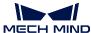

# 8.7 Custom Coordinate System

You can define a custom reference frame in **Custom Coordinate System** for displaying the depth information of depth maps and point clouds.

Click  $Tools \rightarrow Custom\ Coordinate\ System\ in\ the\ menu\ bar\ to\ access\ this\ tool.$ 

#### 8.7.1 Suitable Scenarios

Under certain circumstances, the camera cannot be mounted directly above the target objects, but has to capture images at an angle, as shown below.

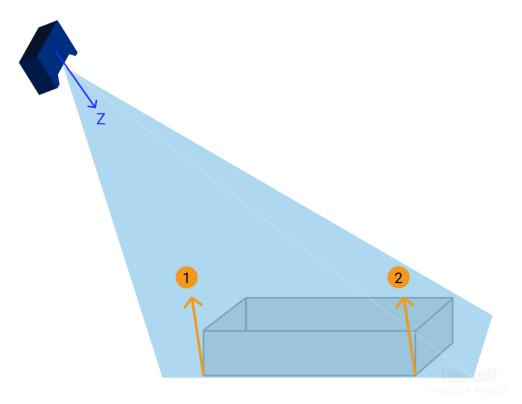

In such cases, the Z-axis of the camera reference frame isn't perpendicular to the object plane. Therefore, two points that appear to be at the same height in the eyes of an observer, such as points 1 and 2 in the figure above, will have different depth values in the obtained depth maps and point clouds.

When you perform image capturing with a camera mounted at an angle, the obtained 2D image and depth map will look like the following:

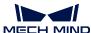

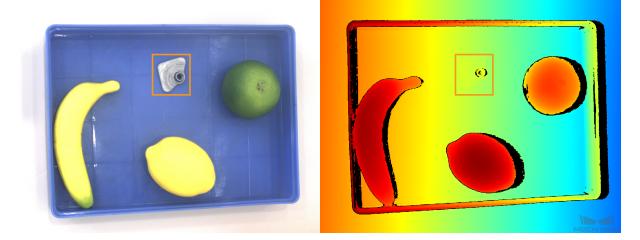

A surface horizontal to the observer's eyes, such as the bottom of the bin, will have varying depth from left to right. A flat, thin object, such as the one in the orange box, seemingly disappears in the depth map, because its own thickness is too small compared to the background depth variation.

To resolve this discrepency between observed height and obtained depth data, you can define a custom reference frame in **Custom Coordinate System**. Once an appropriate custom reference frame is defined, the depth data will appear to be consistent to object heights that you see.

#### 8.7.2 Define a Custom Reference Frame

#### **Basic Principle**

In Custom Coordinate System, you can define a reference frame by selecting three points:

- The first selected point is the origin of your custom reference frame.
- The second and first points together define the X-axis.
- All three points together define the XoY plane.
- The third point's relative position to the X-axis determines the positive direction of the Y-axis.

The Z-axis is then determined through the right-hand rule.

**Hint**: To ensure that the displayed depth information is consistent with what you actually see, select the three points on a plane that appears to be horizontal to you.

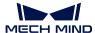

#### Instructions

1. Open **Custom Coordinate System**, press down the Shift key while clicking three points on the displayed point cloud.

**Hint:** Scroll to zoom in/out, drag to rotate the point cloud, and drag with the scrolling wheel to move your point of view.

- 2. After selecting the three points, the axes of the custom reference frame will appear on the point cloud. Rotate the point cloud to check:
  - If the Z-axis is perpendicular to the plane that appears horizontal to you.
  - If the Z-axis is pointing in the direction you want. If not, choose the third point on the other side of the X-axis defined by the first two points.

If the custom reference frame doesn't meet your needs, click *Reset* to clear the reference frame and re-select the points.

3. Click OK to save the custom reference frame.

For the following section, a custom reference frame is defined to have the XoY plane on the surface where the bin is placed:

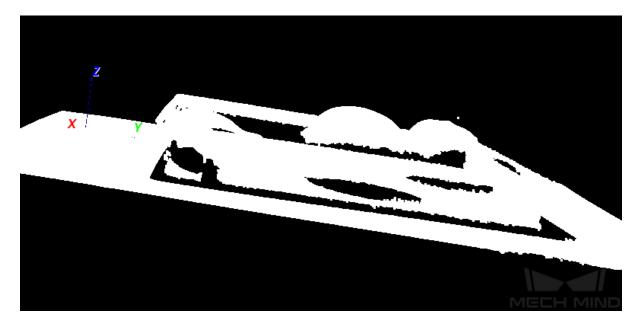

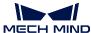

### 8.7.3 Use the Custom Reference Frame

1. Once you have a custom reference frame defined, perform image capturing again with

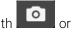

- 2. In the Image Display area, select **Depth Map** or **Point Cloud**. In the left panel, select **Customized** from the drop-down menu of **Coordinate System**.
- 3. Now the depth information is displayed in the custom reference frame: the bin bottom has the same color that represents the same depth.

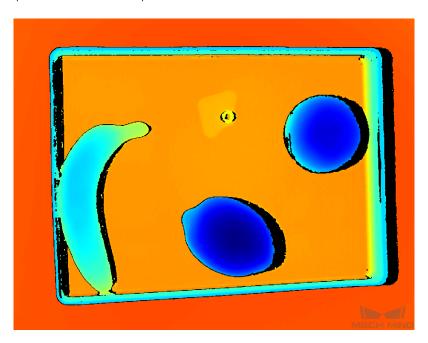

# 8.8 Camera Controller

Click  $Tools \rightarrow Camera\ Controller$  in the menu bar to access this tool.

You can view the following information of the camera in Camera Controller:

8.8. Camera Controller 125

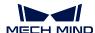

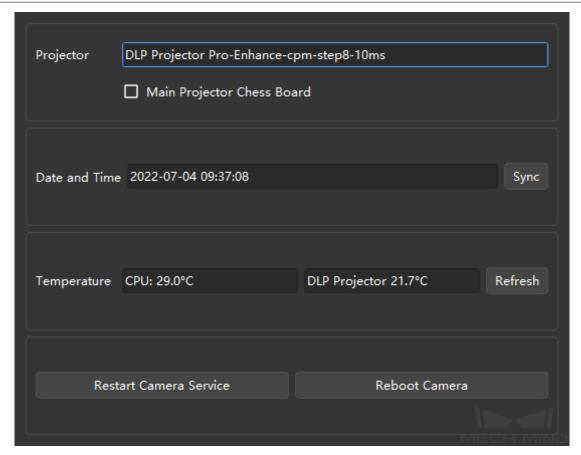

• Projector: display the projector information of the connected camera.

**Main Projector Chess Board**: if checked, the projector will project a chessboard pattern used to check the focus of the projector.

- Date and Time: display the date and time recorded in the camera.
  - Click Sync to sync the IPC's date and time to the camera.
- Temperature: display the temperatures of the CPU and projector.
  - Click Refresh to obtain the latest temperature data.

## 8.9 Full Pallet Simulator

**Note**: This tool can only be used in projects where the camera is mounted perpendicularly above the pallet/load.

This tool is designed for simulating a fully loaded pallet to check if the mounting height of the camera is sufficient.

Before a palletizing/depalletizing project is deployed, it may be difficult to acquire enough material to actually create a fully loaded pallet. In such cases, the camera may not be mounted high enough for the

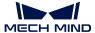

entire top layer of the load to be captured by the camera.

Using this tool, you can create a cuboid to simulate a full load, facilitating you in adjusting the camera mounting height.

Attention: The displayed result is for reference only.

### 8.9.1 Prerequisites

Before you start using Full Pallet Simulator, have the following ready at hand:

- · Pallet (empty one recommended)
- · Dimensions of the full load
- Any limitations on the place where the camera will be mounted (such as the maximum mounting height allowed)

#### 8.9.2 Use Full Pallet Simulator

- 1. Place the pallet at its designated position within the camera's FOV.
- 2. Perform image capturing with Check the point cloud and make sure that the entire pallet is represented.
- 3. Set an ROI to retain only the point cloud of the pallet and exclude irrelevant points as much as possible
- 4. In the menu bar, click Tools and then Full Pallet Simulator.
- 5. In the pop-up window, adjust the view of the point cloud until you can see the entire point cloud from the side.

Hint: A list of actions for adjusting the view can be found here.

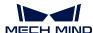

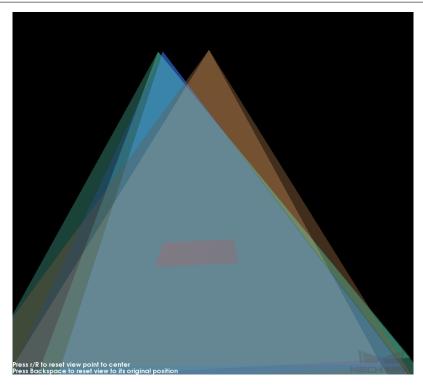

6. Click Create cuboid to add a cuboid that represents the full load.

**Note:** The cuboid cannot be rotated. If the cuboid and the pallet point cloud are not aligned, please adjust the position of the pallet and perform image capturing again.

You can rotate the point cloud and view from the top to see if the cuboid is aligned with the point cloud:

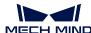

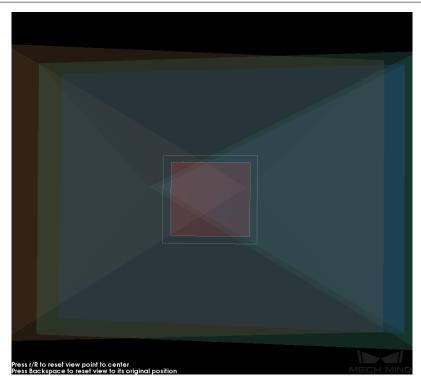

- 7. Enter the actual dimensions of a full load in the **Cuboid Dimensions** section.
- 8. Adjust the position of the cuboid: As the cuboid represents the load on the pallet, its bottom should be placed on the pallet's point cloud. If it's not, use the arrow buttons in the **Center of Cuboid Bottom** section to move the cuboid.

Note: Record the amount of z value adjustment made.

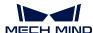

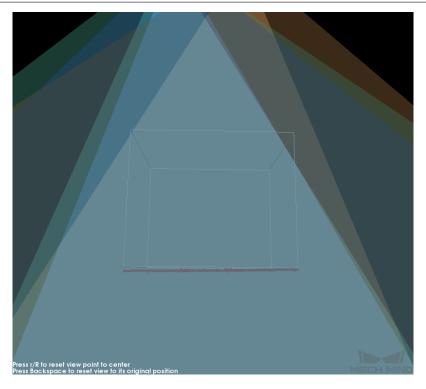

9. Check if the entire top of the cuboid is confined to the space where the view cones overlap. Use the examples below as a reference.

**Note:** You may need to rotate the view around to make sure if a small part of the top is not confined.

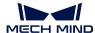

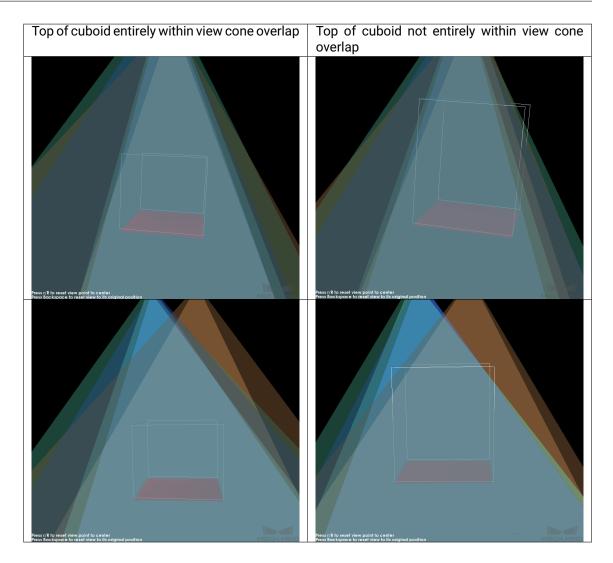

#### 10. Evaluate the camera mounting height:

- If the top of the cuboid is entirely confined to the view cone overlap: The camera mounting height is appropriate, no adjustment needed.
- If the top of the cuboid is not entirely confined to the view cone overlap: The camera is mounted too low.
  - 1. Increase the z value of the Center of Cuboid Bottom section to move the cuboid downward, until the top of the cuboid is entirely confined to the view cone overlap.
  - 2. Record the amount of increase. The camera mounting height should be raised by (this amount the amount of adjustment in step 6).

**Note:** Modifications made are not saved when you close this window. Therefore, make sure you note down the above amount of increase in the **z** value.

**CHAPTER** 

NINE

# **MECH-EYE API QUICK FACTS**

You can obtain images and point clouds from Mech-Eye Industrial 3D Cameras using Mech-Eye API.

C++ and C# Mech-Eye API are included in Mech-Eye SDK. Python Mech-Eye API can be installed through pip.

ROS API is available on GitHub.

How to install Mech-Eye SDK:

Install Mech-Eye SDK

A tutorial on how to use Mech-Eye API to capture images and obtain data:

Capture Tutorial

How to install, configure, build, and run Mech-Eye API using sample programs:

Samples

A reference guide of **Mech-Eye API Reference**:

Mech-Eye API Reference

# 9.1 Install Mech-Eye SDK

# 9.1.1 Install Mech-Eye SDK on Windows

Please see Mech-Eye SDK Installation Guide for detailed instructions.

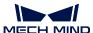

### 9.1.2 Install Mech-Eye SDK on Ubuntu

Download Mech-Eye API.

#### Hint:

- When downloading, you will be prompted to log in before you can proceed. If you don't have an account yet, please sign up using an email address first.
- Command arch prints the system architecture.

If the system architecture is AMD64, please execute the following command to install:

sudo dpkg -i MechEyeApi\_x.x.x\_amd64.deb

If the system architecture is ARM64, please execute the following command to install:

sudo dpkg -i MechEyeApi\_x.x.x\_arm64.deb

**Note:** Please replace **x.x.x** with the version number in the file name.

If you need to check whether Mech-Eye SDK is installed, please enter the following command:

dpkg -1 | grep mecheyeapi

If you need to uninstall Mech-Eye SDK, please enter the following command:

sudo dpkg -P MechEyeApi

**CHAPTER** 

**TEN** 

# **CAPTURE TUTORIAL**

This section describes how to use Mech-Eye API to connect to a camera, set camera parameters, obtain and save the data.

**Attention:** Mech-Eye API 2.0.0 updated the method and parameter names of C++ and C#. If you have installed Mech-Eye SDK 2.0.0 but still use programs written before, please refer to the following topics and modify your program accordingly.

- C++ Parameter Name Changes (2.0.0)
- C# Method and Parameter Name Changes (2.0.0)

# 10.1 C++ Parameter Name Changes (2.0.0)

Mech-Eye API 2.0.0 changed some C++ parameter names. If you have installed Mech-Eye SDK 2.0.0 but still use programs written before, please modify the parameter names in your programs according to the following table.

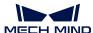

| Before 2.0.0                                    | 2.0.0                                           |
|-------------------------------------------------|-------------------------------------------------|
| Scanning3DSettings::ExposureSequence            | Scanning3DSettings::exposureSequence            |
| Scanning3DSettings::Gain                        | Scanning3DSettings::gain                        |
| Scanning3DSettings::Scan3DROI                   | Scanning3DSettings::scan3DROI                   |
| Scanning3DSettings::DepthRange                  | Scanning3DSettings::depthRange                  |
| Scanning2DSettings::Scan2DExposureMode:: Ex-    | Scanning2DSettings::Scan2DExposureMode:: ex-    |
| posureMode                                      | posureMode                                      |
| Scanning2DSettings::ExposureTime                | Scanning2DSettings::exposureTime                |
| Scanning2DSettings::SharpenFactor               | Scanning2DSettings::sharpenFactor               |
| Scanning2DSettings::ExpectedGrayValue           | Scanning2DSettings::expectedGrayValue           |
| Scanning2DSettings::Scan2DROI                   | Scanning2DSettings::scan2DROI                   |
| Scanning2DSettings::ToneMappingEnable           | Scanning2DSettings::toneMappingEnable           |
| Scanning2DSettings::HDRExposureSequence         | Scanning2DSettings::hdrExposureSequence         |
| PointCloudProcessingSettings:: FringeContrast-  | PointCloudProcessingSettings:: fringeContrast-  |
| Threshold                                       | Threshold                                       |
| PointCloudProcessingSet-                        | PointCloudProcessingSet-                        |
| tings::FringeMinThreshold                       | tings::fringeMinThreshold                       |
| PointCloudProcessingSettings:: CloudOutlierFil- | PointCloudProcessingSettings:: CloudOutlierFil- |
| terMode::OutlierFilterMode                      | terMode::outlierFilterMode                      |
| PointCloudProcessingSettings:: CloudSmooth-     | PointCloudProcessingSettings:: CloudSmooth-     |
| Mode::SmoothMode                                | Mode::smoothMode                                |
| LaserSettings::LaserFringeCodingMode:: Fringe-  | LaserSettings::LaserFringeCodingMode:: fringe-  |
| CodingMode                                      | CodingMode                                      |
| LaserSettings::FrameRangeStart                  | LaserSettings::frameRangeStart                  |
| LaserSettings::FrameRangeEnd                    | LaserSettings::frameRangeEnd                    |
| LaserSettings::FramePartitionCount              | LaserSettings::framePartitionCount              |
| LaserSettings::PowerLevel                       | LaserSettings::powerLevel                       |
| UhpSettings::UhpCaptureMode::CaptureMode        | UhpSettings::UhpCaptureMode::captureMode        |
| UhpSettings::UhpFringeCodingMode:: FringeCod-   | UhpSettings::UhpFringeCodingMode:: fringeCod-   |
| ingMode                                         | ingMode                                         |

# 10.2 C# Method and Parameter Name Changes (2.0.0)

Mech-Eye API 2.0.0 changed C# method and parameter names. If you have installed Mech-Eye SDK 2.0.0 but still use programs written before, please modify the method and parameter names in your programs according to the following tables.

- Method Name Changes
- Parameter Name Changes

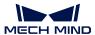

# 10.2.1 Method Name Changes

| Before 2.0.0                                    | 2.0.0                                                                                                    |
|-------------------------------------------------|----------------------------------------------------------------------------------------------------|
| ColorMap.at(uint, uint)                         | ColorMap.At(uint, uint)                                                                                                    |
| ColorMap.data()                                 | ColorMap.Data()                                                                                                    |
| ColorMap.empty()                                | ColorMap.Empty()                                                                                                    |
| ColorMap.height()                               | ColorMap.Height()                                                                                                    |
| ColorMap.release()                              | ColorMap.Release()                                                                                                    |
| ColorMap.release() ColorMap.resize(uint, uint)  | ColorMap.Release() ColorMap.Resize(uint, uint)                                                                                                    |
| ColorMap.resize(uirt, uirt) ColorMap.width()    | ColorMap.Resize(uiiit, uiiit) ColorMap.Width()                                                                                                    |
|                                                 |                                                                                                    |
| DepthMap.at(uint, uint)                         | DepthMap.At(uint, uint) DepthMap.Data()                                                                                                    |
| DepthMap.data()                                 |                                                                                                    |
| DepthMap.empty()                                | DepthMap.Llsight()                                                                                                    |
| DepthMap.height()                               | DepthMap.Height()                                                                                                    |
| DepthMap.release()                              | DepthMap.Release()                                                                                                    |
| DepthMap.resize(uint, uint)                     | DepthMap.Resize(uint, uint)                                                                                                    |
| DepthMap.width()                                | DepthMap.Width()                                                                                                    |
| MechEyeDevice.addUserSet(string)                | MechEyeDevice.AddUserSet(string)                                                                                                    |
| MechEyeDevice.captureColorMap                   | MechEyeDevice.CaptureColorMap                                                                                                    |
| (mmind.apiSharp.ColorMap)                       | (mmind.apiSharp.ColorMap)                                                                                                    |
| MechEyeDevice.captureDepthMap                   | MechEyeDevice.CaptureDepthMap                                                                                                    |
| (mmind.apiSharp.DepthMap)                       | (mmind.apiSharp.DepthMap)                                                                                                    |
| MechEyeDevice.capturePointXYZBGRMap             | MechEyeDevice.CapturePointXYZBGRMap                                                                                                    |
| (mmind.apiSharp.PointXYZBGRMap)                 | (mmind.apiSharp.PointXYZBGRMap)                                                                                                    |
| MechEyeDevice.capturePointXYZMap                | MechEyeDevice.CapturePointXYZMap                                                                                                    |
| (mmind.apiSharp.PointXYZMap)                    | (mmind.apiSharp.PointXYZMap)                                                                                                    |
| MechEyeDevice.connect                           | MechEyeDevice.Connect                                                                                                    |
| (mmind.apiSharp.MechEyeDeviceInfo)              | (mmind.apiSharp.MechEyeDeviceInfo)                                                                                                    |
| MechEyeDevice.connect(string)                   | MechEyeDevice.Connect(string)                                                                                                    |
| MechEyeDevice.connect(string, ushort)           | MechEyeDevice.Connect(string, ushort)                                                                                                    |
| MechEyeDevice.deleteUserSet(string)             | MechEyeDevice.DeleteUserSet(string)                                                                                                    |
| MechEyeDevice.disconnect()                      | MechEyeDevice.Disconnect()                                                                                                    |
| MechEyeDevice.enumerateMechEyeDeviceList()      | MechEyeDevice.EnumerateMechEyeDeviceList()                                                                                                    |
| MechEyeDevice.getAllUserSets (Sys-              | MechEyeDevice.GetAllUserSets (System 20 All actions of Companies List actions (System 20 All actions (System 20 All actions (System 20 Al |
| tem.Collections.Generic.List <string>)</string> | tem.Collections.Generic.List <string>)</string>                                                                                                    |
| MechEyeDevice.getApiInformation()               | MechEyeDevice.GetApiInformation()                                                                                                    |
| MechEyeDevice.getCloudOutlierFilterMode         | MechEyeDevice.GetCloudOutlierFilterMode                                                                                                    |
| (mmind.apiSharp.CloudOutlierFilterMode)         | (mmind.apiSharp.CloudOutlierFilterMode)                                                                                                    |
| MechEyeDevice.getCloudSmoothMode                | MechEyeDevice.GetCloudSmoothMode                                                                                                    |
| (mmind.apiSharp.CloudSmoothMode)                | (mmind.apiSharp.CloudSmoothMode)                                                                                                    |
| MechEyeDevice.getCurrentUserSet(string)         | MechEyeDevice.GetCurrentUserSet(string)                                                                                                    |
| MechEyeDevice.getDepthRange                     | MechEyeDevice.GetDepthRange                                                                                                    |
| (mmind.apiSharp.DepthRange)                     | (mmind.apiSharp.DepthRange)                                                                                                    |
| MechEyeDevice.getDeviceInfo                     | MechEyeDevice.GetDeviceInfo                                                                                                    |
| (mmind.apiSharp.MechEyeDeviceInfo)              | (mmind.apiSharp.MechEyeDeviceInfo)                                                                                                    |
| MechEyeDevice.getDeviceIntri                    | MechEyeDevice.GetDeviceIntri                                                                                                    |
| (mmind.apiSharp.DeviceIntri)                    | (mmind.apiSharp.DeviceIntri)                                                                                                    |
| MechEyeDevice.getDeviceResolution               | MechEyeDevice.GetDeviceResolution                                                                                                    |
| (mmind.apiSharp.DeviceResolution)               | (mmind.apiSharp.DeviceResolution)                                                                                                    |

continues on next page

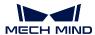

Table 1 – continued from previous page

| lable I - continued                                 | , , ,                                               |
|-----------------------------------------------------|-----------------------------------------------------|
| MechEyeDevice.getFringeContrastThreshold (int)      | MechEyeDevice.GetFringeContrastThreshold (int)      |
| MechEyeDevice.getFringeMinThreshold(int)            | MechEyeDevice.GetFringeMinThreshold(int)            |
| MechEyeDevice.getLaserSettings                      | MechEyeDevice.GetLaserSettings                      |
| (mmind.apiSharp.LaserSettings)                      | (mmind.apiSharp.LaserSettings)                      |
| MechEyeDevice.getScan2DExpectedGrayValue            | MechEyeDevice.GetScan2DExpectedGrayValue            |
| (int)                                               | (int)                                               |
| MechEyeDevice.getScan2DExposureMode                 | MechEyeDevice.GetScan2DExposureMode                 |
| (mmind.apiSharp.Scan2DExposureMode)                 | (mmind.apiSharp.Scan2DExposureMode)                 |
| MechEyeDevice.getScan2DExposureTime (dou-           | MechEyeDevice.GetScan2DExposureTime (dou-           |
| ble)                                                | ble)                                                |
|                                                     | MechEyeDevice.GetScan2DHDRExposureSequence          |
| (System.Collections.Generic.List <double>)</double> | (System.Collections.Generic.List <double>)</double> |
| MechEyeDevice.getScan2DR0I                          | MechEyeDevice.GetScan2DROI                          |
| (mmind.apiSharp.ROI)                                | (mmind.apiSharp.ROI)                                |
| MechEyeDevice.getScan2DSharpenFactor(double)        | MechEyeDevice.GetScan2DSharpenFactor(double)        |
| MechEyeDevice.getScan2DToneMappingEnable            | MechEyeDevice.GetScan2DToneMappingEnable            |
| (bool)                                              | (bool)                                              |
| MechEyeDevice.getScan3DExposure (Sys-               | MechEyeDevice.GetScan3DExposure (Sys-               |
| tem.Collections.Generic.List <double>)</double>     | tem.Collections.Generic.List <double>)</double>     |
| MechEyeDevice.getScan3DGain(double)                 | MechEyeDevice.GetScan3DGain(double)                 |
| MechEyeDevice.getScan3DR0I                          | MechEyeDevice.GetScan3DROI                          |
| (mmind.apiSharp.ROI)                                | (mmind.apiSharp.ROI)                                |
| MechEyeDevice.getUhpCaptureMode                     | MechEyeDevice.GetUhpCaptureMode                     |
| (mmind.apiSharp.UhpCaptureMode)                     | (mmind.apiSharp.UhpCaptureMode)                     |
| MechEyeDevice.getUhpFringeCodingMode                | MechEyeDevice.GetUhpFringeCodingMode                |
| (mmind.apiSharp.UhpFringeCodingMode)                | (mmind.apiSharp.UhpFringeCodingMode)                |
| MechEyeDevice.getUhpSettings                        | MechEyeDevice.GetUhpSettings                        |
| (mmind.apiSharp.UhpSettings)                        | (mmind.apiSharp.UhpSettings)                        |
| MechEyeDevice.saveAllSettingsToUserSets()           | MechEyeDevice.SaveAllSettingsToUserSets()           |
| MechEyeDevice.setCloudOutlierFilterMode             | MechEyeDevice.SetCloudOutlierFilterMode             |
| (mmind.apiSharp.CloudOutlierFilterMode)             | (mmind.apiSharp.CloudOutlierFilterMode)             |
| MechEyeDevice.setCloudSmoothMode                    | MechEyeDevice.SetCloudSmoothMode                    |
| (mmind.apiSharp.CloudSmoothMode)                    | (mmind.apiSharp.CloudSmoothMode)                    |
| MechEyeDevice.setCurrentUserSet(string)             | MechEyeDevice.SetCurrentUserSet(string)             |
| MechEyeDevice.setDepthRange                         | MechEyeDevice.SetDepthRange                         |
| (mmind.apiSharp.DepthRange)                         | (mmind.apiSharp.DepthRange)                         |
| MechEyeDevice.setFringeContrastThreshold(int)       | MechEyeDevice.SetFringeContrastThreshold(int)       |
| MechEyeDevice.setFringeMinThreshold(int)            | MechEyeDevice.SetFringeMinThreshold(int)            |
| MechEyeDevice.setLaserSettings                      | MechEyeDevice.SetLaserSettings                      |
| (mmind.apiSharp.LaserSettings)                      | (mmind.apiSharp.LaserSettings)                      |
| MechEyeDevice.setScan2DExpectedGrayValue (int)      | MechEyeDevice.SetScan2DExpectedGrayValue (int)      |
| MechEyeDevice.setScan2DExposureMode                 | MechEyeDevice.SetScan2DExposureMode                 |
| (mmind.apiSharp.Scan2DExposureMode)                 | (mmind.apiSharp.Scan2DExposureMode)                 |
| MechEyeDevice.setScan2DExposureTime(double)         | MechEyeDevice.SetScan2DExposureTime(double)         |
| MechEyeDevice.setScan2DHDRExposureSequence          |                                                     |
| (System.Collections.Generic.List <double>)</double> | (System.Collections.Generic.List <double>)</double> |
|                                                     | continues on next page                              |

continues on next page

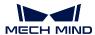

Table 1 – continued from previous page

| rable i – continued from previous page          |                                                 |  |  |
|-------------------------------------------------|-------------------------------------------------|--|--|
| MechEyeDevice.setScan2DR0I                      | MechEyeDevice.SetScan2DROI                      |  |  |
| (mmind.apiSharp.ROI)                            | (mmind.apiSharp.ROI)                            |  |  |
| MechEyeDevice.setScan2DSharpenFactor(double)    |                                                 |  |  |
| MechEyeDevice.setScan2DToneMappingEnable        | MechEyeDevice.SetScan2DToneMappingEnable        |  |  |
| (bool)                                          | (bool)                                          |  |  |
| MechEyeDevice.setScan3DExposure (Sys-           | MechEyeDevice.SetScan3DExposure (Sys-           |  |  |
| tem.Collections.Generic.List <double>)</double> | tem.Collections.Generic.List <double>)</double> |  |  |
| MechEyeDevice.setScan3DGain(double)             | MechEyeDevice.SetScan3DGain(double)             |  |  |
| MechEyeDevice.setScan3DR0I                      | MechEyeDevice.SetScan3DROI                      |  |  |
| (mmind.apiSharp.ROI)                            | (mmind.apiSharp.ROI)                            |  |  |
| MechEyeDevice.setUhpCaptureMode                 | MechEyeDevice.SetUhpCaptureMode                 |  |  |
| (mmind.apiSharp.UhpCaptureMode)                 | (mmind.apiSharp.UhpCaptureMode)                 |  |  |
| MechEyeDevice.setUhpFringeCodingMode            | MechEyeDevice.SetUhpFringeCodingMode            |  |  |
| (mmind.apiSharp.UhpFringeCodingMode)            | (mmind.apiSharp.UhpFringeCodingMode)            |  |  |
| MechEyeDevice.setUhpSettings                    | MechEyeDevice.SetUhpSettings                    |  |  |
| (mmind.apiSharp.UhpSettings)                    | (mmind.apiSharp.UhpSettings)                    |  |  |
| PointXYZBGRMap.at(uint, uint)                   | PointXYZBGRMap.At(uint, uint)                   |  |  |
| PointXYZBGRMap.data()                           | PointXYZBGRMap.Data()                           |  |  |
| PointXYZBGRMap.empty()                          | PointXYZBGRMap.Empty()                          |  |  |
| PointXYZBGRMap.height()                         | PointXYZBGRMap.Height()                         |  |  |
| PointXYZBGRMap.release()                        | PointXYZBGRMap.Release()                        |  |  |
| PointXYZBGRMap.resize(uint, uint)               | PointXYZBGRMap.Resize(uint, uint)               |  |  |
| PointXYZBGRMap.width()                          | PointXYZBGRMap.Width()                          |  |  |
| PointXYZMap.at(uint, uint)                      | PointXYZMap.At(uint, uint)                      |  |  |
| PointXYZMap.data()                              | PointXYZMap.Data()                              |  |  |
| PointXYZMap.empty()                             | PointXYZMap.Empty()                             |  |  |
| PointXYZMap.height()                            | PointXYZMap.Height()                            |  |  |
| PointXYZMap.release()                           | PointXYZMap.Release()                           |  |  |
| PointXYZMap.resize(uint, uint)                  | PointXYZMap.Resize(uint, uint)                  |  |  |
| PointXYZMap.width()                             | PointXYZMap.Width()                             |  |  |
|                                                 |                                                 |  |  |

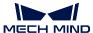

# 10.2.2 Parameter Name Changes

| Before 2.0.0                                   | 2.0.0                                          |
|------------------------------------------------|------------------------------------------------|
| LaserSettings.FramePartitionCount              | LaserSettings.framePartitionCount              |
| LaserSettings.FrameRangeEnd                    | LaserSettings.frameRangeEnd                    |
| LaserSettings.FrameRangeStart                  | LaserSettings.frameRangeStart                  |
| LaserSettings.FringeCodingMode                 | LaserSettings.fringeCodingMode                 |
| LaserSettings.PowerLevel                       | LaserSettings.powerLevel                       |
| PointCloudProcessingSet-                       | PointCloudProcessingSet-                       |
| tings.CloudSmoothMode                          | tings.cloudSmoothMode                          |
| PointCloudProcessingSettings. FringeContrast-  | PointCloudProcessingSettings. fringeContrast-  |
| Threshold                                      | Threshold                                      |
| PointCloudProcessingSet-                       | PointCloudProcessingSet-                       |
| tings.FringeMinThreshold                       | tings.fringeMinThreshold                       |
| PointCloudProcessingSettings.OutlierFilterMode | PointCloudProcessingSettings.outlierFilterMode |
| Scanning2DSettings.ExpectedGrayValue           | Scanning2DSettings.expectedGrayValue           |
| Scanning2DSettings.ExposureMode                | Scanning2DSettings.exposureMode                |
| Scanning2DSettings.ExposureTime                | Scanning2DSettings.exposureTime                |
| Scanning2DSettings.Scan2DROI                   | Scanning2DSettings.scan2DROI                   |
| Scanning2DSettings.SharpenFactor               | Scanning2DSettings.sharpenFactor               |
| Scanning2DSettings.ToneMappingEnable           | Scanning2DSettings.toneMappingEnable           |
| Scanning3DSettings.DepthRange                  | Scanning3DSettings.depthRange                  |
| Scanning3DSettings.ExposureSequence            | Scanning3DSettings.exposureSequence            |
| Scanning3DSettings.Gain                        | Scanning3DSettings.gain                        |
| Scanning3DSettings.Scan3DROI                   | Scanning3DSettings.scan3DR0I                   |
| UhpSettings.CaptureMode                        | UhpSettings.captureMode                        |
| UhpSettings.FringeCodingMode                   | UhpSettings.fringeCodingMode                   |

# 10.3 Requirements

For C++, C# and Python, please install Mech-Eye SDK first.

Also for Python, please complete the relevant configurations.

# **10.4 Detect Cameras**

Once the requirements are satisfied, you can detect the connectable cameras using the following commands.

Detect Cameras (C++)

Detect Cameras (C#)

10.3. Requirements

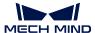

List<MechEyeDeviceInfo> deviceInfoList = MechEyeDevice.EnumerateMechEyeDeviceList();

Detect Cameras (Python)

```
self.device_list = self.device.get_device_list()
```

### 10.5 Connect to a Camera

After finding the connectable cameras, you can connect to a camera using the following commands (Example codes connecting to the first camera in the list).

Connect to a Camera (C++)

```
mmind::api::MechEyeDevice device;
device.connect(deviceInfoList[0]);
```

Connect to a Camera (C#)

```
MechEyeDevice device = new MechEyeDevice();
device.Connect(deviceInfoList[0]);
```

Connect to a Camera (Python)

```
self.device.connect(self.device_list[int(0)])
```

### 10.6 Set the Camera Parameters

After connecting to the camera, you can set the camera parameters using the following commands.

### 10.6.1 Set Parameters for 2D Image

Before capturing 2D images, you need to set the **2D Parameters**, including **Exposure Mode**, **Exposure Time**, etc.

Set Parameters for 2D Image (C++)

Set Parameters for 2D Image (C#)

```
device.SetScan2DExposureMode(Scan2DExposureMode.Timed);
device.SetScan2DExposureTime(100);
```

Set Parameters for 2D Image (Python)

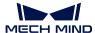

```
self.device.set_scan_2d_exposure_mode("Timed")
self.device.set_scan_2d_exposure_time(100.0)
```

### 10.6.2 Set Parameters for Depth Map and Point Cloud

Before capturing images used for calculating depth data, you need to set the parameters that affect the quality of the depth map and point cloud, including **Exposure Time**, **Depth Range**, **ROI**, **Point Cloud Processing**, etc.

Set Parameters for Depth Map and Point Cloud (C++)

Set Parameters for Depth Map and Point Cloud (C#)

```
device.SetScan3DExposure(new List<double> {5, 10});
device.SetDepthRange(new DepthRange(100, 1000));
device.SetScan3DROI(new ROI(0, 0, 500, 500));
device.SetCloudSmoothMode(CloudSmoothMode.Normal);
device.SetCloudOutlierFilterMode(CloudOutlierFilterMode.Normal);
```

Set Parameters for Depth Map and Point Cloud (Python)

```
self.device.set_scan_3d_exposure([5.0, 10.0])
self.device.set_depth_range(100, 1000)
self.device.set_scan_3d_roi(0, 0, 500, 500)
self.device.set_cloud_smooth_mode("Normal")
self.device.set_cloud_outlier_filter_mode("Normal")
```

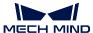

## 10.7 Obtain Data

After setting the parameters, you can trigger the camera to capture images and return the 2D image and point cloud data.

## 10.7.1 Obtain 2D Image Data

```
Obtain 2D Image Data (C++)
```

```
mmind::api::ColorMap color;
device.captureColorMap(color);
```

Obtain 2D Image Data (C#)

```
ColorMap color = new ColorMap();
device.CaptureColorMap(ref color);
```

Obtain 2D Image Data (Python)

```
color_map = device.capture_color()
```

#### 10.7.2 Obtain Point Cloud Data

Obtain Point Cloud Data (C++)

```
mmind::api::PointXYZMap pointXYZMap;
device.capturePointXYZMap(pointXYZMap);
```

Obtain Point Cloud Data (C#)

```
PointXYZMap pointXYZMap = new PointXYZMap();
device.CapturePointXYZMap(ref pointXYZMap);
```

Obtain Point Cloud Data (Python)

```
point_xyz = device.capture_point_xyz()
```

## 10.8 Save Data

## 10.8.1 Save 2D Image

You can convert the obtained 2D image data to OpenCV format and save the 2D image as a PNG file.

Save 2D Image (C++)

10.7. Obtain Data 142

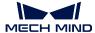

Save 2D Image (C#)

Save 2D Image (Python)

```
color_file = "ColorMap.png"
cv2.imwrite(color_file, color_map.data())
```

### 10.8.2 Save Point Cloud

You can save the point cloud data as a PLY file.

Save Point Cloud (C++)

```
std::string pointCloudPath = "PointCloudXYZ.ply";
savePLY(pointXYZMap, pointCloudPath);
```

Save Point Cloud (C#)

Save Point Cloud (Python)

10.8. Save Data 143

# **SAMPLES**

C++ samples are provided in Mech-Eye SDK. Python, and C# samples are available on GitHub.

Dive straight into programming Mech-Eye Industrial 3D Camera with your preferred programming language.

# 11.1 C++ (Windows)

This topic introduces how to configure the Mech-Eye API C++ samples with CMake and then build the samples with Visual Studio on Windows.

- Sample List
- Prerequisites
- · Build and Run Samples

# 11.1.1 Sample List

Samples are divided into six categories, Basic, Advanced, Util, Laser, UHP and Halcon.

- Basic: camera connection and basic capturing functions.
- · Advanced: advanced capturing functions.
- Util: obtain information from a camera and set camera parameters.
- · Laser: for Laser, LSR and DEEP series cameras only.
- UHP: for UHP series cameras only.
- Halcon: obtain HALCON-readable point clouds via Mech-Eye API.

### Basic

- ConnectToCamera: Connect to a Mech-Eye Industrial 3D Camera.
- ConnectAndCaptureImage: Connect to a camera and obtain the 2D image, depth map and point cloud data.
- CaptureColorMap: Obtain and save the 2D image from a camera.

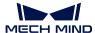

- CaptureDepthMap: Obtain and save the depth map from a camera.
- CapturePointCloud: Obtain and save untextured and textured point clouds generated from images captured with a single exposure time.
- CaptureHDRPointCloud: Obtain and save untextured and textured point clouds generated from images captured with multiple exposure times.
- CapturePointCloudROI: Obtain and save untextured and textured point clouds of the objects in the ROI from a camera.
- CapturePointCloudFromTextureMask: Construct and save untextured and textured point clouds generated from a depth map and masked 2D image.

#### Advanced

- CaptureCloudFromDepth: Construct and save point clouds from the depth map and 2D image obtained from a camera.
- CaptureSequentiallyMultiCamera: Obtain and save 2D images, depth maps and point clouds sequentially from multiple cameras.
- CaptureSimultaneouslyMultiCamera: Obtain and save 2D images, depth maps and point clouds simultaneously from multiple cameras.
- CaptureTimedAndPeriodically: Obtain and save 2D images, depth maps and point clouds periodically for the specified duration from a camera.

#### Util

- GetCameraIntri: Get and print a camera's intrinsic parameters.
- PrintDeviceInfo: Get and print a camera's information such as model, serial number and firmware version.
- SetDepthRange: Set the range of depth values to be retained by a camera.
- SetParameters: Set specified parameters to a camera.
- SetUserSets: Perform functions related to parameter groups, such as switching to a different parameter group, adding and deleting parameter groups, etc. The parameter group feature allows user to save and quickly apply a set of parameter values.

#### Laser

- SetLaserFramePartitionCount: Divide the projector FOV into partitions and project structured light in one partition at a time. The output of the entire FOV is composed from images of all partitions.
- SetLaserFrameRange: Set the projection range of the structured light. The entire projector FOV is from 0 to 100.
- SetLaserFringeCodingMode: Set the coding mode of the structured light pattern.
- SetLaserPowerLevel: Set the output power of the laser projector in percentage of max power. This affects the intensity of the laser light.

### **UHP**

- SetUHPCaptureMode: Set the capture mode (capture images with camera 1, with camera 2, or with both 2D cameras and compose the outputs).
- SetUHPFringeCodingMode: Set the coding mode of the structured light pattern.

#### Halcon

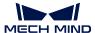

 CaptureHalconPointCloud: Obtain point cloud data from a camera, and then transform and save the point clouds using HALCON C++ interface.

## 11.1.2 Prerequisites

In order to use the C++ samples of Mech-Eye API, the following prerequisites must be satisfied.

- Connect the camera and IPC correctly.
- · Install the required software.
- · Install the optional software on which samples depend and add relevant environment variables.

For instructions on installing the required and optional software, please refer to the following sections.

- · Install Required Software
- · Install Optional Software
- · Add Environment Variables

### **Install Required Software**

In order to use the C++ samples of Mech-Eye API, Mech-Eye SDK, CMake and Visual Studio must be installed.

Install the latest version of Mech-Eye SDK Please install or upgrade Mech-Eye SDK according to Mech-Eye SDK Installation Guide.

## Install CMake (version 3.2 or above)

1. Download CMake: download the installer to the right of Windows x64 Installer.

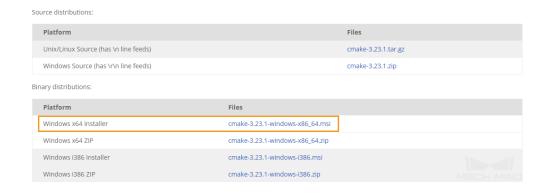

- 2. When installing, select the following two options to add CMake to environment variables and create a desktop shortcut for CMake.
  - · Add CMake to the system PATH for all users
  - · Create Cmake Desktop Icon

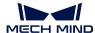

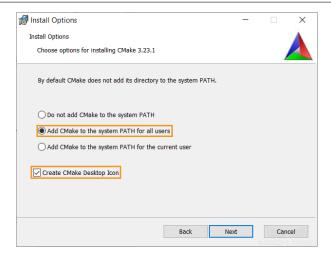

## Install Visual Studio (version 2015 or above)

- 1. Download the Visual Studio installer.
- 2. When installing, select the following two workloads in the **Desktop & Mobile** category, and then click *Install*.
  - · Desktop development with C++
  - · Universal Windows Platform development

**Hint:** Please restart your computer after installing Visual Studio. If you still need to install the optional software, you can restart your computer after *adding environment variables*.

# **Install Optional Software**

Some samples contain functions that depend on the following third-party software libraries. If you need to use the samples listed in the table below, you must install the software on which the samples depend.

- OpenCV: version 3.4.5 or above
- PCL: version 1.12.1

Note: PCL is not supported in Visual Studio 2015.

• HALCON: version 20.11 or above

**Attention**: If any of the optional software is not installed, then you must complete the steps in *Disable Unneeded Samples (Optional)* before configuring the samples.

Refer to the following table for the samples that depend on third-party software libraries.

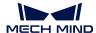

| Sample                           | OpenCV | PCL | HALCON |
|----------------------------------|--------|-----|--------|
| CaptureColorMap                  | √      |     |        |
| CaptureDepthMap                  | √      |     |        |
| CapturePointCloud                |        | √   |        |
| CaptureHDRPointCloud             |        | √   |        |
| CapturePointCloudROI             |        | √   |        |
| CapturePointCloudFromTextureMask |        | √   |        |
| CaptureCloudFromDepth            |        | √   |        |
| CaptureTimedAndPeriodically      | √      | √   |        |
| CaptureSimultaneouslyMultiCamera | √      | √   |        |
| CaptureSequentiallyMultiCamera   | √      | √   |        |
| CaptureHalconPointCloud          |        |     | √      |

### Install OpenCV

- 1. Download and install OpenCV. Note down the installation directory of OpenCV.
- 2. Add OpenCV to environment variables. Refer to Add Environment Variables for instructions.

## Install PCL

- 1. Open the PCL download page, click on Assets under PCL 1.12.1, and download PCL-1.12.1-AllInOne-msvc2019-win64.exe.
- 2. Run PCL-1.12.1-AllInOne-msvc2019-win64.exe to install PCL. When installing, select Add PCL to the system PATH for all users to add PCL to environment variables.

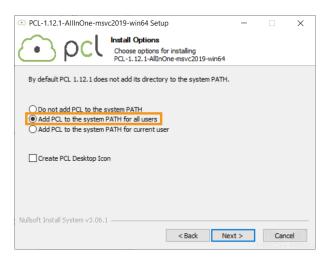

**Hint**: The following error message might pop up during installation:

## Warning! PATH too long installer unable to modify PATH!

In this case, you need to add PCL to environment variables manually. Refer to *Add Environment Variables* for instructions.

3. Add OpenNI2 on which PCL depends to environment variables. Refer to *Add Environment Variables* for instructions.

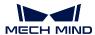

Install HALCON Install HALCON 20.11 or above. Please confirm that your HALCON license is still valid.

#### **Add Environment Variables**

If you need to use samples that depend on OpenCV or PCL, please add the relevant environment variables according to the following steps.

- 1. Right-click This PC on the desktop and select Properties.
- Click Advanced system settings, and click Environment Variables in the popped up System Properties window.
- 3. Double-click **Path** in the user variables to enter the **Edit environment variable** page. Click *New* in the upper-right and add the following directories one by one. Then, click *OK* to exit the window.
  - For PCL: C:\Program Files\OpenNI2\Tools
  - For OpenCV: xxx\opencv\build\x64\vc14\bin
  - For OpenCV: xxx\opencv\build\x64\vc14\lib

If you encountered the error message while installing PCL, please add the following directories as well:

- xxx\PCL 1.12.1\bin
- xxx\PCL 1.12.1\3rdParty\VTK\bin

**Hint:** Please restart your computer after adding the environment variables. If not restarted, the environmental variables added to PATH may not be effective.

# 11.1.3 Build and Run Samples

You can build all samples at once or build a single sample individually.

- Disable Unneeded Samples (Optional)
- · Configure Samples in CMake
- Build Samples in Visual Studio
- Run a Sample

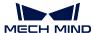

## **Disable Unneeded Samples (Optional)**

**Attention:** If you did not install some of the optional software and still want to build all samples at once, then you must complete the steps in this section. Otherwise, an error will occur during the configuration of samples using CMake.

If you do not need the samples that depend on OpenCV, PCL or HALCON, please edit the CMakeLists file to disable these samples before building all samples at once.

- 1. Open CMakeLists.txt in xxx\Mech-Eye SDK-x.x.x\API\samples.
- 2. Edit lines containing **options**: find the lines starting **options**, change **ON** at the end of the line to **OFF** to disable the samples that depend on the software mentioned in that line.
  - Example: If you do not need to build the sample that depends on HALCON, change **ON** at the end of the line starting with **option(USE\_HALCON** to **OFF**.
- 3. Save the changes and close CMakeLists.txt.

## **Configure Samples in CMake**

- 1. Right-click CMake and select **Run as administrator**.
- 2. Enter the directories of source code and binaries.
  - · To build all samples at once, enter the following directories.

| Where is the source code    | xxx\Mech-Eye SDK-x.x.x\API\samples       |
|-----------------------------|------------------------------------------|
| Where to build the binaries | xxx\Mech-Eye SDK-x.x.x\API\samples\build |

• To build one sample individually, enter the following directories. Replace **Category** with the category name of the sample and **SampleName** with the name of the sample.

| Where is the source      | xxx\Mech-Eye SDK-x.x.x\API\samples\Category\SampleNam | le      |
|--------------------------|-------------------------------------------------------|---------|
| code                     |                                                       |         |
| Where to build the bina- | xxx\Mech-Eye SDK-x.x.x\API\samples\Category\SampleNam | e\build |
| ries                     |                                                       |         |

3. Click *Configure* in the bottom, and select Visual Studio version, and then click *Finish*. When the configuration completes, the log will display **Configuring done**.

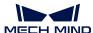

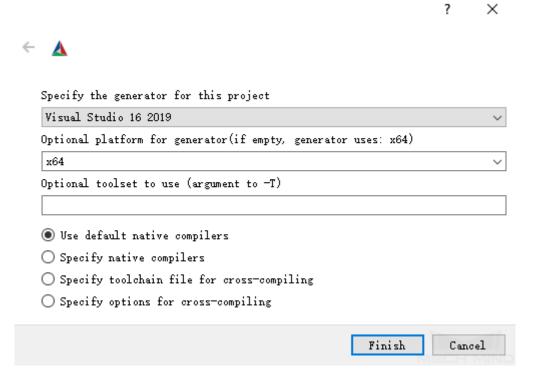

4. Click *Generate* to generate Visual Studio solution. When the generation completes, the log will display **Generating done**. Then, click *Open Project* to open the solution in Visual Studio.

## **Build Samples in Visual Studio**

- 1. In Visual Studio toolbar, change the solution configuration from **Debug** to **Release**.
- 2. In **Solution Explorer**, right-click **Solution 'xxx'** at the top, and select **Build Solution**. An EXE format executable file is generated for each sample. The executable files are saved to the **Release** folder, located in the **Where to build the binaries** directory that you entered in CMake.

## Run a Sample

You can run the samples in Visual Studio after building them, or run the samples by double-clicking the executable files.

## Run a sample in Visual Studio

- 1. In Solution Explorer, right-click a sample, and select Set as Startup Project.
- Click Local Windows Debugger in the toolbar to run the sample.
   While the sample is running, input the device index of the camera to which you want to connect according to the instruction, and press Enter to connect.
- 3. If image and/or point cloud files are saved by the sample, you can find the files in the **build** folder (the **Where to build the binaries** directory that you entered in CMake).

## Run the executable file of a sample

11.1. C++ (Windows) 151

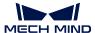

- 1. Navigate to the **Where to build the binaries** directory that you entered in CMake, and open the **Release** folder.
- 2. Run the EXE file with the same name as the sample.
  - While the sample is running, input the device index of the camera to which you want to connect according to the instruction, and press **Enter** to connect.
- 3. If image and/or point cloud files are saved by the sample, you can find the files in the **Release** folder.

# 11.2 C++ (Ubuntu)

This topic introduces how to configure the Mech-Eye API C++ samples with CMake and then build the samples with the make command on Ubuntu.

- · Sample List
- Prerequisites
- · Build and Run Samples

# 11.2.1 Sample List

Samples are divided into six categories, Basic, Advanced, Util, Laser, UHP and Halcon.

- Basic: camera connection and basic capturing functions.
- · Advanced: advanced capturing functions.
- Util: obtain information from a camera and set camera parameters.
- Laser: for Laser, LSR and DEEP series cameras only.
- UHP: for UHP series cameras only.
- Halcon: obtain HALCON-readable point clouds via Mech-Eye API.

#### **Basic**

- ConnectToCamera: Connect to a Mech-Eye Industrial 3D Camera.
- ConnectAndCaptureImage: Connect to a camera and obtain the 2D image, depth map and point cloud data.
- CaptureColorMap: Obtain and save the 2D image from a camera.
- CaptureDepthMap: Obtain and save the depth map from a camera.
- CapturePointCloud: Obtain and save untextured and textured point clouds generated from images captured with a single exposure time.
- CaptureHDRPointCloud: Obtain and save untextured and textured point clouds generated from images captured with multiple exposure times.

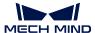

- CapturePointCloudROI: Obtain and save untextured and textured point clouds of the objects in the ROI from a camera.
- CapturePointCloudFromTextureMask: Construct and save untextured and textured point clouds generated from a depth map and masked 2D image.

#### Advanced

- CaptureCloudFromDepth: Construct and save point clouds from the depth map and 2D image obtained from a camera.
- CaptureSequentiallyMultiCamera: Obtain and save 2D images, depth maps and point clouds sequentially from multiple cameras.
- CaptureSimultaneouslyMultiCamera: Obtain and save 2D images, depth maps and point clouds simultaneously from multiple cameras.
- CaptureTimedAndPeriodically: Obtain and save 2D images, depth maps and point clouds periodically for the specified duration from a camera.

#### Util

- GetCameraIntri: Get and print a camera's intrinsic parameters.
- PrintDeviceInfo: Get and print a camera's information such as model, serial number and firmware version.
- SetDepthRange: Set the range of depth values to be retained by a camera.
- SetParameters: Set specified parameters to a camera.
- SetUserSets: Perform functions related to parameter groups, such as switching to a different parameter group, adding and deleting parameter groups, etc. The parameter group feature allows user to save and quickly apply a set of parameter values.

#### Laser

- SetLaserFramePartitionCount: Divide the projector FOV into partitions and project structured light in one partition at a time. The output of the entire FOV is composed from images of all partitions.
- SetLaserFrameRange: Set the projection range of the structured light. The entire projector FOV is from 0 to 100.
- SetLaserFringeCodingMode: Set the coding mode of the structured light pattern.
- SetLaserPowerLevel: Set the output power of the laser projector in percentage of max power. This affects the intensity of the laser light.

### UHP

- SetUHPCaptureMode: Set the capture mode (capture images with camera 1, with camera 2, or with both 2D cameras and compose the outputs).
- SetUHPFringeCodingMode: Set the coding mode of the structured light pattern.

## Halcon

• CaptureHalconPointCloud: Obtain point cloud data from a camera, and then transform and save the point clouds using HALCON C++ interface.

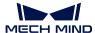

## 11.2.2 Prerequisites

In order to use the C++ samples of Mech-Eye API, the following prerequisites must be satisfied.

- Connect the camera and IPC correctly.
- The version of the Ubuntu operating system is 18 or above.
- · Install the required software.
- Install the optional software on which samples depend.

**Attention:** If using a Ubuntu virtual machine, please ensure that the available disk space is greater than 20 GB. Otherwise, installation of the software may fail.

For instructions on installing the required and optional software, please refer to the following sections.

- · Install Required Software
- · Install Optional Software

### **Install Required Software**

In order to use the C++ samples of Mech-Eye API, the software source list must be updated, and Mech-Eye SDK and dependencies must be installed.

1. Update software source list.

```
sudo apt-get update
```

2. Install dependencies.

```
sudo apt-get install -y build-essential pkg-config cmake
```

3. Install Mech-Eye SDK according to Install Mech-Eye SDK on Ubuntu.

Once Mech-Eye SDK is successfully installed, the Mech-Eye API C++ samples are located in /opt/mech-mind/mech-eye-sdk/samples/.

## **Install Optional Software**

Some samples contain functions that depend on the following third-party software libraries. If you need to use the samples listed in the table below, you must install the software on which the samples depend.

- · OpenCV: latest version
- PCL: latest version
- HALCON: version 20.11 or above

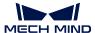

**Attention**: If any of the optional software is not installed, then you must complete the steps in *Disable Unneeded Samples (Optional)* before configuring the samples.

Refer to the following table for the samples that depend on third-party software libraries.

| Sample                           | OpenCV | PCL | HALCON |
|----------------------------------|--------|-----|--------|
| CaptureColorMap                  | √      |     |        |
| CaptureDepthMap                  | √      |     |        |
| CapturePointCloud                |        | √   |        |
| CaptureHDRPointCloud             |        | √   |        |
| CapturePointCloudROI             |        | √   |        |
| CapturePointCloudFromTextureMask |        | √   |        |
| CaptureCloudFromDepth            |        | √   |        |
| CaptureTimedAndPeriodically      | √      | √   |        |
| CaptureSimultaneouslyMultiCamera | √      | √   |        |
| CaptureSequentiallyMultiCamera   | √      | √   |        |
| CaptureHalconPointCloud          |        | √   | √      |

· Install OpenCV.

```
sudo apt update && sudo apt install -y unzip
wget -O opencv.zip https://github.com/opencv/opencv/archive/4.x.zip
unzip opencv.zip
mkdir build && cd build
cmake ../opencv-4.x
cmake --build .
sudo make install
```

· Install PCL.

```
sudo apt-get install libpcl-dev
```

- Install HALCON and add environmental variables.
  - 1. After downloading HALCON installer, use the following command to install HALCON (taking version 20.11 as an example):

```
tar zxvf halcon-20.11.3.0-linux.tar.gz sudo sh install-linux.sh #Note down the installation directory of HALCON.
```

2. Add HALCON-relevant environment variables: open /etc/profile in an editor (such as vi) and paste the following lines to the end of the file. Replace /opt/halcon with the actuall installation directory of HALCON.

```
HALCONARCH=x64-linux; export HALCONARCH

HALCONROOT="/opt/halcon"; export HALCONROOT

HALCONEXAMPLES=${HALCONROOT}/examples; export HALCONEXAMPLES

HALCONIMAGES=${HALCONROOT}/examples/images; export HALCONIMAGES

PATH=${HALCONROOT}/bin/${HALCONARCH}:${PATH}; export PATH

if [ ${LD_LIBRARY_PATH} ] ; then

LD_LIBRARY_PATH=${HALCONROOT}/lib/${HALCONARCH}:${LD_LIBRARY_PATH}; export LD_

→LIBRARY_PATH
```

(continues on next page)

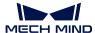

(continued from previous page)

```
else
   LD_LIBRARY_PATH=${HALCONROOT}/lib/${HALCONARCH}; export LD_LIBRARY_PATH
fi
```

#### Note:

- The changes are applied when you log in again. Or, you can source /etc/profile/ before you configure and build the samples.
- For more information, please refer to HALCON's installation guide.

# 11.2.3 Build and Run Samples

You can build all samples at once or build a single sample individually.

- Disable Unneeded Samples (Optional)
- · Build Samples
- · Run Samples

## **Disable Unneeded Samples (Optional)**

**Attention:** If you did not install some of the optional software and still want to build all samples at once, then you must complete the steps in this section. Otherwise, an error will occur during the configuration of samples using CMake.

If you do not need the samples that depend on OpenCV, PCL or HALCON, please edit the CMakeLists file to disable these samples before building all samples at once.

- 1. Open CMakeLists.txt in xxx\Mech-Eye SDK-x.x.x\API\samples in an editor (such as vi).
- 2. Edit lines containing **options**: find the lines starting with **options**, change **ON** at the end of the line to **OFF** to disable the samples that depend on the software mentioned in that line.
  - Example: If you do not need to build the sample that depends on HALCON, change **ON** at the end of the line starting with **option(USE\_HALCON** to **OFF**.
- 3. Save the changes in the editor and close the CMakeLists file.

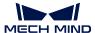

### **Build Samples**

- 1. Enter the directory of the sample(s).
  - If building all samples at once, please use the following command.

```
cd /opt/mech-mind/mech-eye-sdk/samples/
```

• If building a single sample individually, please use the following command. Replace **Category** with the category name of the sample and **SampleName** with the name of the sample.

```
cd /opt/mech-mind/mech-eye-sdk/samples/Category/SampleName/
```

2. Create a **build** folder in the directory for saving the built samples and so on.

```
mkdir build && cd build
```

3. Configure and build the sample(s).

```
cmake .. make
```

**Tip:** If the source code files in the sample folder are altered, please delete the **build** folder and repeat steps 2 and 3 to rebuild the samples.

## **Run Samples**

- 1. Enter the **build** folder in the directory of the sample(s) (Skip this step if you are running the sample(s) directly after building the sample(s):
  - If building all samples at once, please use the following command.

```
cd /opt/mech-mind/mech-eye-sdk/samples/build/
```

• If building a single sample individually, please use the following command. Replace **Category** with the category name of the sample and **SampleName** with the name of the sample.

```
cd /opt/mech-mind/mech-eye-sdk/samples/Category/SampleName/build/
```

2. Run the sample: replace **SampleName** with the name of the sample. While the sample is running, input the device index of the camera to which you want to connect according to the instruction, and press **Enter** to connect.

```
./SampleName
```

3. If image and/or point cloud files are saved by the sample, you can find the files in the **build** folder.

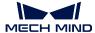

# 11.3 C#

This section will show you how to run a C# sample in Windows.

# 11.3.1 Sample List

Samples are divided into five categories, Basic, Advanced, Util, Laser and UHP.

- Basic: camera connection and basic capturing functions.
- · Advanced: advanced capturing functions.
- Util: obtain information from a camera and set camera parameters.
- · Laser: for Laser, LSR and DEEP series cameras only.
- UHP: for UHP series cameras only.

#### **Basic**

- ConnectToCamera: Connect to a Mech-Eye Industrial 3D Camera.
- ConnectAndCaptureImage: Connect to a camera and obtain the 2D image, depth map and point cloud data.
- CaptureColorMap: Obtain and save the 2D image from a camera.
- CaptureDepthMap: Obtain and save the depth map from a camera.
- CapturePointCloud: Obtain and save untextured and textured point clouds generated from images captured with a single exposure time.
- CaptureHDRPointCloud: Obtain and save untextured and textured point clouds generated from images captured with multiple exposure times.
- CapturePointCloudROI: Obtain and save untextured and textured point clouds of the objects in the ROI from a camera.
- CapturePointCloudFromTextureMask: Construct and save untextured and textured point clouds generated from a depth map and masked 2D image.

#### Advanced

- CaptureCloudFromDepth: Construct and save point clouds from the depth map and 2D image obtained from a camera.
- CaptureSequentiallyMultiCamera: Obtain and save 2D images, depth maps and point clouds sequentially from multiple cameras.
- CaptureSimultaneouslyMultiCamera: Obtain and save 2D images, depth maps and point clouds simultaneously from multiple cameras.
- CaptureTimedAndPeriodically: Obtain and save 2D images, depth maps and point clouds periodically for the specified duration from a camera.

#### Util

- GetCameraIntri: Get and print a camera's intrinsic parameters.
- PrintDeviceInfo: Get and print a camera's information such as model, serial number and firmware version.

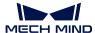

- SetDepthRange: Set the range of depth values to be retained by a camera.
- · SetParameters: Set specified parameters to a camera.
- SetUserSets: Perform functions related to parameter groups, such as switching to a different parameter group, adding and deleting parameter groups, etc. The parameter group feature allows user to save and quickly apply a set of parameter values.

#### Laser

- SetLaserFramePartitionCount: Divide the projector FOV into partitions and project structured light in one partition at a time. The output of the entire FOV is composed from images of all partitions.
- SetLaserFrameRange: Set the projection range of the structured light. The entire projector FOV is from 0 to 100.
- SetLaserFringeCodingMode: Set the coding mode of the structured light pattern.
- SetLaserPowerLevel: Set the output power of the laser projector in percentage of max power. This affects the intensity of the laser light.

#### **UHP**

- SetUHPCaptureMode: Set the capture mode (capture images with camera 1, with camera 2, or with both 2D cameras and compose the outputs).
- SetUHPFringeCodingMode: Set the coding mode of the structured light pattern.

# 11.3.2 Requirements

1. Download Visual Studio 2019

It is recommended to use Visual Studio 2019 or Visual Studio 2015.

2. Choose and install workloads and individual components in Visual Studio

Workloads: .NET desktop development, Desktop development with C++, Universal Windows Platform development

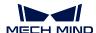

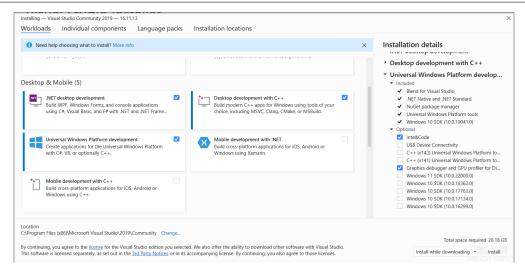

Individual components: .NET Framework 4.8 targeting pack

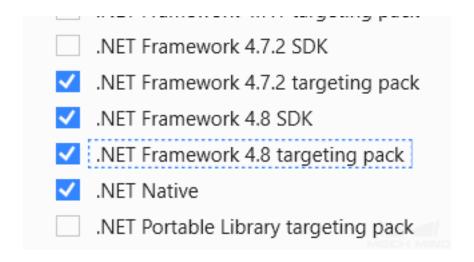

- 3. Download and install Mech-Eye SDK
- 4. Download samples from GitHub: select  $Code \rightarrow Download$  as ZIP.

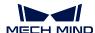

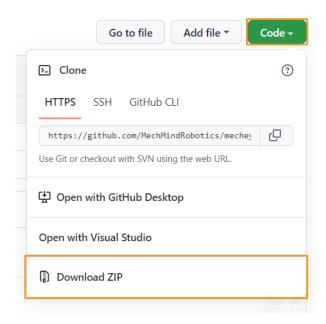

## 5. Connect a functioning camera

- 6. To use the following samples, Emgu.CV.runtime.windows must be installed in Visual Studio via Project → Manage NuGet Packages. Please refer to Install and manage packages in Visual Studio using the NuGet Package Manager for detailed instructions.
  - CaptureColorMap
  - CaptureDepthMap
  - · CapturePointCloud
  - CaptureHDRPointCloud
  - CapturePointCloudROI
  - CapturePointCloudFromTextureMask
  - CaptureCloudFromDepth
  - · CaptureSequentiallyMultiCamera
  - · CaptureSimultaneouslyMultiCamera
  - CaptureTimedAndPeriodically

## 11.3.3 Instructions

## **Build Solution in Visual Studio**

1. Open MechEyeCSharpSamples.sln in Visual Studio.

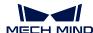

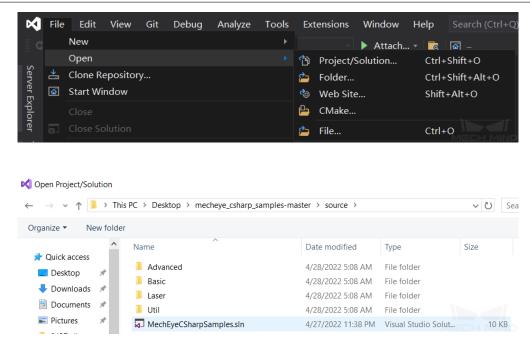

2. Change the Solution Configuration from **Debug** to **Release**.

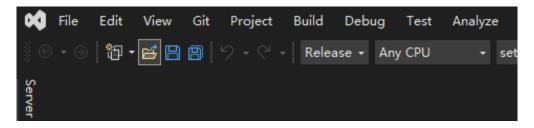

## 3. Build solution.

Right-click **Solution 'MechEyeCSharpSamples'** in the Solution Explorer, and click **Build Solution** in the context menu.

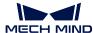

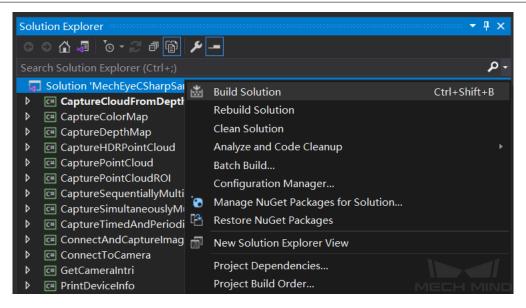

## **Run Sample Program**

The example below shows how to run CaptureColorMap.exe.

- 1. Go to mecheye\_csharp\_samples-master  $\rightarrow$  source  $\rightarrow$  Build.
- 2. Double-click CaptureColorMap.exe.

While the program is running, please follow the instructions to input the camera index, and then wait for the program to finish.

3. After running the program, you will get colorMap in Build directory.

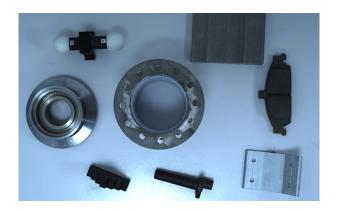

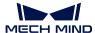

# 11.4 Python

This section will show you how to run a Python sample in Windows.

# 11.4.1 Sample List

Samples are divided into five categories, Basic, Advanced, Util, Laser and UHP.

- Basic: camera connection and basic capturing functions.
- · Advanced: advanced capturing functions.
- Util: obtain information from a camera and set camera parameters.
- · Laser: for Laser, LSR and DEEP series cameras only.
- UHP: for UHP series cameras only.

#### **Basic**

- ConnectToCamera: Connect to a Mech-Eye Industrial 3D Camera.
- ConnectAndCaptureImage: Connect to a camera and obtain the 2D image, depth map and point cloud data.
- CaptureColorMap: Obtain and save the 2D image from a camera.
- CaptureDepthMap: Obtain and save the depth map from a camera.
- CapturePointCloud: Obtain and save untextured and textured point clouds generated from images captured with a single exposure time.
- CaptureHDRPointCloud: Obtain and save untextured and textured point clouds generated from images captured with multiple exposure times.
- CapturePointCloudROI: Obtain and save untextured and textured point clouds of the objects in the ROI from a camera.
- CapturePointCloudFromTextureMask: Construct and save untextured and textured point clouds generated from a depth map and masked 2D image.

#### Advanced

- CaptureCloudFromDepth: Construct and save point clouds from the depth map and 2D image obtained from a camera.
- CaptureSequentiallyMultiCamera: Obtain and save 2D images, depth maps and point clouds sequentially from multiple cameras.
- CaptureSimultaneouslyMultiCamera: Obtain and save 2D images, depth maps and point clouds simultaneously from multiple cameras.
- CaptureTimedAndPeriodically: Obtain and save 2D images, depth maps and point clouds periodically for the specified duration from a camera.

#### Util

- GetCameraIntri: Get and print a camera's intrinsic parameters.
- PrintDeviceInfo: Get and print a camera's information such as model, serial number and firmware version.

11.4. Python 164

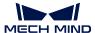

- SetDepthRange: Set the range of depth values to be retained by a camera.
- SetParameters: Set specified parameters to a camera.
- SetUserSets: Perform functions related to parameter groups, such as switching to a different parameter group, adding and deleting parameter groups, etc. The parameter group feature allows user to save and quickly apply a set of parameter values.

#### Laser

- SetLaserFramePartitionCount: Divide the projector FOV into partitions and project structured light in one partition at a time. The output of the entire FOV is composed from images of all partitions.
- SetLaserFrameRange: Set the projection range of the structured light. The entire projector FOV is from 0 to 100.
- SetLaserFringeCodingMode: Set the coding mode of the structured light pattern.
- SetLaserPowerLevel: Set the output power of the laser projector in percentage of max power. This affects the intensity of the laser light.

#### **UHP**

- SetUHPCaptureMode: Set the capture mode (capture images with camera 1, with camera 2, or with both 2D cameras and compose the outputs).
- SetUHPFringeCodingMode: Set the coding mode of the structured light pattern.

# 11.4.2 Requirements

- 1. Download and install Mech-Eye SDK
- 2. Download samples from GitHub: select  $Code \rightarrow Download$  as ZIP.

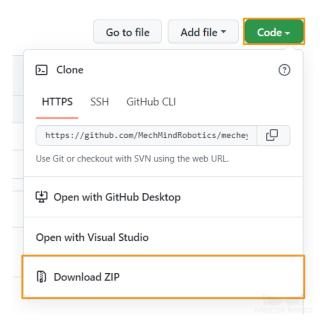

3. Make sure that the version of Python installed is between 3.6.5 and 3.10

11.4. Python 165

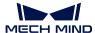

**Attention**: If **Add Python to PATH** was not selected during installation, please add the following two directories to the **Path** environment variable:

- xxx\AppData\LocalProgramsPython\Python36\
- xxx\AppData\LocalProgramsPython\Python36\Scripts\
- 4. Connect a functioning camera

## 11.4.3 Instructions

## **Setting up Python**

Press Win + R on the keyboard to open **Run** box. Type "PowerShell" and then press Ctrl+Shift+Enter to run PowerShell as Administrator.

• Required: MechEyeAPI.

```
pip install MechEyeAPI
```

If an error occurs, please enter the command as below:

```
\label{lem:pypi} \begin{subarray}{ll} pip install MechEyeAPI -i http://pypi.douban.com/simple/ --trusted-host pypi. \\ \hookrightarrow douban.com \end{subarray}
```

• Optional: open3d, opency-python, opency-contrib-python.

| Samples                          | open3d | opencv-python | opency-contrib-python |
|----------------------------------|--------|---------------|-----------------------|
| CaptureColorMap                  |        | √             | √                     |
| CaptureDepthMap                  |        | √             | √                     |
| CapturePointCloud                | √      |               |                       |
| CaptureHDRPointCloud             | √      |               |                       |
| CapturePointCloudROI             | √      |               |                       |
| CapturePointCloudFromTextureMask | √      |               |                       |
| CaptureCloudFromDepth            | √      |               |                       |

```
pip install opencv-python
pip install opencv-contrib-python
```

**Attention:** The version of opency-python should be the same as that of opency-contrib-python.

11.4. Python 166

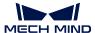

## **Run Sample Program**

The example below shows how to run CaptureColorMap.py.

1. Navigate to the directory where CaptureColorMap.py is located.

cd xxx\mecheye\_python\_samples\source\Basic

2. Run the sample.

python.exe CaptureColorMap.py

3. After running the program, you will get colorMap in samples directory.

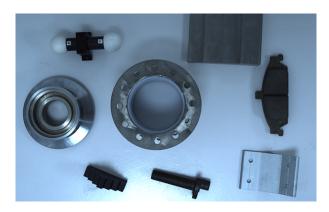

# 11.5 Python (Ubuntu)

This section describes how to run Python samples on Ubuntu.

# 11.5.1 Sample List

Samples are divided into five categories, Basic, Advanced, Util, Laser and UHP.

- Basic: camera connection and basic capturing functions.
- · Advanced: advanced capturing functions.
- Util: obtain information from a camera and set camera parameters.
- Laser: for Laser, LSR and DEEP series cameras only.
- UHP: for UHP series cameras only.

#### Basic

- ConnectToCamera: Connect to a Mech-Eye Industrial 3D Camera.
- ConnectAndCaptureImage: Connect to a camera and obtain the 2D image, depth map and point cloud data.

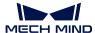

- CaptureColorMap: Obtain and save the 2D image from a camera.
- CaptureDepthMap: Obtain and save the depth map from a camera.
- CapturePointCloud: Obtain and save untextured and textured point clouds generated from images captured with a single exposure time.
- CaptureHDRPointCloud: Obtain and save untextured and textured point clouds generated from images captured with multiple exposure times.
- CapturePointCloudROI: Obtain and save untextured and textured point clouds of the objects in the ROI from a camera.
- CapturePointCloudFromTextureMask: Construct and save untextured and textured point clouds generated from a depth map and masked 2D image.

#### Advanced

- CaptureCloudFromDepth: Construct and save point clouds from the depth map and 2D image obtained from a camera.
- CaptureSequentiallyMultiCamera: Obtain and save 2D images, depth maps and point clouds sequentially from multiple cameras.
- CaptureSimultaneouslyMultiCamera: Obtain and save 2D images, depth maps and point clouds simultaneously from multiple cameras.
- CaptureTimedAndPeriodically: Obtain and save 2D images, depth maps and point clouds periodically for the specified duration from a camera.

#### Util

- GetCameraIntri: Get and print a camera's intrinsic parameters.
- PrintDeviceInfo: Get and print a camera's information such as model, serial number and firmware version.
- SetDepthRange: Set the range of depth values to be retained by a camera.
- SetParameters: Set specified parameters to a camera.
- SetUserSets: Perform functions related to parameter groups, such as switching to a different parameter group, adding and deleting parameter groups, etc. The parameter group feature allows user to save and quickly apply a set of parameter values.

## Laser

- SetLaserFramePartitionCount: Divide the projector FOV into partitions and project structured light in one partition at a time. The output of the entire FOV is composed from images of all partitions.
- SetLaserFrameRange: Set the projection range of the structured light. The entire projector FOV is from 0 to 100.
- SetLaserFringeCodingMode: Set the coding mode of the structured light pattern.
- SetLaserPowerLevel: Set the output power of the laser projector in percentage of max power. This affects the intensity of the laser light.

## UHP

- SetUHPCaptureMode: Set the capture mode (capture images with camera 1, with camera 2, or with both 2D cameras and compose the outputs).
- SetUHPFringeCodingMode: Set the coding mode of the structured light pattern.

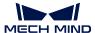

The following samples require third-party libraries to be installed (instructions provided below).

| Samples                          | open3d | opency-python |
|----------------------------------|--------|---------------|
| CaptureColorMap                  |        | √             |
| CaptureDepthMap                  |        | √             |
| CapturePointCloud                | √      |               |
| CaptureHDRPointCloud             | √      |               |
| CapturePointCloudROI             | √      |               |
| CapturePointCloudFromTextureMask | √      |               |
| CaptureCloudFromDepth            | √      |               |

# 11.5.2 Requirements

- 1. Connect a functioning camera.
- 2. Make sure that the version of Python installed is between 3.6.5 and 3.8.
- 3. Download and install Mech-Eye SDK.
- 4. (Optional) Install OpenCV:

```
sudo apt-get install libopencv-dev
sudo apt-get install python3-opencv
```

5. (Optional) Install Open3D:

```
sudo pip install open3d
```

## 11.5.3 Instructions

## **Install Required Software**

1. Install pip:

```
sudo apt install python3-pip
```

If you have already installed pip, please make sure that the version of pip is 20.3 or above. Use the following command to upgrade pip:

```
python3 -m pip install --upgrade pip
```

2. Install MechEyeApi:

```
sudo pip3 install MechEyeApi
```

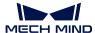

### **Run the Sample**

1. Download the samples:

```
cd ~
git clone https://github.com/MechMindRobotics/mecheye_python_samples.git
```

2. Open a sample folder and run the sample (taking ConnectToCamera.py as an example):

```
cd ~/mecheye_python_samples/source/Basic sudo python3 ConnectToCamera.py
```

For ConnectToCamera, you will be prompted to enter the index of the camera that you want to connect:

```
Please enter the device index you want to connect:
```

Please enter the index and press Enter to confirm.

Below is an example of the full output of ConnectToCamera.py (0 is entered for the index):

## Attention:

- For samples that involve point cloud capturing, a regular user is unable to write point cloud files, so please use the sudo command to run the sample as the admin.
- For samples that involve image and point cloud capturing, when the sample execution is complete, the image and point cloud data is by default saved to the folder of the sample.

**Note:** When writing your own program, use the import command to import Mech-Eye API first. Please import Mech-Eye API before importing Open3D.

```
python3
import MechEye
```

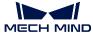

# 11.6 ROS

This section will show you how to use Mech-Eye SDK on ROS on Ubuntu.

# 11.6.1 Requirements

- 1. Operating system: Ubuntu.
- 2. ROS installed according to instructions on Documentation of ROS.

### Note:

- 1. In the example below, the Ubuntu system's version is **18.04**, but the installation of ROS will be different for different versions of Ubuntu systems.
- 2. If using a virtual machine to install the software, please reserve more than 20G of disk space; otherwise, the installation may fail.
- 3. If after following the instructions below, you can run turtlesim normally, you have successfully installed ROS.

```
# Open a terminal in any directory and enter the command:
roscore
# Open a second terminal and enter the command:
rosrun turtlesim turtlesim_node
# Open a third terminal and enter the command:
rosrun turtlesim turtle_teleop_key
```

After executing the above command, in the third terminal window, you will be able to control the little turtle by pressing the up, down, left, and right keys on the keyboard, as shown in the figure below.

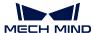

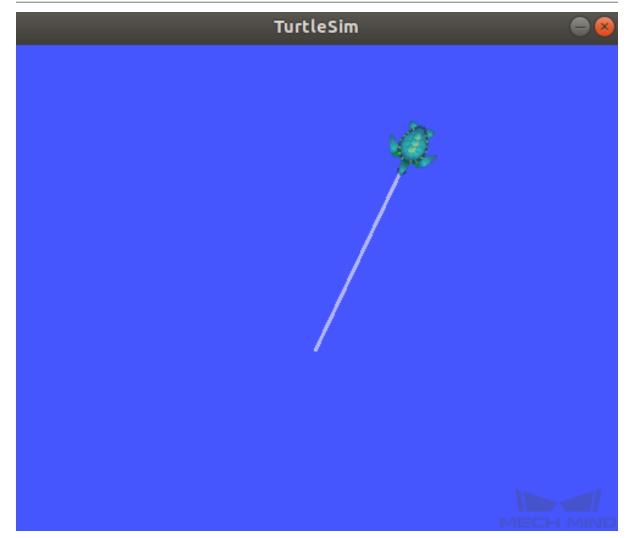

## 11.6.2 Instructions

# **Install Mech-Eye SDK for Ubuntu**

Please see :ref: ref-install-sdk-on-ubuntu for instructions on installing.

# **Install ROS API**

- 1. Install libzmq5 and libzmq3-dev. .. code-block:: sh sudo apt install libzmq5 libzmq3-dev
- 2. Create directory ~/ros\_ws/src and open it.

```
mkdir -p ~/ros_ws/src && cd ~/ros_ws/src
```

3. Clone repository mecheye\_ros\_interface to directory ~/ros\_ws/src.

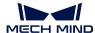

git clone https://github.com/MechMindRobotics/mecheye\_ros\_interface

4. Open directory ~/ros\_ws and build.

```
cd ~/ros_ws && catkin_make
```

- 5. Modify the files.
  - If you need to store the images, please change false to true in the line <arg name="save\_file" default="true"/> in the file ~/ros\_ws/src/mecheye\_ros\_interface/launch/start\_camera.launch.
  - The path to store the images can be modified in the file ~/ros\_ws/src/mecheye\_ros\_interface/src/main.cpp.

### **Run the Service**

1. Open a new terminal and run the following command to start the service.

```
source ~/ros_ws/devel/setup.bash
roslaunch mecheye_ros_interface start_camera.launch
```

The output is as follows:

```
... logging to /home/mechmind/.ros/log/69ffe3a2-d290-11ec-828a-
→000c29351753/roslaunch-ubuntu-4349.log
Checking log directory for disk usage. This may take a while.
Press Ctrl-C to interrupt
Done checking log file disk usage. Usage is <1GB.
started roslaunch server http://ubuntu:38711/
SUMMARY
======
PARAMETERS
    * /mechmind_camera_start/camera_ip: 192.168.0.123
    * /mechmind_camera_start/fx: 1727.46410256
    * /mechmind_camera_start/fy: 1727.45869267
    * /mechmind_camera_start/save_file: False
   * /mechmind_camera_start/u: 655.818082573
    * /mechmind_camera_start/use_external_intri: False
    * /mechmind_camera_start/v: 516.630650061
    * /rosdistro: melodic
    * /rosversion: 1.14.13
NODES
   mechmind_camera_start (mecheye_ros_interface/start)
auto-starting new master
process[master]: started with pid [4359]
ROS_MASTER_URI=http://localhost:11311
```

(continues on next page)

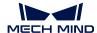

(continued from previous page)

```
setting /run_id to 69ffe3a2-d290-11ec-828a-000c29351753
process[rosout-1]: started with pid [4370]
started core service [/rosout]
process[mechmind_camera_start-2]: started with pid [4377]
Find Mech-Eye devices...
Mech-Eye device index : 0
.....
Camera Model Name: Mech-Eye Pro M Enhanced
Camera ID: Sample
Camera IP Address: 192.168.xx.xx
Hardware Version: Vx.x.x
Firmware Version: Vx.x.x
Please enter the device index you want to connect: 0
Connected to the Mech-Eye device successfully.
Camera Model Name: Mech-Eye Nano
Camera ID: TAM06218A3020706
Camera IP Address: 192.168.xx.xx
Hardware Version: Vx.x.x
Firmware Version: Vx.x.x
.........
```

2. Open another new terminal and run the following command to capture images.

```
source ~/ros_ws/devel/setup.bash
rosservice call /run_mechmind_camera
```

The output is as follows:

```
success: True
message: ''
```

At this point, the camera has started working. Data such as 2D images and depth maps are saved in the folder /tmp by default.

Attention: Every time you modify a file under ~/ros\_ws/src/mecheye\_ros\_interface/src, please do cd ~/ros\_ws && catkin\_make to update the executable.

| Cł | HAF | PT | ER |
|----|-----|----|----|
|    |     |    |    |

# **TWELVE**

# **MECH-EYE API REFERENCE**

Please refer to Mech-Eye API Reference for detailed information.

**CHAPTER** 

# **THIRTEEN**

# **GENICAM QUICK FACTS**

Mech-Eye Industrial 3D Cameras (hereinafter referred to as cameras) support the GenlCam standard, which allows GenlCam-compliant third-party machine vision software (hereinafter referred to as GenlCam clients) to control them.

After *upgrading the firmware* to 2.0.0 or above, you can directly control the camera with GenlCam clients, such as HALCON (MVTec) and VisionPro (Cognex), without any extra procedures.

Basic knowledge on GenlCam:

GenlCam Basics

Instructions on using HALCON to control the camera:

Use HALCON to Control the Camera

Useful reference information for using GenlCam:

Camera Parameters Supported for GenlCam

Use Mech-Eye Viewer to Adjust Camera Parameters for GenICam Client

Obtain HALCON-Readable Point Cloud through Mech-Eye API

**CHAPTER** 

# **FOURTEEN**

## **GENICAM BASICS**

This topic covers the following contents:

- Introduction
- Working Principles
- · Supporting GenICam

## 14.1 Introduction

GenlCam is a common machine vision industry standard developed by the European Machine Vision Association (EMVA), which allows the use of a unified programming interface to control machine vision cameras.

GenlCam provides a widely-applicable programming interface that provides an end-to-end configuration interface for standard interfaces including GigE Vision, USB 3.0 Vision, Camera Link, and IEEE 1394.

For cameras compliant with GenlCam, GenlCam-compliant machine vision software such as HALCON (MVTec), VisionPro (Cognex) can be used to conveniently connect and control cameras without cameraspecific configuration.

# 14.2 Working Principles

- 1. A GenlCam-compliant camera provides an XML descriptor file, which describes the camera parameters and indicates the features and functions provided by the camera.
- 2. A GenlCam-compatible machine vision software converts the XML file into the GenAPI application programming interfaces or graphical user interface elements.
- 3. By using the application programming interfaces or graphical user interface on the machine vision software, you can easily access and use the features and functions provided by the camera.

For more information about GenlCam, please visit: https://www.emva.org/standards-technology/genicam.

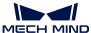

# 14.3 Supporting GenlCam

After the firmware has been upgraded to 2.0.0 or above, you can control cameras with third-party machine vision software such as HALCON (MVTec) and VisionPro (Cognex).

For camera parameters provided for GenlCam by the camera and their description, refer to Camera Parameters Supported by GenlCam .

If you want to connect and manage the camera with the HALCON software, refer to  $Use\ HALCON\ to\ Control\ the\ Camera$  .

# **USE HALCON TO CONTROL THE CAMERA**

This topic provides instructions on controlling Mech-Eye Industrial 3D Camera with HALCON and introduction on the HALCON samples.

- Prerequisites
- · Control the Camera with Image Acquisition Assistant
- · Control the Camera with Sample Program

# 15.1 Prerequisites

• The camera and IPC are properly connected.

**Hint**: For Nano and Pro XS, it is recommended to connect the camera directly to the IPC, without using a network switch.

- HALCON 20.11 or above has been installed on IPC.
- Mech-Eye SDK 2.0.0 or above has been installed on IPC.

**Hint**: The version of the camera firmware must be consistent with that of Mech-Eye SDK. If not, please *upgrade the camera firmware*.

• The IP addresses of the camera and IPC are in the same subnet.

**Hint:** For instructions on setting the IP addresses, please refer to *Connect to Camera and Set IP Address*.

In HALCON, you can control the camera with Image Acquisition Assistant or the sample program.

- Control the Camera with Image Acquisition Assistant
- Control the Camera with Sample Program

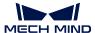

# 15.2 Control the Camera with Image Acquisition Assistant

Using the image acquisition assistant provided by HDevelop, you can quickly connect to the camera, perform image capturing and adjust camera parameters.

To open the image acquisition assitant: open HDevelop, and in the menu bar, select Assistants  $\rightarrow$  Open New Image Acquisition.

#### 15.2.1 Connect to the Camera

1. In the Image Acquisition window, under the Source tab, select Image Acquisition Interface, and select GigEVision2 from the drop-down menu.

**Hint**: If the **GigEVision2** option is unavailable, the GigEVision2 image acquisition interface is not installed. Please refer to HALCON's Installation Guide and install the interface through MVTec Software Manager (SOM).

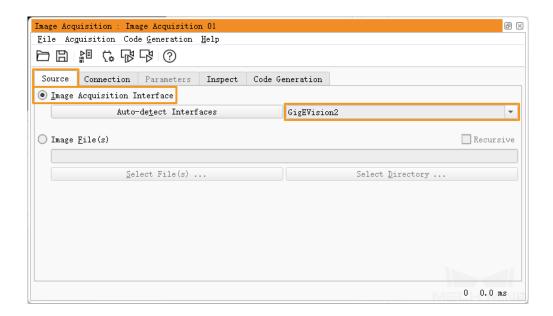

2. Under the **Connection** tab, from the drop-down menu of **Device**, select the device you would like to connect. Then, click *Connect* in the lower left.

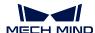

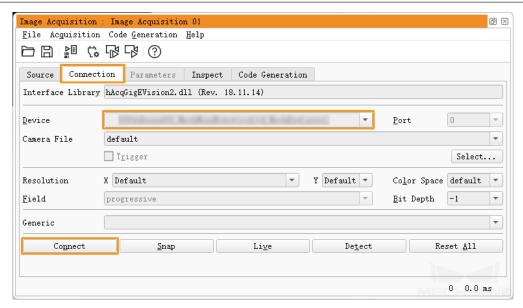

#### Hint:

- If the camera is successfully connected, the *Connect* button changes to *Disconnect*. If this change does not occur, the camera connection failed.
- If the camera is already connected by another client, it cannot be connected by HDevelop. Please disconnect the camera from the other client first.
- To disconnect from the camera in HDevelop, click Disconnect.
- The camera name displayed here *can be customized in Mech-Eye Viewer*. It is recommended to avoid using special characters such as letters with accent marks, as these characters cannot be displayed in HDevelop.

### 15.2.2 Perform Image Capturing

To perform image capturing once: click Snap under the Connection tab in the Image Acquisition window.

**Note:** If the image capturing process takes too long, you can *enable jumbo frames* on your IPC.

You can also perform image capturing multiple times or continuously. To do this, you need to adjust the **AcquisitionMode** parameter first.

- To perform image capturing multiple times:
  - 1. Switch to the **Parameters** tab, set the value of the **AcquisitionMode** parameter to **MultiFrame**.
  - 2. Click *Refresh* in the upper right, and then set the number of times for image capturing in the **AcquisitionFrameCount** parameter.
  - 3. Switch to the **Connection** tab and click *Live* to perform image capturing.

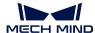

- 4. After the set times of image capturing are completed, the *Live* button becomes *Stop*. Click *Stop* to stop image capturing.
- · To perform image capturing continuously:
  - 1. Switch to the **Parameters** tab, set the value of the **AcquisitionMode** parameter to **Continuous**.
  - 2. Switch to the Connection tab and click Live to perform image capturing.
  - 3. The Live button becomes Stop. Click Stop to stop image capturing.

### Note:

- You can still use Snap to perform single-time image capturing when AcquisitionMode is set to MultiFrame or Continuous.
- When AcquisitionMode is set to SingleFrame, you can only perform single-time image capturing.

# 15.2.3 Select Data Type

After the camera is connected, you can select whether to obtain 2D image or depth map by adjusting the **DeviceScanType** parameter.

1. Click the **Parameters** tab and find the **DeviceScanType** parameter. Set its value according to your needs:

| Value      | Data type                                         |
|------------|---------------------------------------------------|
| Areascan   | 2D image                                          |
| Areascan3D | Depth map (an image containing depth information) |

2. Perform image capturing to obtain the data type that you selected.

**Hint**: If **Update Image** in the upper right of the **Parameters** tab is checked, the image in the **Canvas** winodw is automatically updated as you adjust the parameters.

### 15.2.4 Set Capture Region

After the camera is connected, if you need to trim the obtained image, you can set a capture region by adjusting the **Height**, **Width**, **OffsetX** and **OffsetY** parameters.

To set a capture region, follow these steps:

- 1. Select the data type for setting a capture region.
- 2. Perform image capturing with Snap to see the current image.
- 3. Switch to the **Parameters** tab and adjust the **Height**, **Width**, **OffsetX** and **OffsetY** parameters. The following figure shows the four parameters and the capture region defined (orange box) relative to the original image.

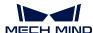

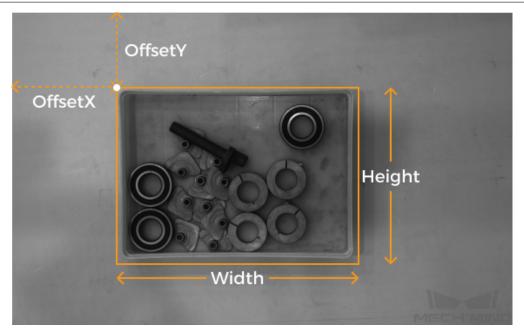

- Width: the width of the capture region
- Height: the height of the capture region
- OffsetX: the x-coordinate of the upper-left corner of the capture region (the upper-left corner of the original image being (0, 0))
- OffsetY: the y-coordinate of the upper-left corner of the capture region

**Note:** The above four parameters must satisfy the following requirements:

- (Width + OffsetX) not greater than the width of the original image
- (Height + OffsetY) not greater than the height of the original image

The width and height of the original image are displayed in the **WidthMax** and **HeightMax** parameters under **Read-only parameters** (**Visibility** level must be set to **Expert** or higher).

4. Perform image capturing again to see the trimming result.

**Hint**: If **Update Image** in the upper right is checked, the image in the **Canvas** winodw is automatically updated as you adjust the parameters.

- 5. Switch to the **Code Generation** tab, click *Inser Code* to generate the corresponding code.
- 6. If you need to set a capture region for the other data type:
  - 1. Disconnect from the camera in the current image acquisition assistant.
  - 2. Open a new image acquisition assistant, and connect to the camera.
  - 3. Select the other data type and repeat the above steps.

Note:

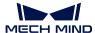

- The values of the four capture region parameters are not saved to parameter groups and are reset if the camera is powered off. Please generate the corresponding code and save the code for future reference.
- The values of these parameters are also reset if the values of the **DeviceScanType** and **Scan3DBinningEnable** parameters are changed.

### **Comparison of Capture Region and Scan3DROI**

Mech-Eye Industrial 3D Camera provides another set of parameters for setting an ROI: Scan3DROILeft, Scan3DROITop, Scan3DROIHeight, and Scan3DROIWidth (collectively referred to as "Scan3DROI").

The differences between the capture region parameters and Scan3DROI parameters are summarized below. Please select the set of parameters that suit your needs.

| Capture Region                                             | Scan3DROI                                   |  |
|------------------------------------------------------------|---------------------------------------------|--|
| Not saved to parameter groups, reset if camera powered off | Can be saved to parameter groups            |  |
| Applicable to 2D image and depth map                       | Not applicable to 2D image                  |  |
| 1.                                                         | , , ,                                       |  |
| Image is trimmed                                           | Image not trimmed                           |  |
| Can only be set in HDevelop                                | Can be set with visualized tool in Mech-Eye |  |
|                                                            | Viewer                                      |  |

### 15.2.5 Adjust Parameters

If the quality of the obtained data is unsatisfactory, you can adjust the camera parameters under the **Parameters** tab.

#### Hint:

- The camera supports the parameter group function; by selecting a different parameter group, you can quickly change the parameter configuration for the camera. Camera parameters must be set and saved under a parameter group.
- You can add or delete a parameter group in Mech-Eye Viewer. After configuring the parameter group in Mech-Eye Viewer, click the *Refresh* button in the upper-right corner of the **Parameters** tab in Image Acquisition Assistant to obtain the latest camera configuration.

To adjust the camera parameters, follow these steps:

1. After the camera is connected, click the **Parameters** tab, set the **UserSetSelector** parameter to the parameter group that you want to modify.

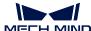

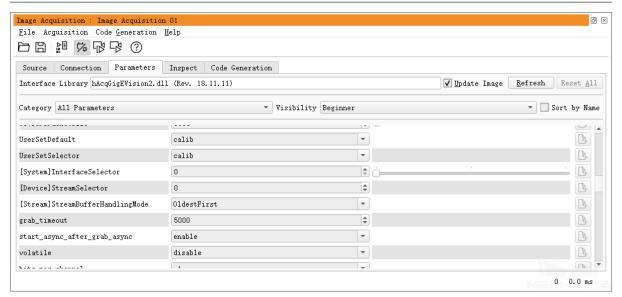

2. Find the UserSetLoad parameter, and click Apply to the right to read in the configuration.

Note: If parameter values are not updated after you click Apply, please click it again.

- 3. Find the parameter that you want to adjust and change its value.
- 4. Find the UserSetSave parameter, and click Apply to the right to save the configuration.
- 5. Switch to the **Code Generation** tab, click *Inser Code* to generate the corresponding code.

### References:

- For descriptions and explanations of camera parameters supported for GenlCam, download and read Parameters in GenlCam Client.
- Camera parameters supported for GenlCam correspond with those provided by Mech-Eye Viewer. For their correspondence, refer to Camera Parameters Supported for GenlCam.
- Setting camera parameters such as Auto-Exposure ROI, Depth Range and ROI usually requires the
  assistance of visualized tools for several rounds of fine tuning. Since HALCON does not provide visualized tools, you can set these parameters using the visualized tools provided by Mech-Eye Viewer.
  For detailed information, refer to Use Mech-Eye Viewer to Adjust Camera Parameters for GenICam
  Client.

**Hint:** You must disconnect from the camera in HDevelop before you can connect to it in Mech-Eye Viewer and adjust parameters. If you fail to connect the camera in Mech-Eye Viewer, close HDevelop and try again.

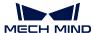

# 15.3 Control the Camera with Sample Program

A HALCON sample program is provided on GitHub. With this sample program, you can connect to the camera, capture images, adjust parameters and save the data. You can run the program as is or modify it to better suit your needs.

**Note**: The HALCON sample program is written in C++ and can be executed in HDevelop of HALCON directly.

### 15.3.1 Run the HALCON Sample Program

- 1. Obtain the HALCON sample program.
- 2. Open the sample program in any of the following ways:
  - Open HDevelop, and drag the sample program into HDevelop.
  - Right-click the sample program and select *Open with*  $\rightarrow$  *HDevelop*.
- 3. Obtain all the available cameras in any of the following ways:

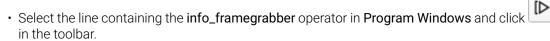

• Select the line containing the **info\_framegrabber** operator in **Program Windows** and press the **F6** key to execute the first operator.

**Hint**: All the obtained cameras can be viewed in the **DeviceInfos** variable in the **Control Variables** area of the **Variable Window**.

- 4. Select a camera to connect in any of the following ways:
  - Select a camera by its unique\_name:
    - (1) In the **Control Variables** area, double-click **DeviceInfos** to display a list of all the available cameras.

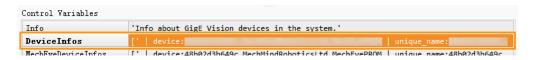

(2) In the list, double-click the camera that you want to connect, and copy the camera name after **unique\_name**:.

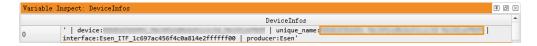

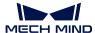

- (3) In the **Program Window**, locate the line containing the **tuple\_regexp\_select** operator, and replace **MechEye** in single quotation marks with the copied **unique\_name**.
- · Select a camera by its index number:
- (1) In the **Control Variables** area, double-click **DeviceInfos** to display a list of all the available cameras.

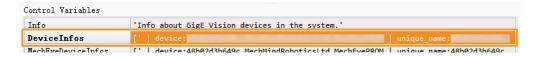

(2) Check the index number of the camera that you want to connect.

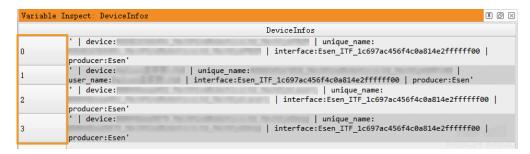

- (3) In the **Program Window**, locate the line containing the **open\_framegrabber** operator, and change the number in **MechEyeCameraInfos[X]** accordingly.
- 5. Run the sample program by clicking or pressing the F5 key.
- 6. If the program is successfully executed, you can find the saved 2D image (image2d.bmp by default) and point cloud (PointCloud.ply by default) in the folder where the sample program is located.

#### Note:

- After executing the entire sample program, please click in the toolbar to reset program execution. Otherwise, the camera cannot be connected by Mech-Eye Viewer.
- When the point cloud is displayed in the Canvas window, please click the orange Continue button
  in this window to continue the program execution. Otherwise, the program is stuck in the visualize\_object\_model\_3d operator and will not proceed.
- If the image capturing process takes too long, you can enable jumbo frames on your IPC.
- If the network connection is poor, you can reduce data loss by increasing the maximum number of allowed packet gaps with the following operator. Replace ParameterValues with the number of allowed packet gaps.

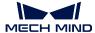

```
set_framegrabber_param (AcqHandle, '[Stream]GevStreamMaxPacketGaps', ParameterValues)
```

### 15.3.2 Explanation of the Sample Program

· Connect to the camera:

```
info_framegrabber ('GigEVision2', 'device', Info, DeviceInfos)
tuple_regexp_select(DeviceInfos, 'MechEye', MechEyeCameraInfos)
open_framegrabber ('GigEVision2', 1, 1, 0, 0, 0, 0, 'default', -1, 'default', -1, 'false',
    'default', MechEyeCameraInfos[0], 0, -1, AcqHandle)
```

Perform image capturing:

```
grab_image (Image2d, AcqHandle)
grab_data(Image3d, Region, Contours, AcqHandle, ObjectModel3D)
```

· Obtain available parameters:

```
get_framegrabber_param (AcqHandle, 'available_param_names', ParameterValues)
```

· Modify parameters:

Parameters included in the sample program are 2D parameters, 3D parameters, ROI, depth range and point cloud settings.

- 2D parameters:

```
* Switch to the 2D scanning mode.
set_framegrabber_param (AcqHandle, 'DeviceScanType', 'Areascan')
set_framegrabber_param (AcqHandle, 'AcquisitionMode', 'SingleFrame')

get_framegrabber_param (AcqHandle, 'Width', Width)
get_framegrabber_param (AcqHandle, 'Height', Height)
get_framegrabber_param (AcqHandle, 'PixelFormat', PixelFormat)

* Set the 2D scanning parameters.
set_framegrabber_param (AcqHandle, 'Scan2DExposureMode', 'Timed')
set_framegrabber_param (AcqHandle, 'Scan2DExposureTime', 100)
```

- 3D parameters:

```
* Switch to the 3D scanning mode:
set_framegrabber_param (AcqHandle, 'DeviceScanType', 'Areascan3D')

* Open the 3D object model generator.
set_framegrabber_param (AcqHandle, 'create_objectmodel3d', 'enable')
set_framegrabber_param (AcqHandle, 'add_objectmodel3d_overlay_attrib', 'enable')
get_framegrabber_param (AcqHandle, 'Width', Width)
get_framegrabber_param (AcqHandle, 'Height', Height)
get_framegrabber_param (AcqHandle, 'PixelFormat', PixelFormat)
```

(continues on next page)

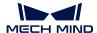

(continued from previous page)

```
* Set the 3D scanning exposure time parameter.
set_framegrabber_param (AcqHandle, 'Scan3DExposureCount', 1)
set_framegrabber_param (AcqHandle, 'Scan3DExposureTime', 8)
```

- Depth range:

```
* Set the 3D scanning depth range parameter(unit: mm).
set_framegrabber_param (AcqHandle, 'DepthLowerLimit', 1)
set_framegrabber_param (AcqHandle, 'DepthUpperLimit', 3000)
```

- Point cloud settings:

```
* Set the 3D scanning point cloud filter parameter.
set_framegrabber_param (AcqHandle, 'CloudOutlierFilterMode', 'Normal')
set_framegrabber_param (AcqHandle, 'CloudSmoothMode', 'Normal')
```

- · Save the obtained data:
  - Save 2D image:

```
* Acquire the 2D image from the camera.
grab_image (Image2d, AcqHandle)

* Save the 2D image result in "Image2d.bmp"
write_image( Image2d , 'bmp' , 0 , 'Image2d' )
```

- Save point cloud:

```
* Acquire the 3D data from the camera.
grab_data(Image3d, Region, Contours, AcqHandle, ObjectModel3D)

get_object_model_3d_params(ObjectModel3D, 'num_points', NumOfPoints)

if(NumOfPoints != 0)
    * Save the point cloud result in "PointCloud.ply"
    write_object_model_3d (ObjectModel3D, 'ply', 'PointCloud.ply', [], [])
endif
```

· Disconnect from the camera:

```
clear_object_model_3d (ObjectModel3D)
close_framegrabber (AcqHandle)
```

# 15.3.3 Adjust Parameters with HALCON Program

If the quality of the obtained data is unsatisfactory, you can adjust the camera parameters.

### Hint:

• The camera supports the parameter group function; by selecting a different parameter group, you can quickly change the parameter configuration for the camera. Camera parameters must be set and saved under a parameter group.

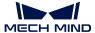

• You can add or delete a parameter group in Mech-Eye Viewer.

To adjust the camera parameters, follow these steps:

1. Use the following operator to obtain a list of available parameter groups.

```
get_framegrabber_param (AcqHandle, 'UserSetSelector_values', ParameterValues)
```

- 2. View the list of parameter groups in the ParameterValues variable in the Control Variables area.
- 3. Use the following operator to select the parameter group to modify. **UserSetSelector** and **UserSetLoad** are the camera parameters used to select and load a parameter group, respectively. Replace **ParameterGroupName** with the actual parameter group name. .. code-block:

```
set_framegrabber_param (AcqHandle, 'UserSetSelector','ParameterGroupName')
set_framegrabber_param (AcqHandle, 'UserSetLoad','ParameterGroupName')
```

4. Use the following operator to obtain the value of the specified parameter. Replace **ParameterName** with the actual camera parameter name. **ParameterValues** is the variable used to save the parameter value, and you can change it according to actual needs.

```
get_framegrabber_param (AcqHandle, 'ParameterName', ParameterValues)
```

- 5. View the parameter value in the ParameterValues variable in the Control Variables area.
- 6. Use the following operator to adjust the setting of the specified parameter. Replace **ParameterName** with the actual camera parameter name and **NewParameterValue** with the new parameter value.

```
set_framegrabber_param (AcqHandle, 'ParameterName', 'NewParameterValue')
```

7. Use the following operator to save the parameter value modification into the parameter group. **User-SetSave** is the camera parameter used to save the parameter group. Replace **ParameterGroupName** with the actual parameter group name.

```
set_framegrabber_param (AcqHandle, 'UserSetSave', 'ParameterGroupName')
```

### References:

- For descriptions and explanations of camera parameters supported for GenlCam, download and read Parameters in GenlCam Client.
- Camera parameters supported for GenlCam correspond with those provided by Mech-Eye Viewer. For their correspondence, refer to Camera Parameters Supported for GenlCam.
- Setting camera parameters such as Auto-Exposure ROI, Depth Range and ROI usually requires the
  assistance of visualized tools for several rounds of fine tuning. Since HALCON does not provide
  visualized tools, you can set these parameters by using the visualized tools provided by Mech-Eye
  Viewer. For detailed information, refer to Use Mech-Eye Viewer to Adjust Camera Parameters for
  GenICam Client.

**Hint:** You must disconnect from the camera in HDevelop before you can connect to it in Mech-Eye Viewer and adjust parameters. If you fail to connect the camera in Mech-Eye Viewer, close HDevelop and try again.

**CHAPTER** 

**SIXTEEN** 

# **GENICAM REFERENCE**

This topic provides reference information required for you to use a GenlCam client to control the camera.

Camera parameters supported for GenlCam and their descriptions:

Camera Parameters Supported for GenlCam

Instructions on using Mech-Eye Viewer to adjust camera parameters for GenlCam client:

Use Mech-Eye Viewer to Adjust Camera Parameters for GenlCam Client

Instructions on Obtaining HALCON-readable point clouds through Mech-Eye API:

Obtain HALCON-Readable Point Cloud through Mech-Eye API

# 16.1 Camera Parameters Supported for GenlCam

This topic describes the camera parameters provided by the camera for GenlCam, which indicates the features and functions provided by the camera.

- Supported Camera Parameters
- Correspondence Between Camera Parameters Supported for GenlCam and By Mech-Eye Viewer

## **16.1.1 Supported Camera Parameters**

For descriptions and explanations of camera parameters supported for GenlCam, download and read Parameters in GenlCam Client.

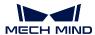

# 16.1.2 Correspondence Between Camera Parameters Supported for GenlCam and By Mech-Eye Viewer

Camera parameters supported for GenlCam generally correspond with those provided by Mech-Eye Viewer. Mech-Eye Viewer provides more detailed information such as parameter descriptions and parameter values. You can use these information to assist you to adjust parameters in GenlCam clients.

The following table provides the correspondence between camera parameters supported in GenlCam clients and Mech-Eye Viewer:

|                               | Description in Mark Eva Viewan                                              |  |
|-------------------------------|-----------------------------------------------------------------------------|--|
| Parameter in GenlCam Client   | Parameter in Mech-Eye Viewer                                                |  |
| Scan2DROIHeight               | 2D Parameters - Auto-                                                       |  |
| Scan2DROILeft                 | Exposure ROI                                                                |  |
| Scan2DR0ITop                  |                                                                             |  |
| Scan2DROIWidth                |                                                                             |  |
| Scan2DExposureMode            | 2D Parameters - Exposure Mode - Color Camera Exposure Mode                  |  |
| Scan2DExpectedGrayValue       | 2D Parameters - <i>Gray Value</i>                                           |  |
| Scan2DHDRExposureSequence     | 2D Parameters - Exposure Sequence                                           |  |
| Scan2DToneMappingEnable       | 2D Parameters - Tone Mapping                                                |  |
| Scan2DExposureTime            | 2D Parameters - Exposure Time                                               |  |
| Scan2DSharpenFactor           | 2D Parameters - Sharpen Factor                                              |  |
| Scan2DPatternRoleExposureMode |                                                                             |  |
| Scan2DPatternRoleExposureTime | 2D Parameters - Monochrome Camera Exposure Time                             |  |
| Scan3DR0IHeight               | ROI                                                                         |  |
| Scan3DROILeft Scan3DROILeft   |                                                                             |  |
| Scan3DR0ITop                  |                                                                             |  |
| Scan3DROIWidth                | <u> </u>                                                                    |  |
| ProjectorLightColor           | 3D Parameters - Projector —Light Color                                      |  |
| ProjectorPowerLevel           | 3D Parameters - Projector — Light Brightness                                |  |
| ProjectorFringeCodingMode     | 3D Parameters - Projector — Fringe Coding Mode                              |  |
| AntiFlickerMode               | 3D Parameters - Projector — Anti-Flicker Mode                               |  |
| ProjectorSelectionMode        | 3D Parameters - Projector — Projector Selection Mode                        |  |
| ProjectorSelector             | 3D Parameters - Projector — Projector Selector                              |  |
| LaserFringeCodingMode         | 3D Parameters - Laser — Fringe Coding Mode                                  |  |
| LaserPowerLevel               | 3D Parameters - Laser — Laser Power                                         |  |
| LaserFrameAmplitude           | 3D Parameters - Laser Projection Frame Control —Laser Frame Amplitude       |  |
| LaserFrameOffset              | 3D Parameters - Laser Projection Frame Control —Laser Frame Offset          |  |
| LaserFramePartitionCount      | 3D Parameters - Laser Projection Frame Control —Laser Frame Partition Count |  |
| Scan3DBinningEnable           | 3D Parameters - 3D Binning                                                  |  |
| Scan3DExposureCount           | 3D Parameters - Exposure Multiplier                                         |  |
| Scan3DExposureTime            | 3D Parameters - Exposure Time                                               |  |
| Scan3DExposureTime2           | 3D Parameters - Exposure Time 2                                             |  |
| Scan3DExposureTime3           | 3D Parameters - Exposure Time 3                                             |  |
| Scan3DGain                    | 3D Parameters - Gain                                                        |  |
| FringeCodingMode              | 3D Parameters - UHP —FringeCodingMode                                       |  |
| UhpCaptureMode                | 3D Parameters - UHP — Capture Mode                                          |  |
| AcquisitionMode               | and e                                                                       |  |
| DepthLowerLimit               | Depth Range                                                                 |  |
|                               |                                                                             |  |

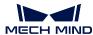

Table 1 – continued from previous page

| DepthUpperLimit         |                                                             |
|-------------------------|-------------------------------------------------------------|
| DeviceScanType          | -                                                           |
| CloudOutlierFilterMode  | Point Cloud Processing - Outlier Removal                    |
| CloudSmoothMode         | Point Cloud Processing - Point Cloud Smoothing              |
| FringeContrastThreshold | Point Cloud Processing - Stripe Contrast Threshold          |
| FringeMinThreshold      | Point Cloud Processing - Minimum Fringe Intensity Threshold |
| UserSetDefault          | -                                                           |
| UserSetSelector         | Parameter Group drop-down menu                              |

# 16.2 Use Mech-Eye Viewer to Adjust Camera Parameters for GenlCam Client

Setting camera parameters such as **Auto-Exposure ROI**, **Depth Range** and **ROI** usually requires the assistance of visualized tools for several rounds of fine tuning. Since GenlCam-compliant third-party machine vision software (GenlCam clients) does not provide visualized tools, you can set these parameters by using the visualized tools provided by Mech-Eye Viewer.

After setting these parameters using Mech-Eye Viewer, you can read the latest camera configuration in a GenlCam client directly.

- Preparation
- · Adjust Parameters with Visualized Tools
- · Read Altered Values into GenICam Client

# 16.2.1 Preparation

Before you adjust parameters in Mech-Eye Viewer, complete the following steps:

- 1. Save the changes that you made in the GenlCam client.
- 2. Disconnect from the camera in the GenlCam client.
- 3. Connect to the camera in Mech-Eye Viewer.
- 4. In Mech-Eye Viewer's parameter panel on the right, select the parameter group to which you want to save the parameter values.

**Note**: A GenlCam client can read parameter groups, but not add or delete parameter groups. For instructions on adding/deleting a parameter group, please refer to *Parameter Group*.

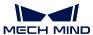

# 16.2.2 Adjust Parameters with Visualized Tools

Below you can find instructions on setting Auto-Exposure ROI, Depth Range and ROI, respectively.

### **Set Auto-Exposure ROI**

To set Auto-Exposure ROI, follow these steps:

- 1. In Mech-Eye Viewer's parameter panel, locate the 2D Parameters category.
- 2. From the drop-down menu of Exposure Mode, select Auto.
- 3. Double-click Edit next to Auto-Exposure ROI.
- 4. You can set an auto-exposure ROI in the pop-up window. For detailed instructions, please refer to *Auto-Exposure ROI*.

The correspondence between parameters related to **Auto-Exposure ROI** of a GenlCam client and Mech-Eye Viewer is as follows:

| Parameter in GenICam Client | Parameter in Mech-Eye Viewer |
|-----------------------------|------------------------------|
| Scan2DROILeft               | Upper-left coordinates - x   |
| Scan2DROITop                | Upper-left coordinates - y   |
| Scan2DROIHeight             | Dimensions - Height          |
| Scan2DROIWidth              | Dimensions - Width           |

### **Set Depth Range**

To set **Depth Range**, follow these steps:

- 1. In Mech-Eye Viewer's parameter panel, locate the **Depth Range** category.
- 2. Double-click Edit next to Depth Range.
- 3. You can set the depth range in the pop-up window. For detailed instructions, please refer to *Depth Range*.

The correspondence between parameters related to **Depth Range** of a GenlCam client and Mech-Eye Viewer is as follows:

| Parameter in GenlCam Client | Parameter in Mech-Eye Viewer    |
|-----------------------------|---------------------------------|
| DepthLowerLimit             | Depth Range - Depth Lower Limit |
| DepthUpperLimit             | Depth Range - Depth Upper Limit |

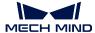

#### Set ROI

To set ROI, follow these steps:

- 1. In Mech-Eye Viewer's parameter panel, locate the ROI category.
- 2. Double-click Edit next to ROI.
- 3. You can set an ROI in the pop-up window. For detailed instructions, please refer to ROI.

The correspondence between parameters related to **ROI** of a GenlCam client and Mech-Eye Viewer is as follows:

| Parameter in GenICam Client | Parameter in Mech-Eye Viewer |
|-----------------------------|------------------------------|
| Scan3DROILeft               | Upper-left coordinates - x   |
| Scan3DR0ITop                | Upper-left coordinates - y   |
| Scan3DROIHeight             | Dimensions - Height          |
| Scan3DR0IWidth              | Dimensions - Width           |

#### 16.2.3 Read Altered Values into GenICam Client

After setting **Auto-Exposure ROI**, **Depth Range** and **ROI** in Mech-Eye Viewer, complete the following steps to ensure that the GenICam client can read the modified parameter values:

- 1. In Mech-Eye Viewer, click *Save* in the **Prameter Group** category or press **Ctrl+S** on the keyboard to save the configuration changes into the parameter group.
- 2. Disconnect from the camera in Mech-Eye Viewer.
- 3. Connect to the camera in the GenlCam client.
- 4. In the GenICam client, select and read the configuration of the parameter group.

# 16.3 Obtain HALCON-Readable Point Cloud through Mech-Eye API

Through Mech-Eye API, you can obtain point clouds faster than through HALCON, and it is possible to obtain textured point clouds directly.

Mech-Eye API provides a C++ sample program CaptureHalconPointCloud. By running this sample program, you can obtain untextured and textured point clouds through Mech-Eye API and convert these data to HALCON-readable format. Then you can read the point clouds into HALCON and perform further processing.

This sample program can be used on Windows and Ubuntu operating system.

**Note:** This sample program depends on the HALCON/C++ interface. Please confirm that your HALCON license is still valid before using.

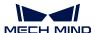

# 16.3.1 Use Sample Program on Windows

In order to use this sample program on Windows, the following software must be installed.

- Mech-Eye SDK
- Cmake
- · Visual Studio
- HALCON

For instructions on installing these software, as well as instructions on building and runing this sample individually, please refer to *Instructions on Using Mech-Eye API C++ Samples (Windows)*.

After running the sample, you can read the obtained point clouds into HALCON with the read\_object\_model\_3d operator.

## 16.3.2 Use Sample Program on Ubuntu

In order to use this sample program on Ubuntu, the following software must be installed.

- · Mech-Eye SDK
- Cmake
- PCL
- HALCON

For instructions on installing these software, as well as instructions on building and runing this sample individually, please refer to *Instructions on Using Mech-Eye API C++ Samples (Ubuntu)*.

After running the sample, you can read the obtained point clouds into HALCON with the read\_object\_model\_3d operator.

**CHAPTER** 

# **SEVENTEEN**

# **TROUBLESHOOTING**

This topic provides troubleshooting guidance for commonly encountered problems.

# 17.1 Camera Not Found in Mech-Eye SDK

Problem description: In Mech-Eye SDK, the camera that you want to connect does not show up in the list of available cameras.

This topic provides the possible causes, troubleshooting guidelines and detailed troubleshooting procedures for this problem.

### 17.1.1 Possible Causes

- Some of the cables are not properly connected.
- Windows Defender Firewall or antivirus software prevents the communication of Mech-Eye SDK.
- Multiple network interface cards of the IPC have IP addresses in the same subnet.
- · Other causes.

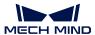

# 17.1.2 Troubleshooting Guidelines

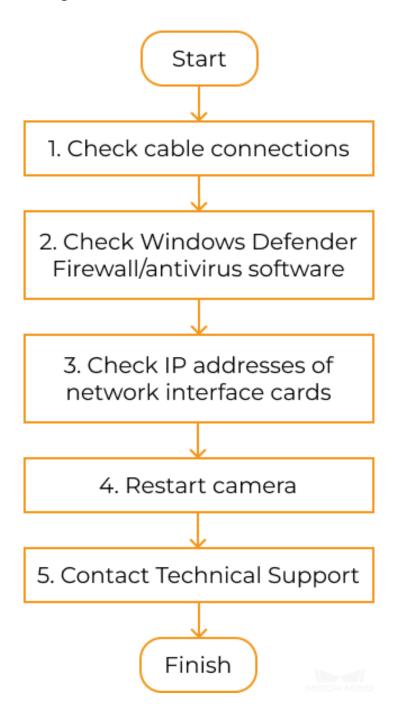

When the camera that you want to connect does not show up, follow these guidelines to troubleshoot:

- 1. Make sure that *the cables are properly connected*. If the camera still does not show up in Mech-Eye SDK, proceed to the next step.
- 2. Make sure that *Windows Defender Firewall and/or antivirous software is not preventing the communication*. If the camera still does not show up in Mech-Eye SDK, proceed to the next step.

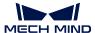

- 3. Make sure that the IP addresses of multiple network interface cards are not in the same subnet. If the camera still does not show up in Mech-Eye SDK, proceed to the next step.
- 4. Restart the camera. If the camera still does not show up in Mech-Eye SDK, please contact Technical Support.

# 17.1.3 Troubleshooting Procedures

#### **Check Cable Connections**

Check if the cables listed below are properly connected on both ends. If a cable is not properly connected, unplug it on both ends and plug it in again. Then, open Mech-Eye SDK and see if the camera shows up.

For instructions on connecting the power cable and Ethernet cable to the camera, please refer to *Connect the Camera*.

| Device         | Cable    | Description of proper cable connection                                      |
|----------------|----------|-----------------------------------------------------------------------------|
| Camera         | Power    | PWR indicator light is solid green.                                         |
|                | cable    |                                                                             |
|                | Ethernet | V3 cameras: ETH indicator light is either green (gigabit network) or yellow |
|                | cable    | (megabit network).                                                          |
|                |          | V4 cameras: LINK indicator light is blinking or solid green.                |
| IPC            | Ethernet | The indicator light of the Ethernet port is lit.                            |
|                | cable    |                                                                             |
| Router/Network | Ethernet | Cable is connected to an Ethernet port (router)/access port (network        |
| Switch         | cable    | switch), and the indicator light of the port is lit.                        |

### Hint:

- If the camera and IPC are connected directly, you do not need to check for the cable connection of the router/network switch.
- If the LINK/ETH indicator light of the camera blinks several times and goes off, and this phenomenon recurs, please check the connection of Ethernet cable(s). This phenomenon is usually caused by Ethernet cables not fully inserted into ports.

### **Check Windows Defender Firewall and Antivirus Software**

Windows Defender Firewall and antivirus software may prevent the communication between Mech-Eye Viewer and the camera.

- Check antivirous software: If an antivirus software is running, please turn it off.
- Configure Windows Defender Firewall: You can turn off Windows Defender Firewall completely, or unblock Mech-Eye Viewer in Windows Defender Firewall.
  - Turn off Windows Defender Firewall:
    - 1. Click the magnifying glass icon in the taskbar, and search for Windows Defender Firewall.

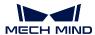

- 2. Click Windows Defender Firewall in the search results to open it, and click Turn Windows Defender Firewall on or off on the left.
- 3. Select **Turn off Windows Defender Firewall** for both settings, and then click *OK* at the bottom.
- Unblock Mech-Eye Viewer in Windows Defender Firewall:
  - 1. Click the magnifying glass icon in the taskbar, and search for Windows Defender Firewall.
  - 2. Click Windows Defender Firewall in the search results to open it, and click Allow an app or feature through Windows Defender Firewall on the left.
  - 3. Click Change settings at the top and then click Allow another app... at the bottom.
  - 4. In the pop-up window, click *Browse*, navigate to the installation path of Mech-Eye Viewer, and select **Mech-Eye Viewer.exe**.
  - 5. Click Add to unblock Mech-Eye Viewer.

After performing the above, open Mech-Eye SDK and see if the camera shows up.

### IP Addresses of Multiple Network Interface Cards in the Same Subnet

- 1. Go to Control Panel  $\rightarrow$  Network and Internet  $\rightarrow$  Network and Sharing Center  $\rightarrow$  Change adapter settings.
- 2. Disable network interface cards not connected to the camera: Right-click a network device and select **Disable**. Repeat untill all network interface cards not connected to the camera are disabled.
- 3. Set the IP address of the network interface card connected to the camera: Make sure it is in the same subnet as the IP address of the camera. Please refer to *Connect to Camera and Set IP Address* for instructions.
- 4. Open Mech-Eye SDK and see if the camera shows up:
  - If the camera shows up in the list of available cameras: one or more of the disabled network interface card have IP addresses in the same subnet as the card connected to the camera.
    - If you do not need to use the other network interface cards, you can keep them disabled.
    - Otherwise, enable the other cards one at a time and search for the camera in Mech-Eye SDK each time. The camera will not show up when the network interface card with the problematic IP address is enabled. Please change the IP address of this network interface card to a different subnet.
  - If the camera still does not show up in the list of available cameras, proceed to the next step.
- 5. Disable the network interface card connected to the camera and enable it again. Then, open Mech-Eye SDK and see if the camera shows up.
  - If the camera still does not show up in the list of available cameras, proceed to the next step.
- 6. Connect the camera to a different Ethernet port. Then, open Mech-Eye SDK and see if the camera shows up.

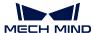

### **Restart the Camera**

- 1. Unplug the power cable from the camera.
- 2. Wait for about 20 seconds, and replug the power cable.
- 3. Open Mech-Eye SDK and see if the camera shows up. It may take about 2 minutes after restarting for the camera to show up in the list of available cameras.

### **Contact Technical Support**

If the camera still does not show up in Mech-Eye SDK after all the above procedures have been conducted, please contact Technical Support.

# 17.2 Camera Cannot Be Connected in Mech-Eye SDK (Unreachable)

Problem description: The camera shows up in Mech-Eye SDK but cannot be connected. The status of the IP address displayed in the camera info card in Mech-Eye Viewer is **Unreachable**.

This topic provides the possible causes, troubleshooting guidelines and detailed troubleshooting procedures for this problem.

# 17.2.1 Possible Causes

- The IP addresses of the camera and IPC are not in the same subnet.
- Multiple network interface cards of the IPC have identical IP addresses.
- · Multiple network interface cards of the IPC have IP addresses in the same subnet.
- · Other causes.

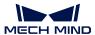

# 17.2.2 Troubleshooting Guidelines

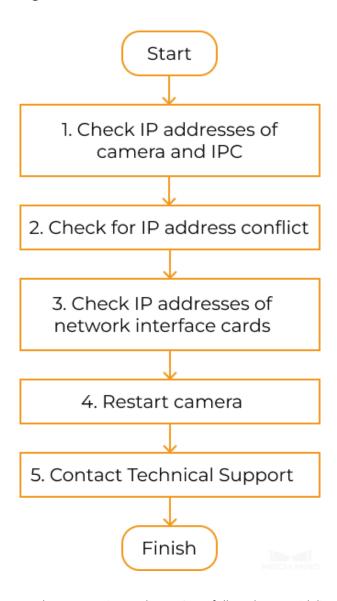

When you cannot connect to the camera in Mech-Eye SDK, follow these guidelines to troubleshoot:

- 1. Make sure that the IP addresses of the camera and IPC are in the same subnet. If the camera still cannot be connected, proceed to the next step.
- 2. Make sure that *no IP address conflict presents*. If the camera still cannot be connected, proceed to the next step.
- 3. Make sure that the IP addresses of multiple network interface cards are not in the same subnet. If the camera still cannot be connected, proceed to the next step.
- 4. Restart the camera. If the camera still cannot be connected, please contact Technical Support.

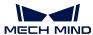

# 17.2.3 Troubleshooting Procedures

#### **Check IP Addresses of Camera and IPC**

- 1. Check the IP addresses of the camera and IPC. For instructions, please refer to Connect to Camera and Set IP Address.
- 2. If the two IP address are in different subnets, please follow the instructions in the link and modify the addresses to the same subnet.
- 3. Connect to the camera in Mech-Eye SDK.

**Attention:** Please make sure that the two IP addresses are not identical. If the camera and IPC have identical IP addresses, the camera's status is displayed as **Local** and cannot be connected.

#### **Check for IP Address Conflict**

- 1. Disconnect all devices other than the camera from the IPC, router and/or network switch.
- 2. Open Mech-Eye SDK and connect to the camera.
  - If the camera is successfully connected, one or more other devices have IP addresses identical
    to the camera.
    - Please reconnect the other devices one at a time and connect to the camera in Mech-Eye SDK each time. The camera connection will fail when the device(s) with identical IP address is reconnected. Please change the IP address of this device or the camera, so that the two are no longer identical.
  - If the camera still cannot be connected, proceed to the next step.
- 3. Disable the network interface card connected to the camera and enable it again. Then, open Mech-Eye SDK and connect to the camera.
  - If the camera still cannot be connected, proceed to the next step.
- 4. Connect the camera to a different Ethernet port. Then, open Mech-Eye SDK and connect to the camera.

### IP Addresses of Multiple Network Interface Cards in the Same Subnet

- 1. Go to Control Panel  $\rightarrow$  Network and Internet  $\rightarrow$  Network and Sharing Center  $\rightarrow$  Change adapter settings.
- 2. Disable network interface cards not connected to the camera: Right-click a network device and select **Disable**. Repeat untill all network interface cards not connected to the camera are disabled.
- 3. Set the IP address of the network interface card connected to the camera: Make sure it is in the same subnet as the IP address of the camera. Please refer to *Connect to Camera and Set IP Address* for instructions.
- 4. Open Mech-Eye SDK and connect to the camera:

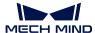

- If the camera is successfully connected: one or more of the disabled network interface card have IP addresses in the same subnet as the card connected to the camera.
  - If you do not need to use the other network interface cards, you can keep them disabled.
  - Otherwise, enable the other cards one at a time and connect to the camera in Mech-Eye SDK each time. The camera connection will fail when the network interface card with the problematic IP address is enabled. Please change the IP address of this network interface card to a different subnet.
- If the camera still cannot be connected, proceed to the next step.
- 5. Disable the network interface card connected to the camera and enable it again. Then, open Mech-Eye SDK and connect to the camera.
  - If the camera still cannot be connected, proceed to the next step.
- 6. Connect the camera to a different Ethernet port. Then, open Mech-Eye SDK and connect to the camera.

#### **Restart the Camera**

- 1. Unplug the power cable from the camera.
- 2. Wait for about 20 seconds, and replug the power cable.
- 3. Open Mech-Eye SDK and connect to the camera. It may take about 2 minutes after restarting for the camera to show up in the list of available cameras.

### **Contact Technical Support**

If the camera still cannot be connected in Mech-Eye SDK after all the above procedures have been conducted, please contact Technical Support.

# 17.3 Camera Cannot Be Connected in Mech-Eye SDK (Windows Server)

Problem description: The camera shows up in Mech-Eye SDK but cannot be connected. The status of the IP address displayed in the camera info card in Mech-Eye Viewer is **Windows Server**.

This topic provides the possible causes, troubleshooting guidelines and detailed troubleshooting procedures for this problem.

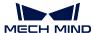

### 17.3.1 Possible Cause

This is a bug in Mech-Eye SDK 1.6.1 and below.

# 17.3.2 Troubleshooting Procedure

If this problem occurs, it is recommended to upgrade Mech-Eye SDK to the latest version. For instrucitons, please refer to *Upgrade Mech-Eye SDK*.

If you cannot upgrade Mech-Eye SDK, please contact Technical Support.

# 17.4 Enable Jumbo Frames (GenlCam)

When a GenlCam client is used to perform image capturing, the data transmission may be slow depending on your network conditions. Enabling jumbo frames on the IPC can solve the problem.

**Note:** Jumbo frames are Ethernet frames that can carry up to 9000 bytes of data. Standard Ethernet frames carry up to 1500 bytes of data. Using jumbo frames can reduce CPU processing load and speed up data transmission.

#### 17.4.1 Instructions

- 1. Right-click This PC and select Manage to open the Computer Management window.
- 2. In the left panel, select System Tools → Device Manager. Then in the middle panel, select to expand Network adapters.

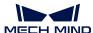

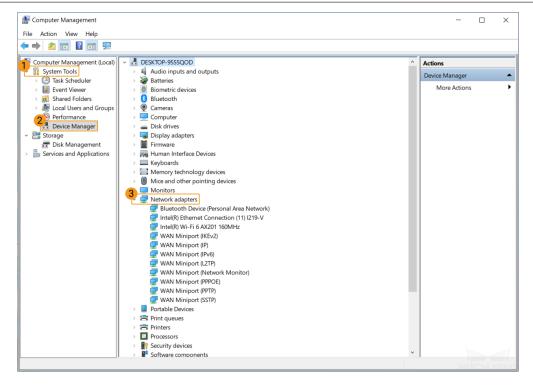

- 3. Right-click the network interface card connected to the camera and select Properties.
- 4. Select the **Advanced** tab. Next, select **Jumbo Packet** in the **Property** box, and then select **9014 Bytes** for **Value**. Click *OK* to save the change.

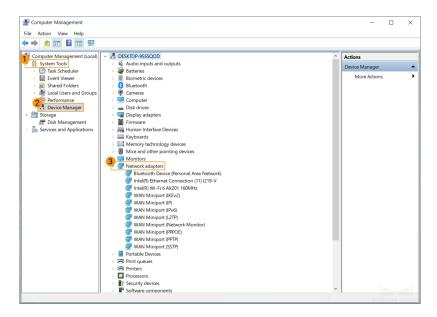

**CHAPTER** 

# **EIGHTEEN**

### **EXTENDED READING**

Here you can find helpful and informative topics that might aid you with using our product.

A brief introduction of the imaging mechanism of structured light cameras:

Structured-Light 3D Scanning Mechanism

# 18.1 Structured-Light 3D Scanning Mechanism

As a structured-light 3D scanner, Mech-Eye Industrial 3D Camera ("3D camera" for short) consists of a projector and 2D camera(s). The projector projects structured light (light of pre-designed, specific patterns) onto the objects, and the shapes of the objects cause the light patterns to deform. Based on the deformation of the patterns, the 3D camera can calculate the depth data of the objects.

The entire scanning process can be divided into three phases:

- Image Capturing
- Calculation and Processing
- Output

### 18.1.1 Image Capturing

The 3D camera is triggered to capture images by Mech-Eye SDK. During image capturing, the following processes take place:

- 1. The projector (**P** in the figure below) projects stripe patterned light onto the objects. Due to the shapes and structures of the objects, the stripe patterns deform.
- 2. The 2D camera(s) (C in the figure below) captures images that record the deformation of the stripe patterns.

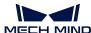

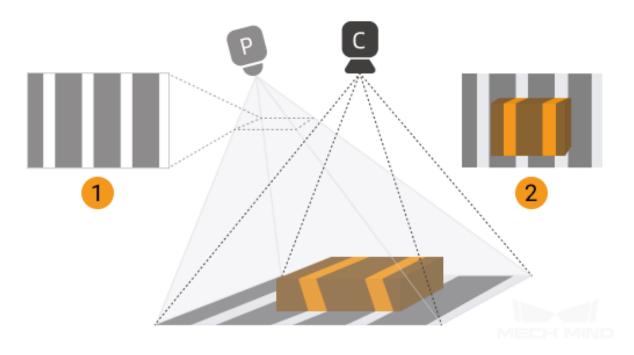

# 18.1.2 Calculation and Processing

The 3D camera calculates depth data based on the deformation of the stripe patterns. Using the depth data, the 3D camera then generates the depth map and point cloud.

# 18.1.3 Output

The 3D camera outputs the generated data to Mech-Eye SDK. Now you can see the 2D image, depth map and point cloud of the objects!

### Note:

- 2D image: the image captured without structured light projection.
- Depth map: an image containing depth information.
- Point cloud: a collection of data points that represent the 3D shape of the object surface.